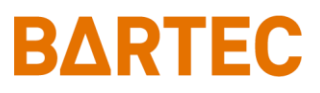

# **MAK 3003 Système de mesure TIGER / LYNX**

### **Manuel utilisateur**

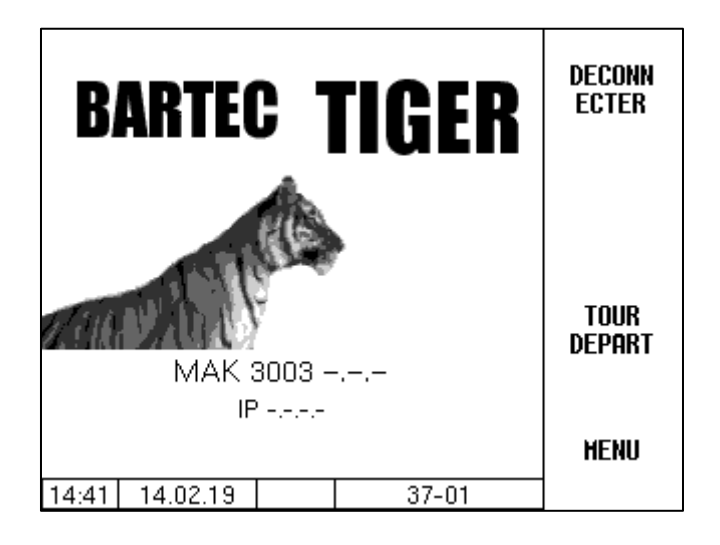

**Logiciel MAK 3003 2.35**

BA 140416

*Sous réserve de tous droits et modifications. La reproduction, le traitement et la divulgation de ce document, en totalité ou en partie, n'est permise qu'avec l'autorisation écrite de BARTEC.*

Copyright © 2022 by BARTEC Schulstraße 30 D-94239 Gotteszell

### **Contenu**

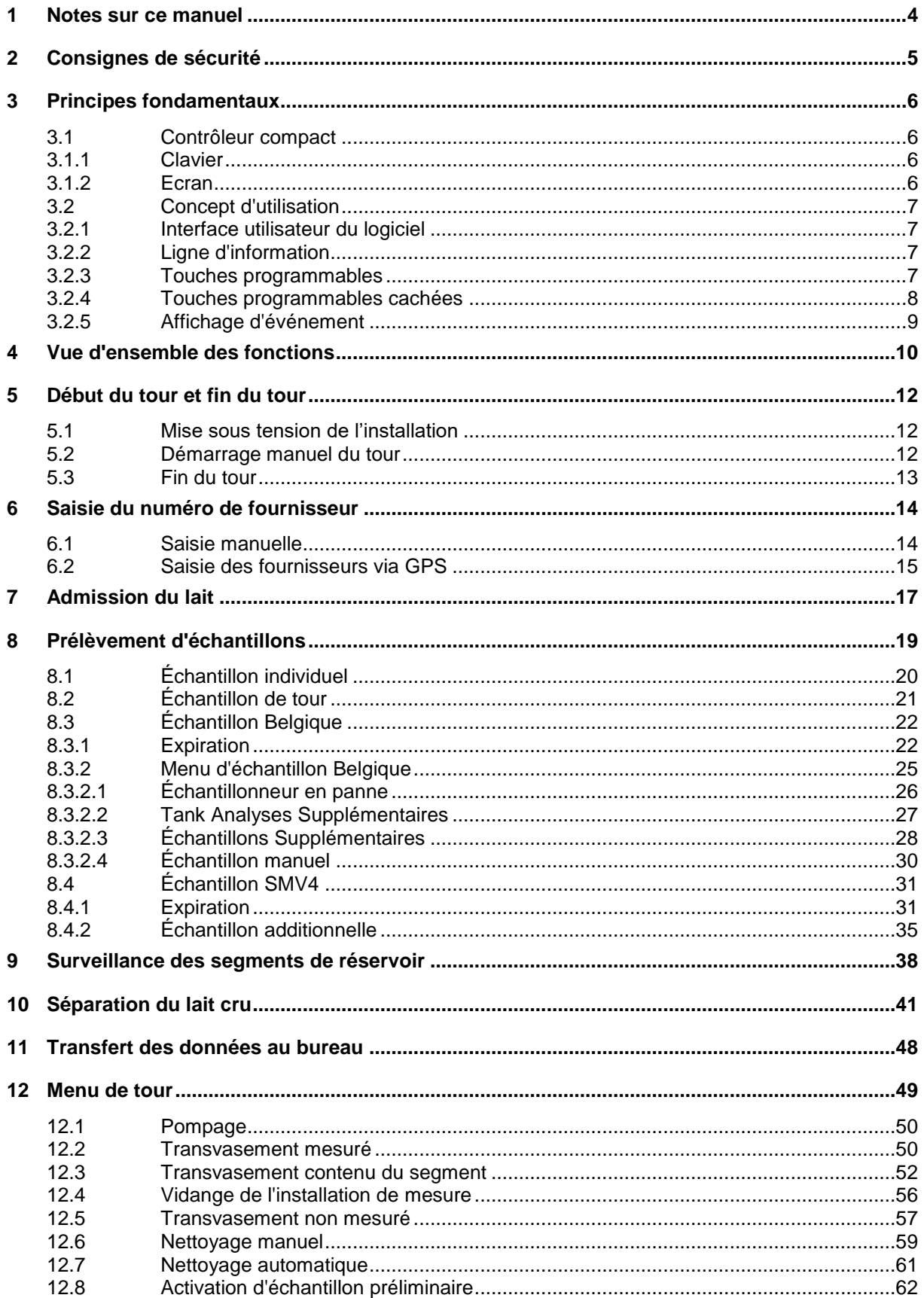

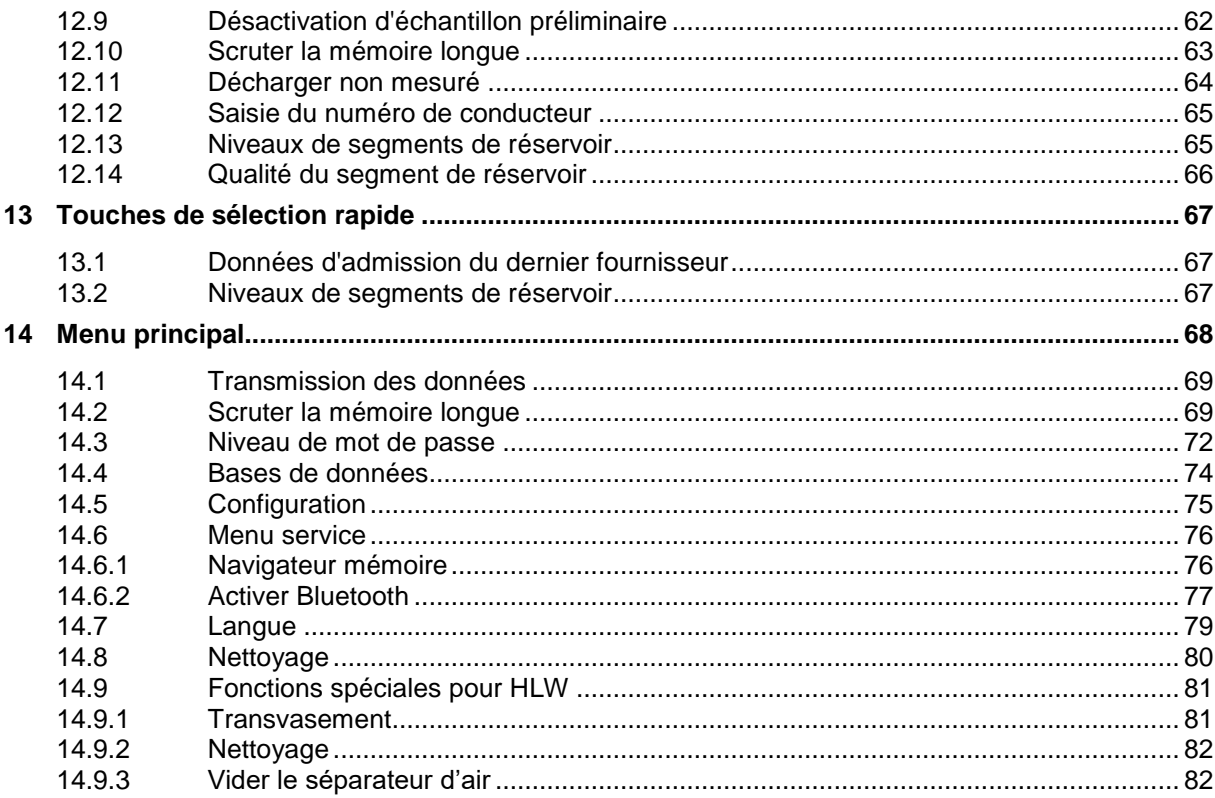

*3*

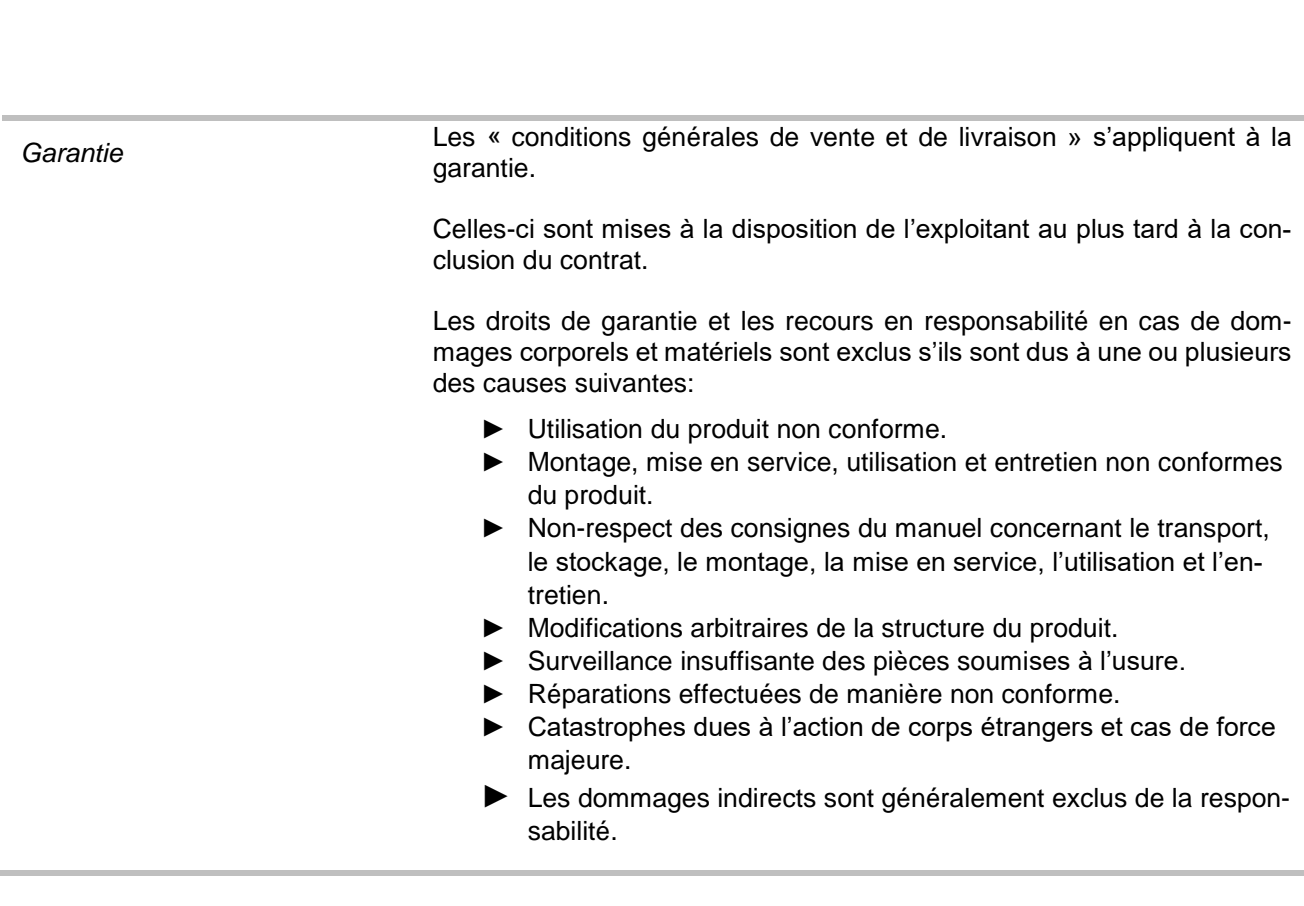

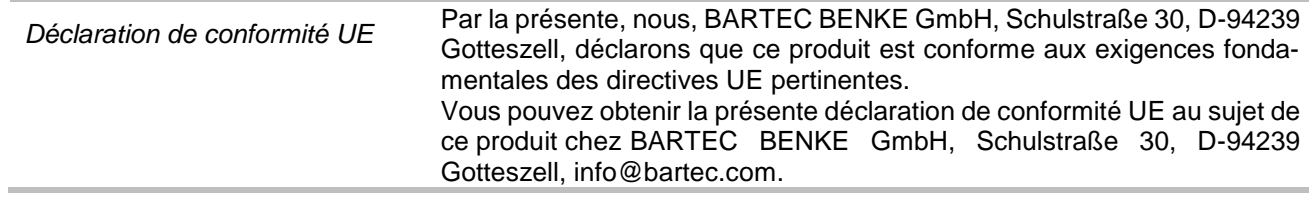

## <span id="page-5-0"></span>**1 Notes sur ce manuel**

Le manuel fait partie du produit. Il doit être conservé à proximité immédiate de l'appareil. Le personnel d'installation, d'exploitation et de maintenance doit y avoir accès à tout moment.

Le mode d'emploi contient des remarques importantes, des consignes de sécurité et des certificats de test nécessaires au bon fonctionnement de l'appareil en cours de fonctionnement. Les instructions d'utilisation sont destinées à toutes les personnes impliquées dans l'assemblage, l'installation, la mise en service et la maintenance du produit.

Les illustrations de ce manuel sont destinées à illustrer les informations et descriptions. Ils ne peuvent pas toujours être transférés sans modification et peuvent différer légèrement de la conception réelle de l'appareil.

BARTEC GmbH se réserve le droit d'apporter des modifications techniques à tout moment.

BARTEC GmbH n'est en aucun cas responsable des dommages indirects ou consécutifs résultant de l'utilisation, du fonctionnement ou de l'application de ce manuel d'utilisation.

**Veuillez lire attentivement les instructions d'utilisation avant d'utiliser le produit.**

**Veuillez noter que les instructions doivent être conservées par l'utilisateur pendant toute la durée de vie du produit.**

#### **Signes et symboles**

Dans ce manuel, les caractères et symboles suivants sont utilisés pour souligner les passages qui nécessitent une attention particulière.

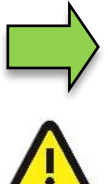

#### **Remarques**

Cette flèche indique les particularités à observer pendant le fonctionnement.

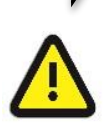

#### **Avertissement**

Ce symbole attire votre attention sur des passages qui, s'ils ne sont pas suivis ou suivis inexactement, peuvent endommager ou détruire des parties du système ou entraîner une perte de données.

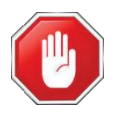

#### **Prudence !**

Ce panneau se trouve devant des passages qui, s'ils ne sont pas suivis, mettent en danger la santé ou la vie des êtres humains.

Les notes spéciales qui apparaissent dans le texte sont marquées par un cadre.

## <span id="page-6-0"></span>**2 Consignes de sécurité**

L'exploitant de l'installation est responsable du respect de toutes les prescriptions légales en vigueur relatives au stockage, au transport et au transvasement du lait.

Toutes les prescriptions et dispositions conservent toute leur validité dans le cadre de l'exploitation de l'installation avec les appareils MAK.

Les appareils MAK sont construits dans le respect des prescriptions en vigueur et ont quitté l'usine en parfait état. La mise en place et la maintenance des appareils doivent être effectuées par un personnel qualifié.

- Assurez-vous que les informations et les conditions de service indiquées par le constructeur sont respectées.
- Observez les instructions relatives à l'emploi et à la maintenance des appareils.
- Si vous constatez des dommages sur des éléments de l'installation ou si l'exploitation sans risque ne peut être garantie pour d'autres raisons, n'utilisez pas l'installation et mettez-la aussitôt hors service. Informez immédiatement le service après-vente.
- Si vous constatez des défauts ou vices de forme durant l'exploitation ou si vous avez des doutes quant au bon fonctionnement des appareils, contactez nos techniciens du service après-vente.

Pour les applications qui sont soumises à un contrôle métrologique légal dans l'Etat membre de l'UE respectif, l'installation de mesure ne doit être utilisée que si les conditions de service nominales indiquées dans le certificat d'examen de type européen sont satisfaites.

*Le logiciel du contrôleur évolue constamment. Conditionné par une version logicielle différente ou par une autre configuration du système les écrans affichés sur votre système peuvent différer légèrement des illustrations affichées dans ce document.*

## <span id="page-7-0"></span>**3 Principes fondamentaux**

Avec le système MAK 3003, toutes les opérations et activités requises pour le chargement et le déchargement de véhicules de collecte et transport de lait peuvent être contrôlées, enregistrées et pilotées.

La version TIGER 3003 sert à la gestion de l'admission du lait, ainsi qu'à la saisie des données ce faisant enregistrées.

La commande est assurée par le contrôleur compact.

La mise en service de l'installation et la commande de l'équipement du véhicule dépendent du type de véhicule respectif et des instructions d'exploitation qui y sont liées.

## <span id="page-7-1"></span>**3.1 Contrôleur compact**

Le contrôleur compact constitue l'unité centrale de commande et d'information de l'ensemble du système. La communication entre le contrôleur et les autres composants se fait via USB ou, vers des appareils P-NET, via un bus terrain série P-NET.

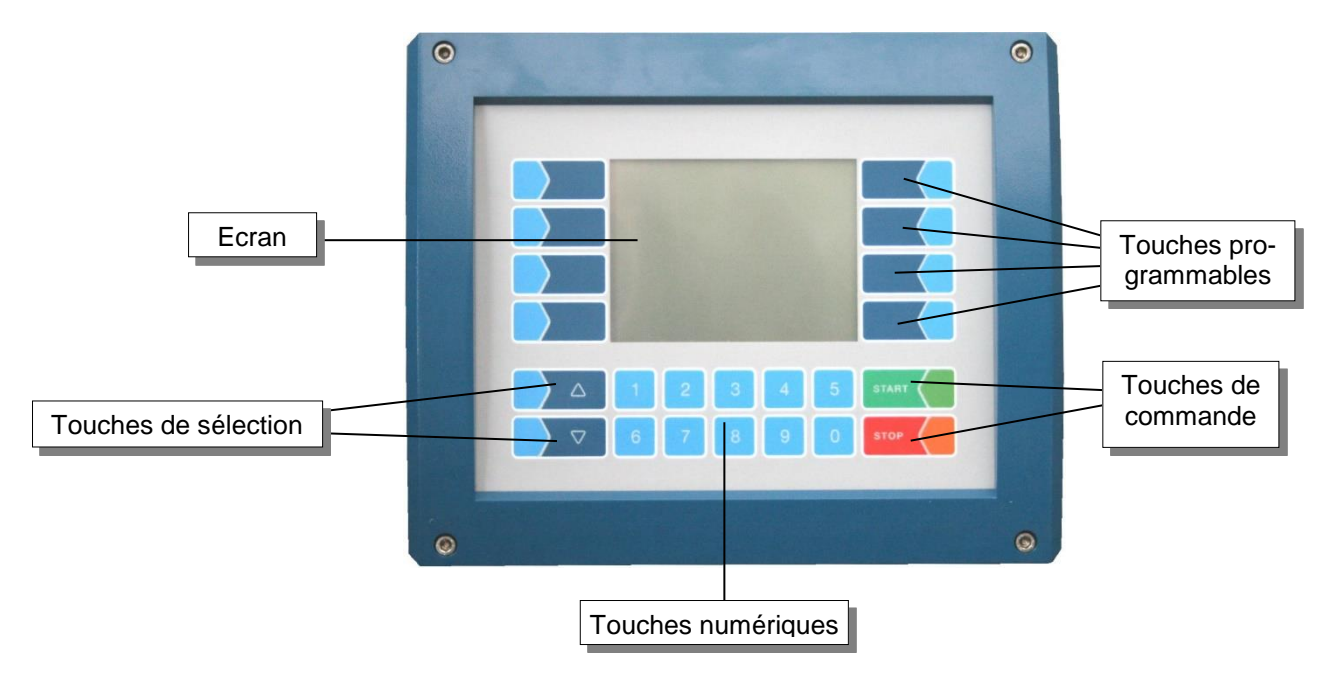

### <span id="page-7-2"></span>**3.1.1 Clavier**

La commande s'effectue via les touches tactiles (Touchscreen) de l'unité de commande (touches numériques, touches de sélection, touches programmables et touches de commande), ainsi que via les touches de fonction apparaissant à l'écran en fonction de la situation. Les fonctions des touches programmables sont gérées par le logiciel en fonction de l'état d'exploitation momentané.

### <span id="page-7-3"></span>**3.1.2 Ecran**

L'affichage a lieu par le biais d'un écran graphique tactile (Touchscreen). Grâce à la technique cristaux liquides transflective à rétroéclairage, l'affichage est bien visible dans l'obscurité et en cas de forts rayons du soleil.

## <span id="page-8-0"></span>**3.2 Concept d'utilisation**

### <span id="page-8-1"></span>**3.2.1 Interface utilisateur du logiciel**

Après mise en service de l'installation, le menu de base s'affiche sur l'écran principal de l'afficheur.

Les touches programmables à gauche et à droite de l'écran permettent d'appeler divers affichages ou modes d'exploitation.

L'écran d'ouverture et le menu principal diffèrent en fonction du type d'installation de mesure utilisé (TIGER, LYNX, HLW, ABO Magyar, V3003, Optimate, ROMEX, V6000 ou E-TIGER). Dans ce document, la variante « TIGER » est décrite.

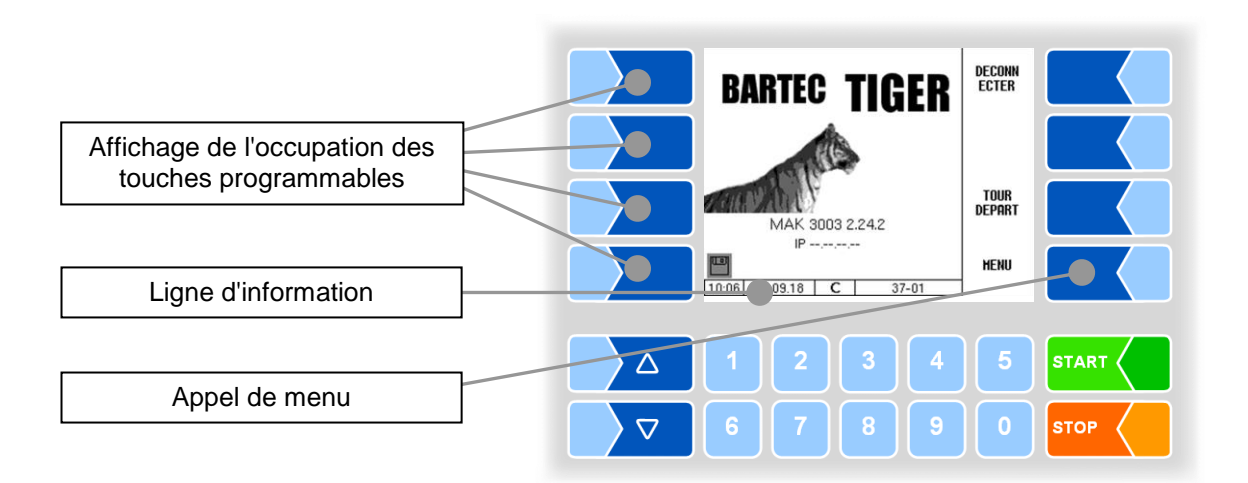

### <span id="page-8-2"></span>**3.2.2 Ligne d'information**

La ligne d'information affiche l'heure et la date, des remarques à propos de l'état d'exploitation et le numéro de la page du logiciel.

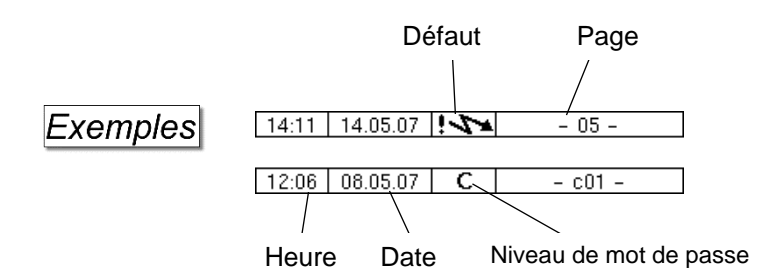

### <span id="page-8-3"></span>**3.2.3 Touches programmables**

Les touches programmables peuvent être associées à différentes fonctions dont la signification momentanée est affichée sous forme de texte ou de symbole à côté de la touche respective.

Toutes les touches sont tactiles, c'est-à-dire qu'il suffit de les effleurer sans appuyer dessus.

### <span id="page-9-0"></span>**3.2.4 Touches programmables cachées**

Dans certaines conditions de fonctionnement, l'occupation momentanée des touches programmables n'est pas affichée à l'écran. Les touches à gauche et à droite de l'écran ne comportent alors aucune désignation. Dans ce cas, il convient d'effleurer une touche programmable au choix de cette rangée de touches. L'occupation momentanée des touches programmables est affichée pendant trois secondes. Pendant ce laps de temps, vous pouvez effleurer une des touches programmables pour activer la fonction respective.

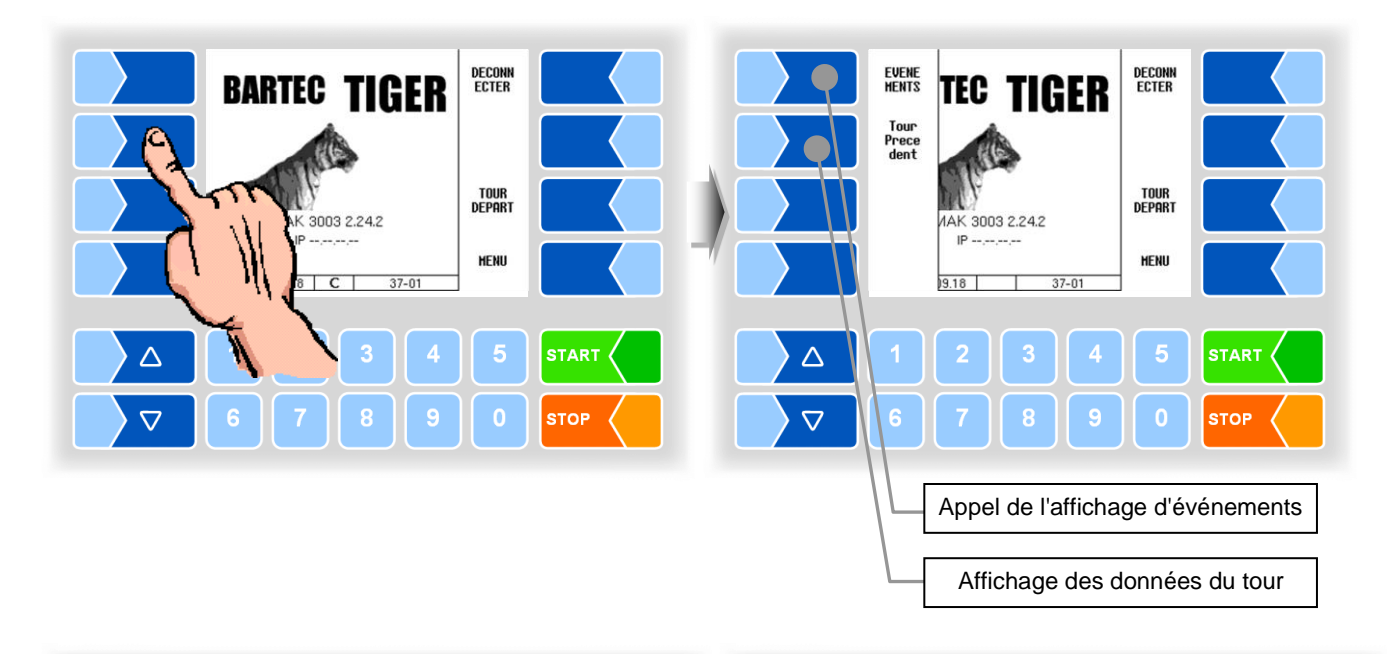

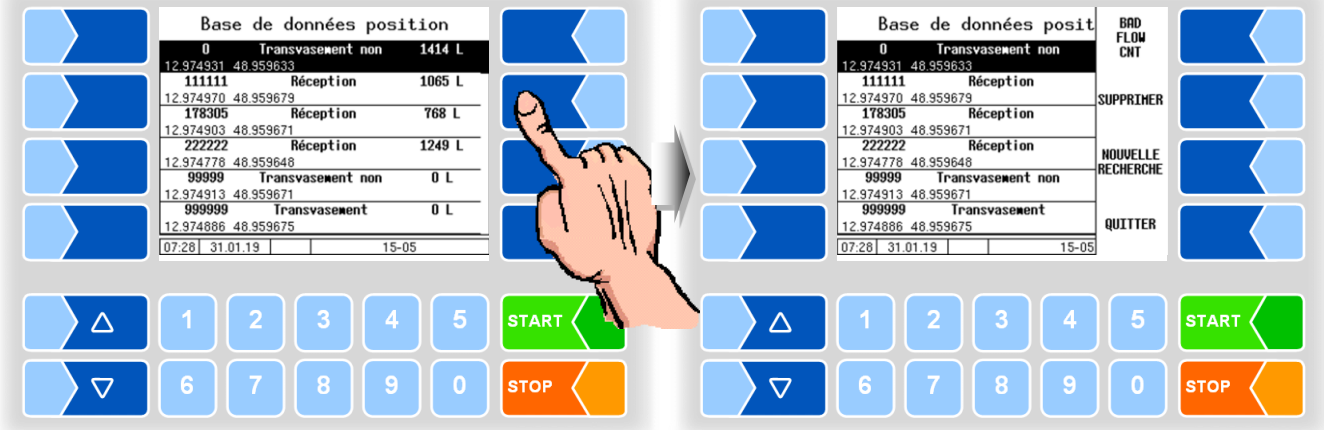

### **Exemples**

### <span id="page-10-0"></span>**3.2.5 Affichage d'événement**

Les messages de défaut ou d'erreur importants sont directement affichés à l'écran.

L'affichage d'événement est appelé avec la touche programmable cachée EVENEMENTS. Les états d'exploitation et les défauts y sont affichés. Pour quitter l'affichage d'événement, effleurez une nouvelle fois la même touche programmable.

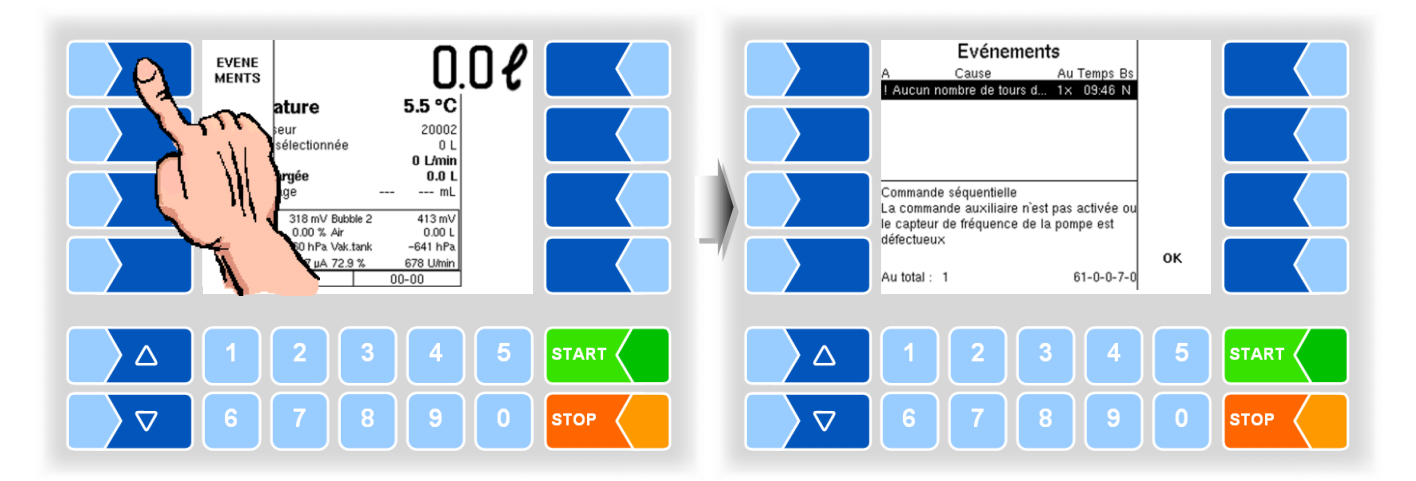

## <span id="page-11-0"></span>**4 Vue d'ensemble des fonctions**

L'ordre d'exécution et l'étendue des commandes durant le mode admission sont fonction de l'équipement respectif et de la configuration du logiciel. Vous trouverez ci-dessous une description de toutes les fonctions exécutées pendant le tour et en dehors.

L'ordre d'exécution réel des commandes dépend de la combinaison des différentes fonctions. Les illustrations suivantes peuvent par conséquent diverger des affichages à l'écran.

### **Début du tour et fin du tour**

Pour pouvoir exécuter les opérations d'admission et de livraison, un tour doit être démarré. Pour les tours, il peut y avoir des données par défaut contenant toutes les informations nécessaires.

Le tour peut être démarré également sans données par défaut. Dans ce cas, toutes les données doivent être saisies manuellement (chapitre [5\)](#page-13-0).

### **Saisie du numéro de fournisseur**

Les données de toutes les opérations d'admission ou de livraison sont saisies et peuvent être affectées de manière explicite à chaque fournisseur. Un numéro de fournisseur doit donc être saisi avant chaque opération. Les numéros peuvent être saisis de différentes manières (chapitre [6\)](#page-15-0).

### **Admission du lait**

L'admission du lait proprement dite chez le fournisseur a lieu quand toutes les données requises ont été saisies et enregistrées (chapitre [7\)](#page-18-0).

### **Prélèvement d'échantillons**

Des échantillons du lait reçu peuvent être prélevés et remplis de diverses façons (chapitre [8\)](#page-20-0).

#### **Surveillance des segments de réservoir**

Le niveau de remplissage des segments de réservoirs et l'ordre de remplissage peuvent être surveillés et affichés (chapitre [9\)](#page-39-0).

#### **Séparation du lait cru**

Pendant la prise de lait, celle-ci peut être remplie en fonction de leur qualité, dans des segments de cuve séparés. Il y a des qualités de 1 (bon) à 8 (mauvais) possible (cf. chapitre [10\)](#page-42-0)

#### **Transfert des données**

Le transfert des données enregistrées se fait par connexion Internet via le serveur FTP configuré (cf. chapitre [11\)](#page-49-0).

### **Fonctions spéciales pendant un tour**

Pendant le tour, diverses fonctions sont disponibles via le menu de tour (par ex. activation ou désactivation de fonctions, opérations de livraison et de transvasement, nettoyage) (chapitre [12\)](#page-50-0).

### **Touches de sélection rapide**

Pendant le tour, vous pouvez appeler directement divers affichages via les touches de sélection rapide (chapitre [13\)](#page-68-0).

#### **Fonctions en dehors du tour**

Vous pouvez appeler diverses fonctions de contrôle et de service dans le menu principal (chapitre [14\)](#page-69-0).

## **5 Début du tour et fin du tour**

## <span id="page-13-1"></span><span id="page-13-0"></span>**5.1 Mise sous tension de l'installation**

Mettez l'installation sous tension en fonction de l'équipement du véhicule (normalement un interrupteur séparé).

Une fois l'installation sous tension, le contrôleur exécute un programme de démarrage. Le masque d'ouverture est alors affiché à l'écran.

## <span id="page-13-2"></span>**5.2 Démarrage manuel du tour**

Avec la version de logiciel décrite ici, le tour n'est démarré que manuellement.

- Effleurez la touche programmable TOUR DEPART
- Dans la fenêtre suivante, entrez les informations relatives au tour actuel ; vérifiez les informations et modifiez-les le cas échéant.

*L'entrée du numéro de conducteur dépend de la configuration. Si l'entrée est requise, cela peut être fait manuellement ou par lecteur d'étiquette.*

Les données saisies sont enregistrées dans la base de données et à nouveau affichées au prochain tour.

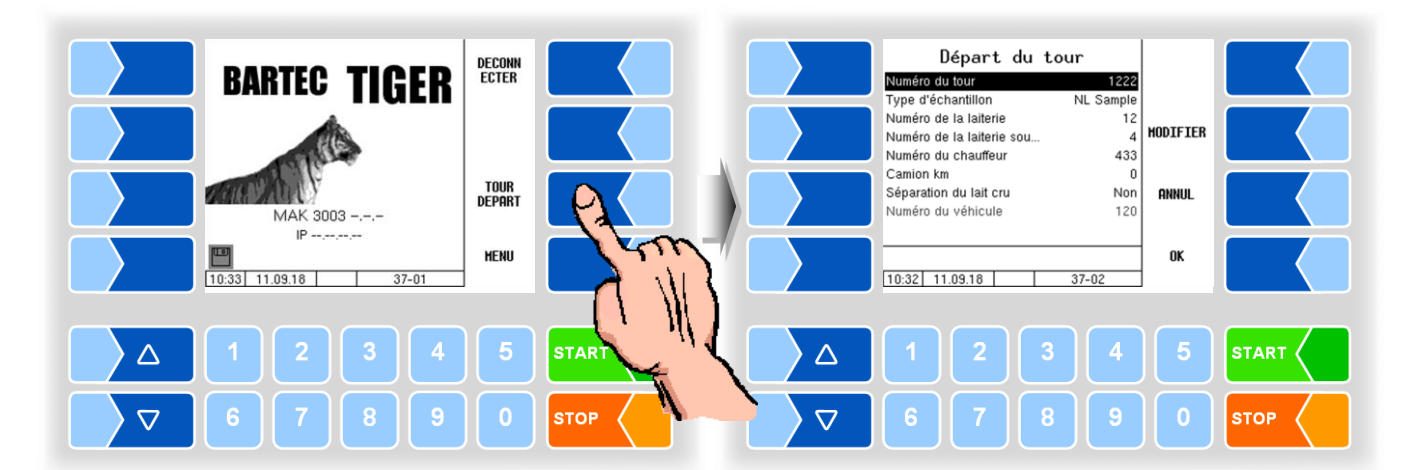

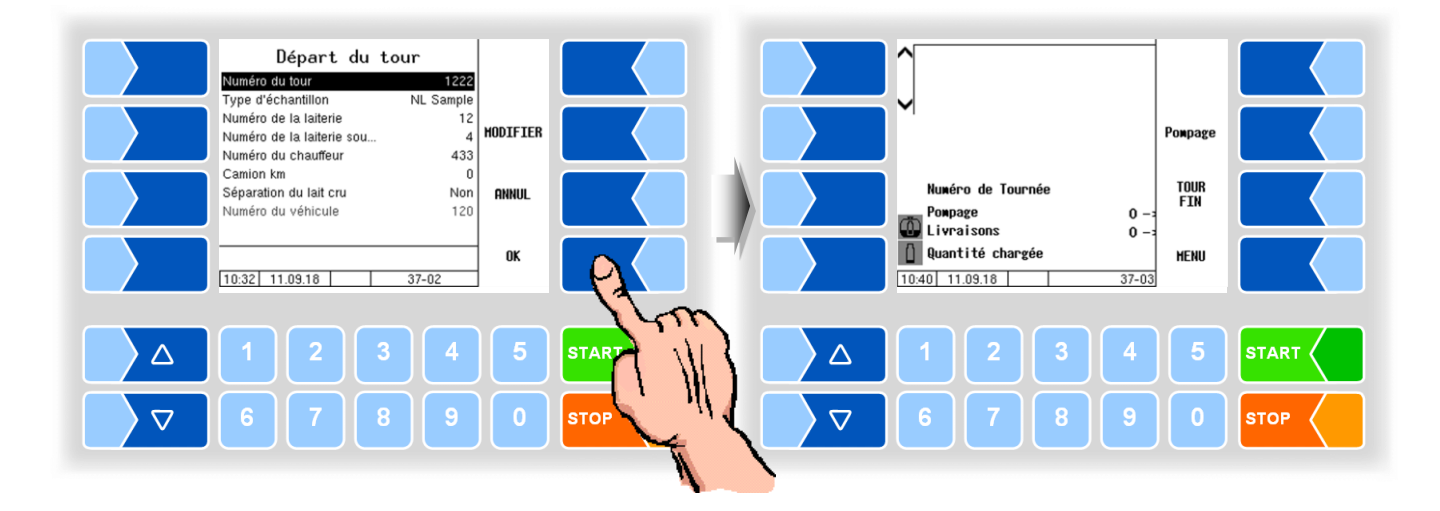

## <span id="page-14-0"></span>**5.3 Fin du tour**

- Pour quitter le tour actuel, effleurez la touche programmable TOUR FIN .
- Entrez ensuite le numéro de la laiterie de destination et l'actuel kilométrage.

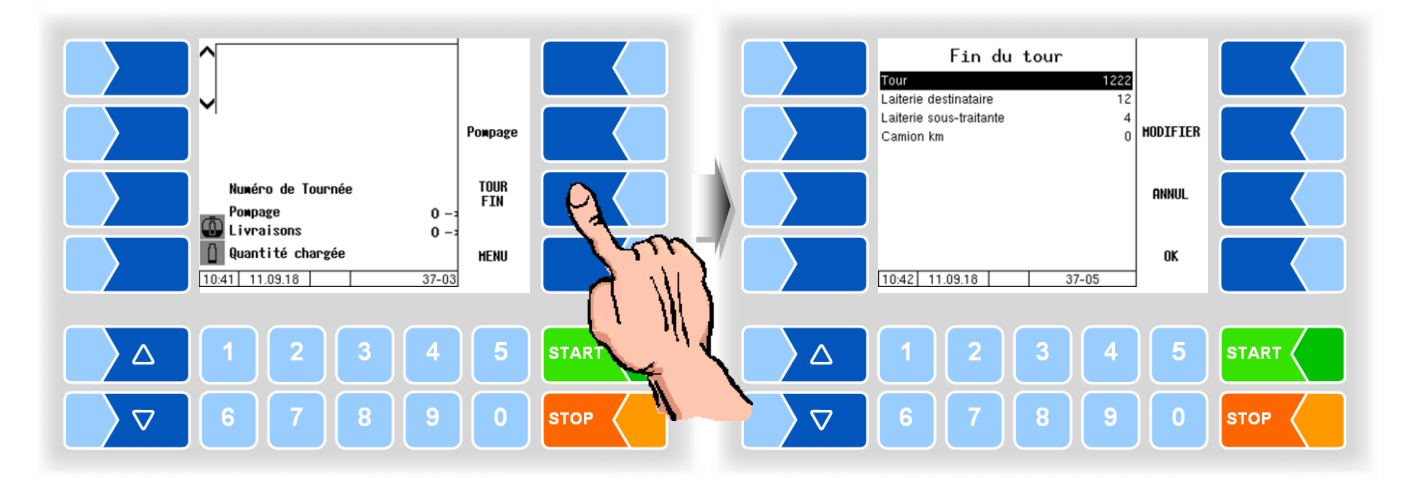

• Confirmez les valeurs saisies avec la touche programmable  $[OK]$ ; le « ticket de journal de tour » est imprimé.

<span id="page-15-0"></span>*14*

## **6 Saisie du numéro de fournisseur**

Pour pouvoir procéder à une admission, un numéro de fournisseur doit être saisi.

## <span id="page-15-1"></span>**6.1 Saisie manuelle**

● Effleurez la touche programmable Pompage La fenêtre de saisie des données d'admission est ouverte.

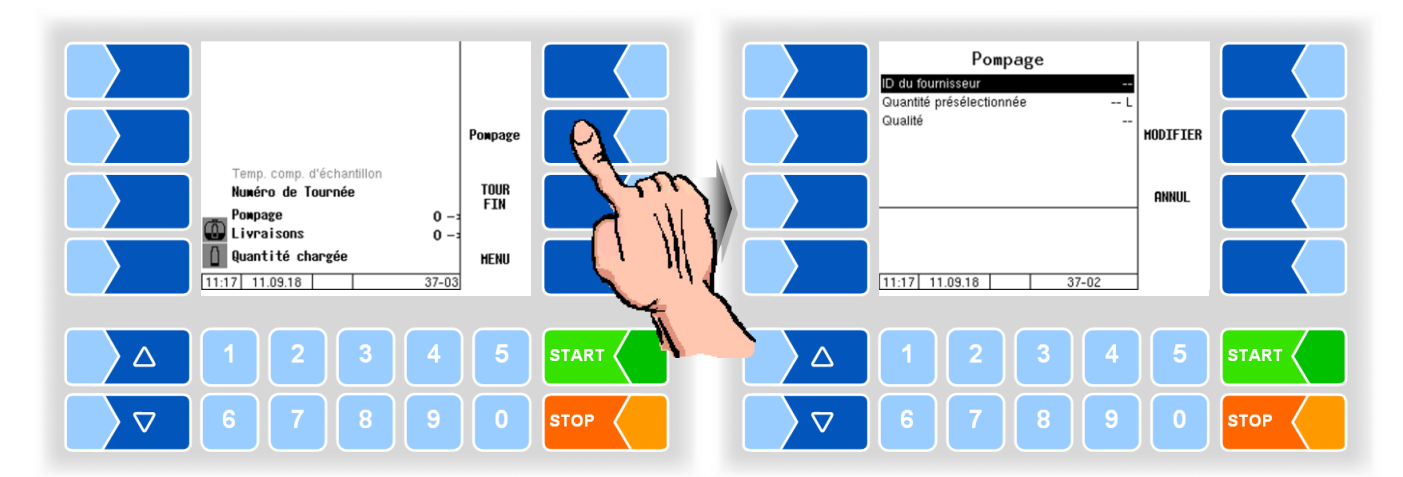

● Quand la ligne « ID fournisseur » est sélectionnée, effleurez la touche programmable MODIFIER. Ou saisissez directement le numéro avec les touches numériques.

La fenêtre de saisie du numéro de fournisseur est ouverte. Entrez-y le numéro de fournisseur.

La touche SUPPRIM vous permet d'effacer le caractère situé à gauche du curseur..

● Confirmez le numéro.

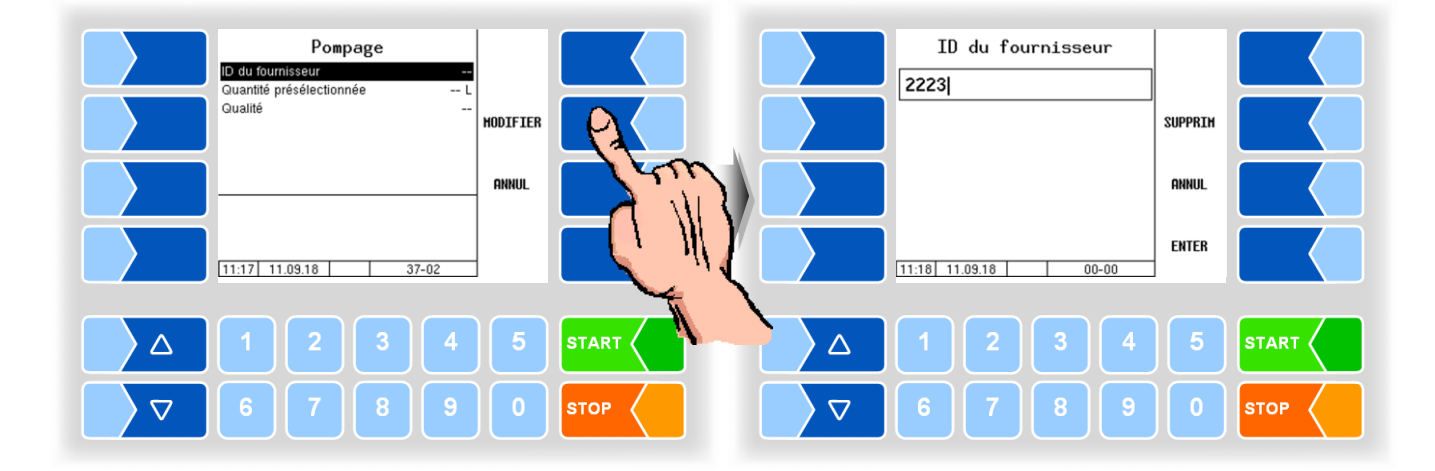

### <span id="page-16-0"></span>**6.2 Saisie des fournisseurs via GPS**

Quand le véhicule stoppe pendant un tour sur un site pour laquelle les données de fournisseur sont enregistrées dans la base de données, celles-ci sont automatiquement affichées

La condition en est qu'une admission ait déjà été effectuée sur ce site avec les données de fournisseur respectives. Le numéro de fournisseur doit être saisi une fois manuellement (cf. section [6.1\)](#page-15-1). Il est alors automatiquement enregistré et affecté au site.

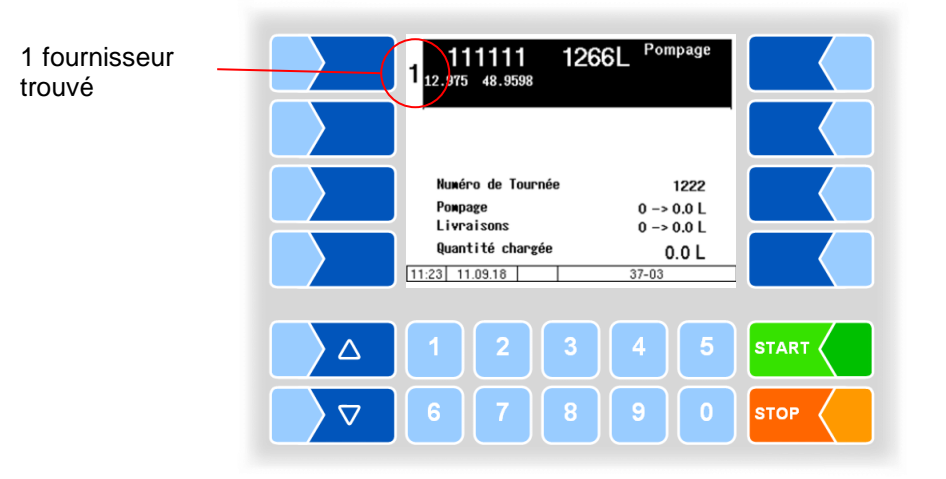

#### **Sélection des fournisseurs**

2 fournisseurs trouvés

Quand plusieurs fournisseurs sont enregistrés pour un site, vous pouvez en sélectionner un avec les touches de sélection du contrôleur.

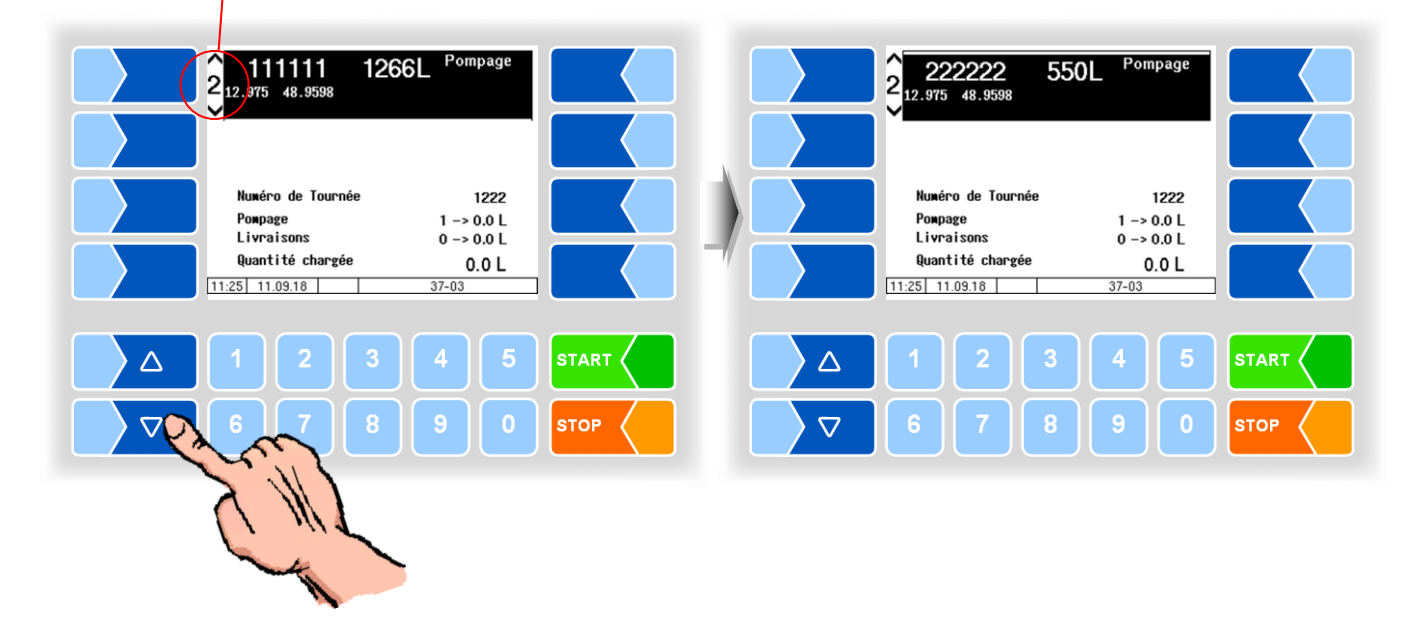

#### **Nouveau fournisseur**

Quand l'admission ne doit avoir lieu avec aucun des fournisseurs affichés, mais quand un nouveau fournisseur doit être enregistré pour le site actuel, vous devez d'abord le saisir manuellement.

● Effleurez une des touches programmables à droite de l'écran pour afficher les touches programmables cachées.

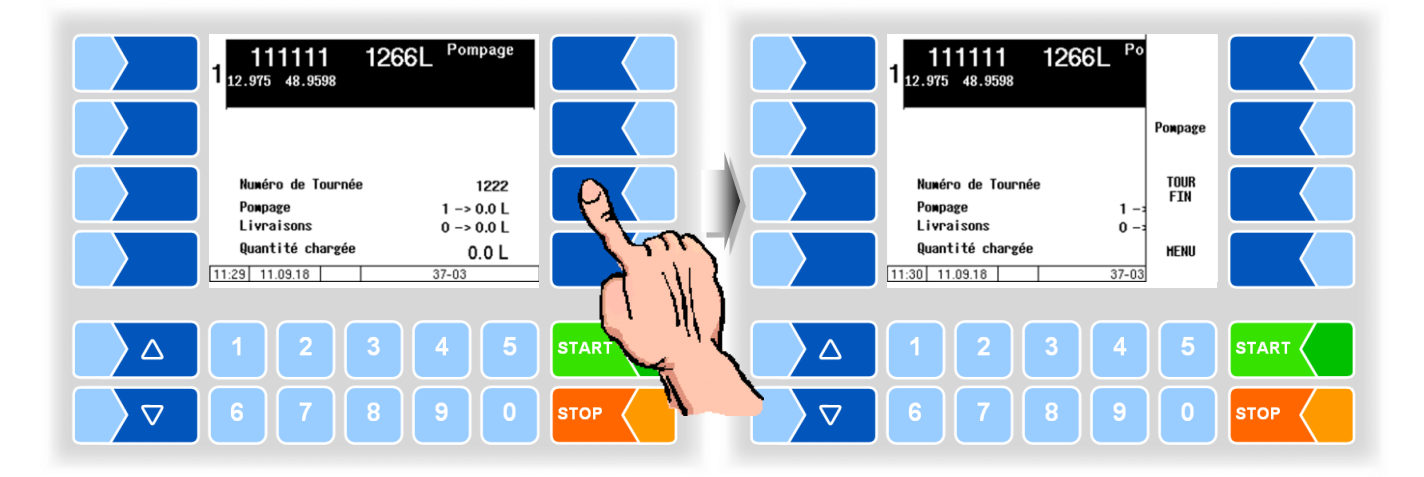

● Effleurez ensuite la touche programmable Pompage .

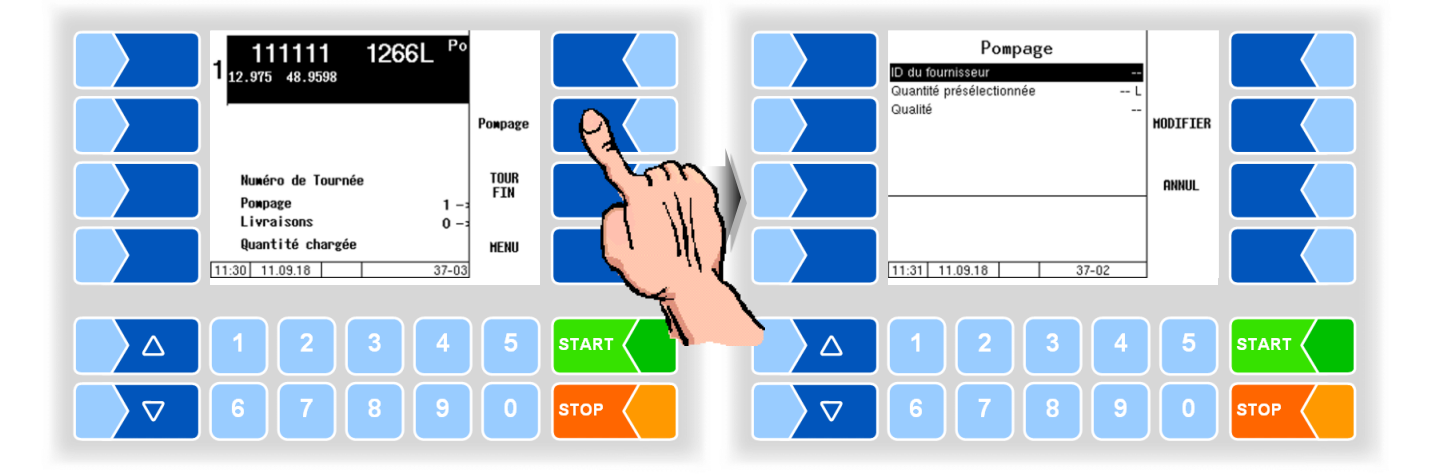

● Entrez le numéro de fournisseur (cf. section [6.1\)](#page-15-1).

*16*

## <span id="page-18-0"></span>**7 Admission du lait**

Après confirmation du numéro de fournisseur saisi manuellement et/ou affichage du numéro de fournisseur d'une base de données, vous pouvez démarrer l'admission.

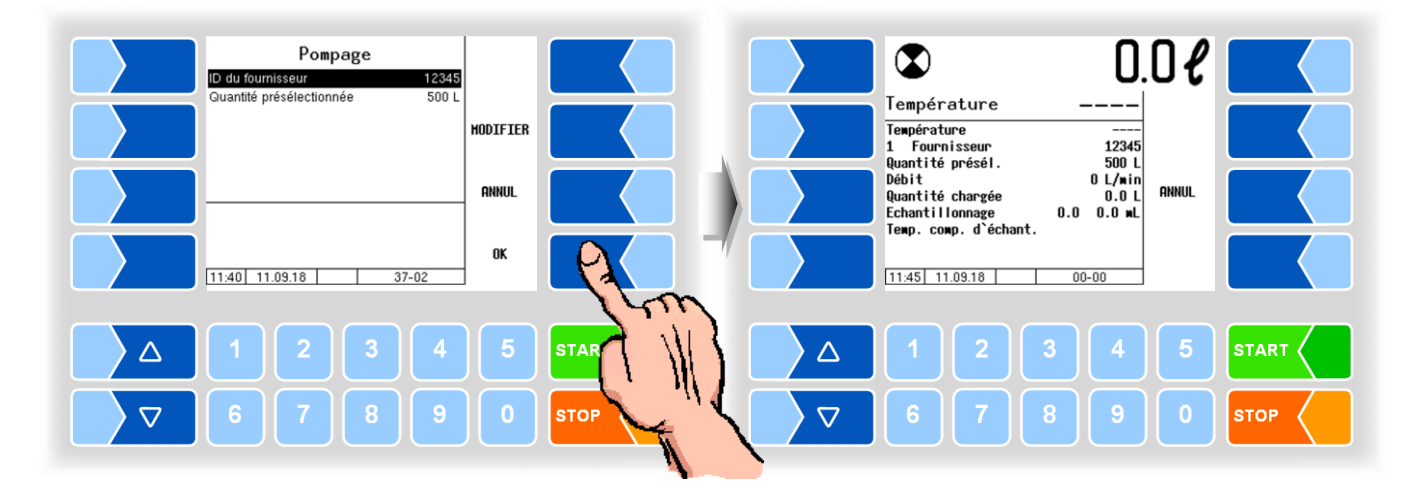

● Effleurez la touche START sur le contrôleur ou appuyez sur la touche de démarrage de la télécommande.

L'admission du lait commence et les données mesurées sont affichées à l'écran.

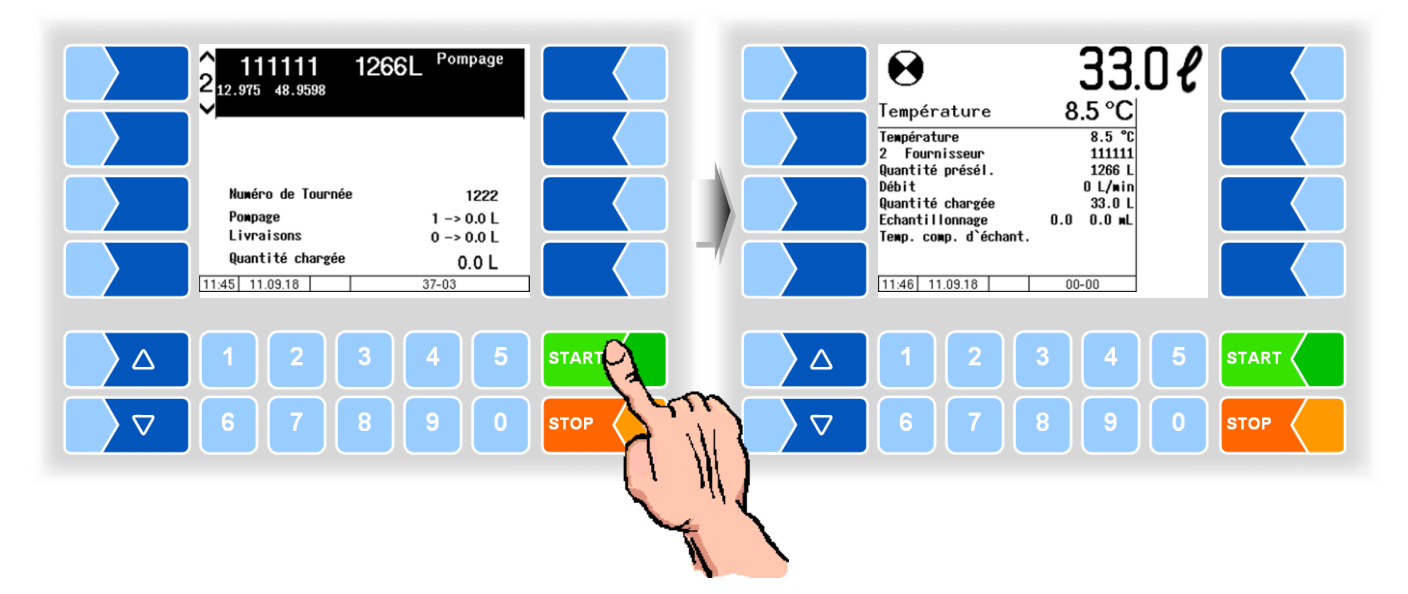

*18*

Quand aucun débit de lait n'est noté, la pompe s'arrête. L'admission peut se terminer de différentes manières en fonction de la configuration:

- Manuellement : L'admission est terminée manuellement par le conducteur (touche programmable TERMINE resp. la touche Terminer de la télécommande).
- GPS-Speed L'admission est automatiquement terminée en fonction de la vitesse déterminée. (Achèvement toutefois possible également via le bouton Terminer.)
- Prise de force L'admission est terminée en arrêtant la prise de force. (Attention : possible uniquement quand le signal est connecté.)

#### Termine automatique

Pour les types « Optimate » et « V 6000 », une terminaison automatique peut être configurée (*Commande séquentielle / Réglages pompes /Auto.Ending:On*).

Il n'est pas nécessaire d'appuyer sur le touche programmable TERMINE ou bouton Fin de la télécommande, même s'il est fermé manuellement

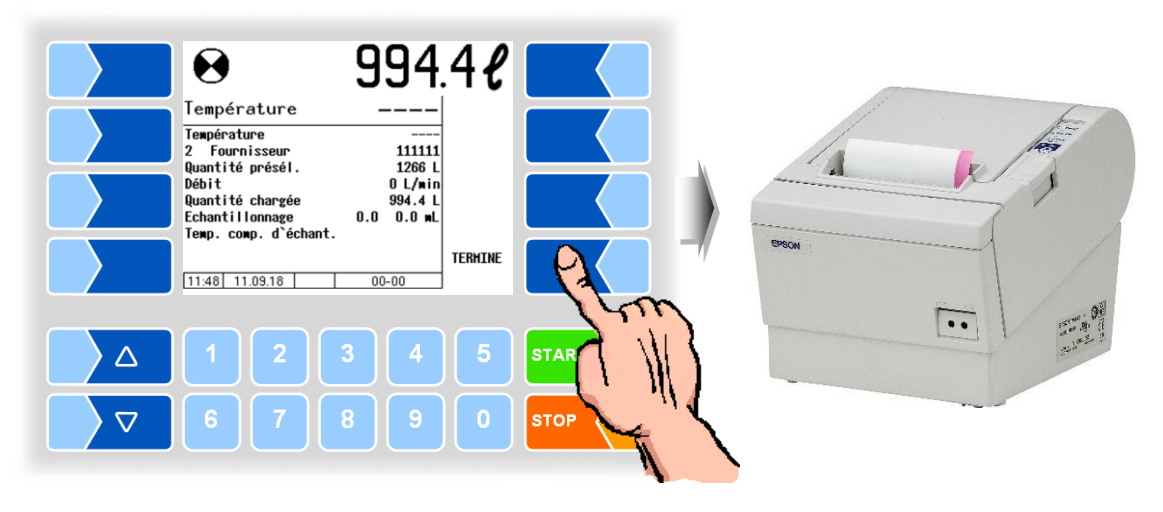

A la fin de l'admission, le ticket d'admission est imprimé.

Vous pouvez stopper à tout moment l'admission avec la touche STOP du contrôleur ou de la télécommande.

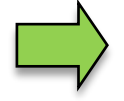

Quand la pompe s'arrête parce que le débit de lait a été brièvement interrompu, vous pouvez la redémarrer avec la touche START.

Pour les autres admissions, le numéro de fournisseur doit être à nouveau enregistré. L'admission peut alors s'effectuer comme décrit.

## <span id="page-20-0"></span>**8 Prélèvement d'échantillons**

L'installation de mesure peut être configurée de manière à ce que l'échantillon individuel, l'échantillon du tour ou l'échantillon Belgique puissent être automatiquement activés au début du tour.

Quand ce n'est pas le cas, vous pouvez activer manuellement le prélèvement d'échantillons.

● Effleurez une des touches programmables à droite de l'écran pour afficher les touches programmables cachées.

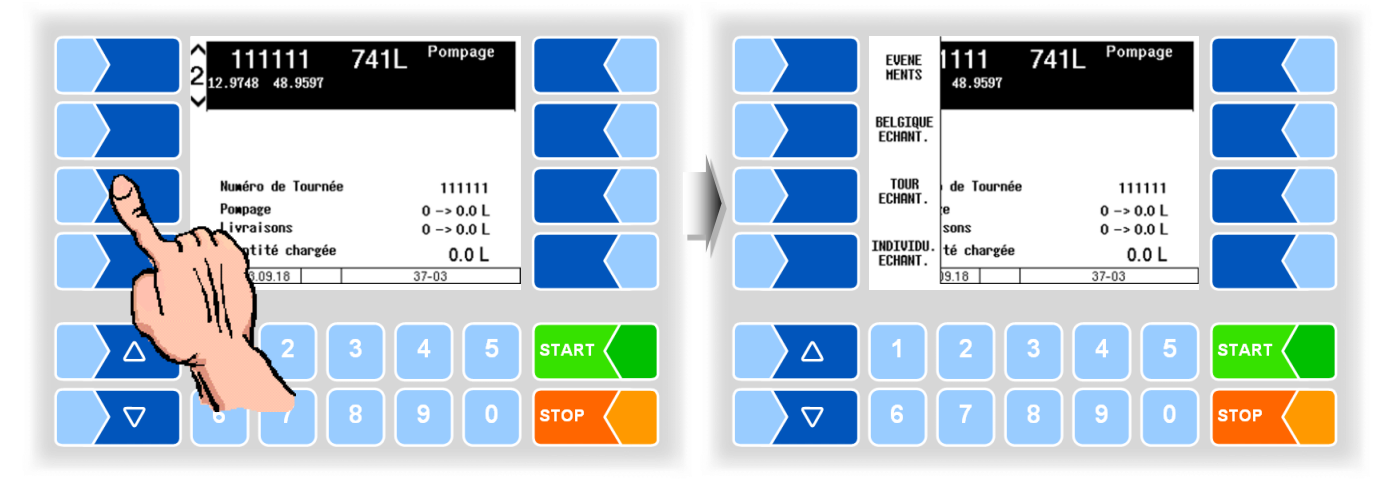

• Effleurez la touche programmable | TOUR ECHANT. | INDIVIDU. ECHANT. ou BELGIQUE ECHANT. (\*) pour activer ou à nouveau désactiver la fonction respective.

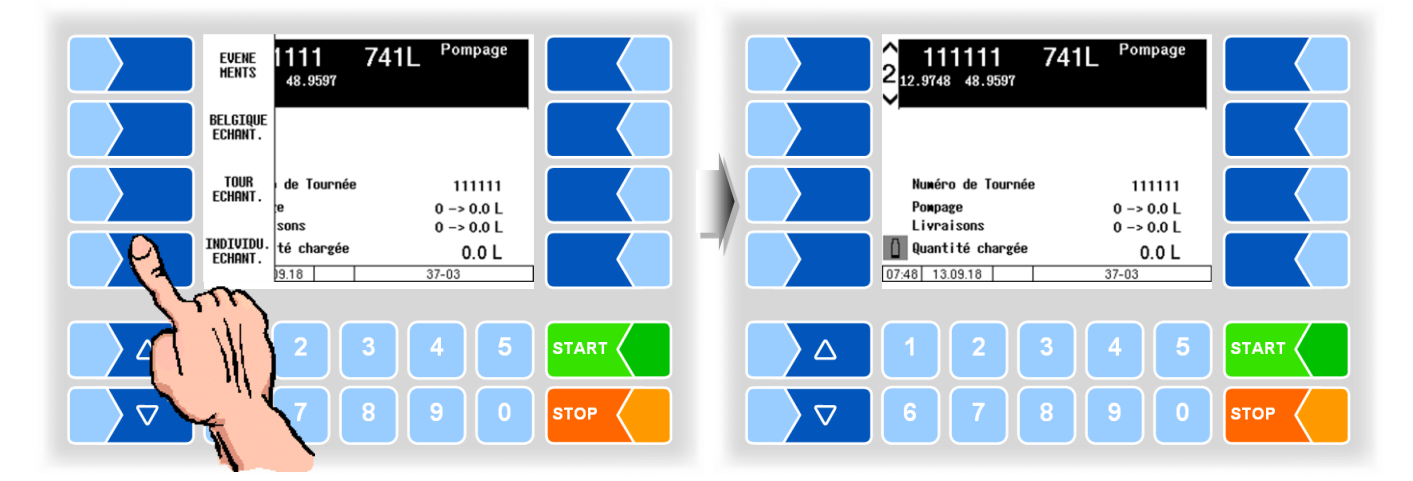

Un message correspondant s'affiche à l'écran.

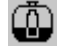

échantillon de tour activé

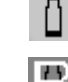

échantillon individuel activé

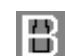

échantillon Belgique activé

(\*) *Pour l'échantillon Belgique, la sortie 88 doit être configurée !*

Le « SMV4-Probe » doit être activé au début du tour (voir section [8.4\)](#page-32-0).

## <span id="page-21-0"></span>**8.1 Échantillon individuel**

Si vous travaillez avec le système de prélèvement d'échantillons ULTRA-SAMPLER®, vous devez saisir en plus une quantité par défaut pour le numéro de fournisseur et la confirmer. À partir de la quantité par défaut et de la puissance de pompe configurée, le contrôleur calcule la puissance de refoulement de la pompe ULTRASAMPLER® (pour garantir le volume d'échantillon configuré en cas de quantités de collecte différentes).

● A la première admission qui a lieu sous le numéro de fournisseur entré, saisissez la quantité de collecte attendue comme quantité par défaut.

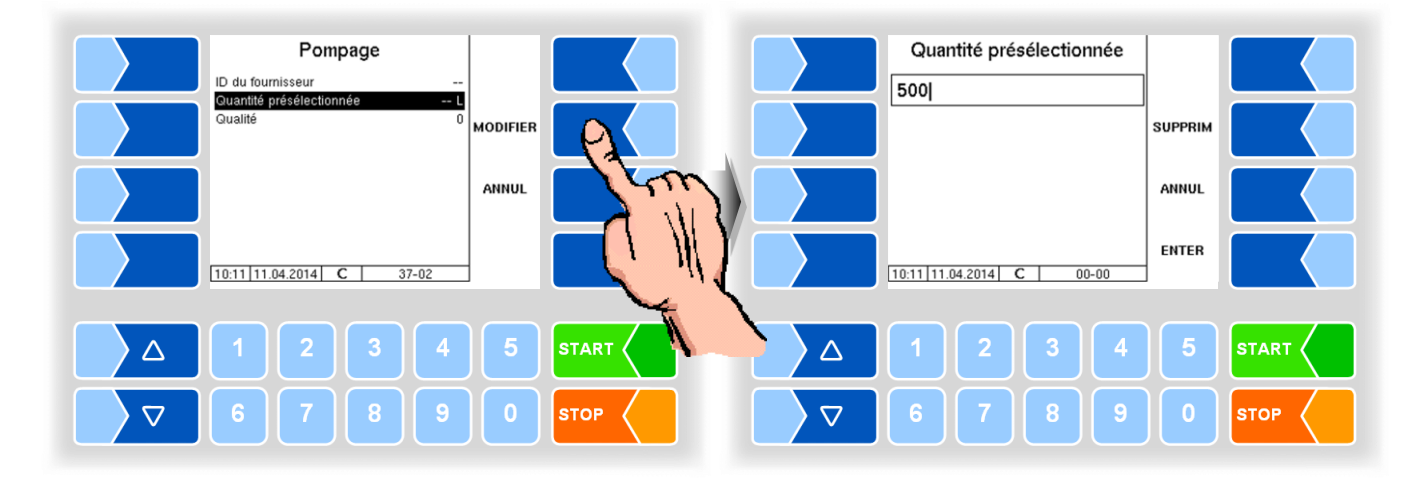

Pour toutes les admissions suivantes, la quantité par défaut est formée à partir de la quantité par défaut précédente et de la quantité de collecte de l'admission précédente en tenant compte du facteur d'apprentissage confirmé, puis affichée. Vous pouvez modifier à tout moment cette quantité.

### **Modification de la quantité par défaut**

● Effleurez la quantité par défaut affichée.

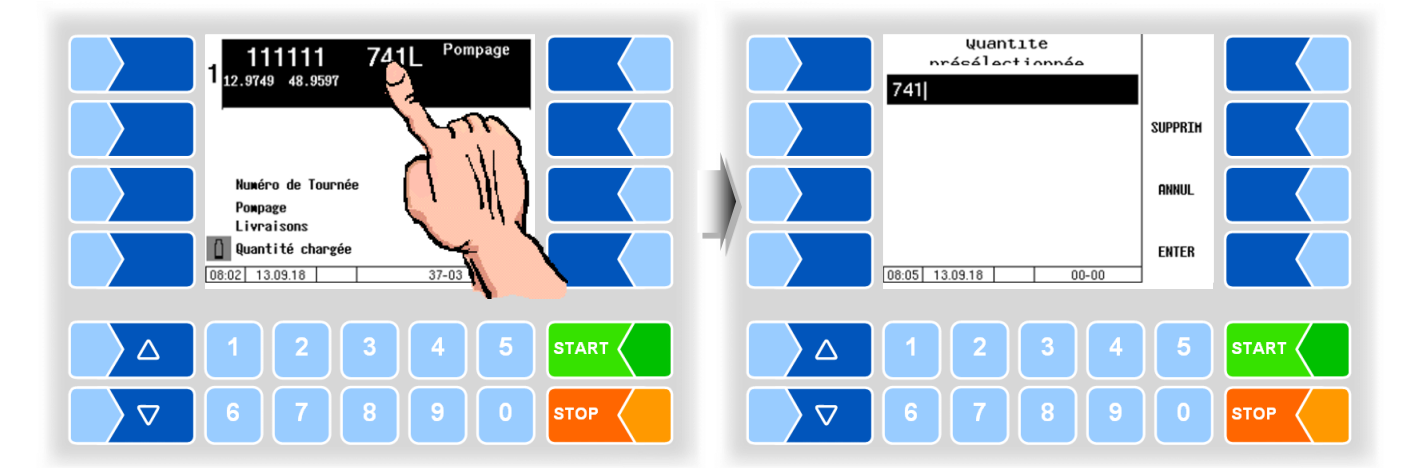

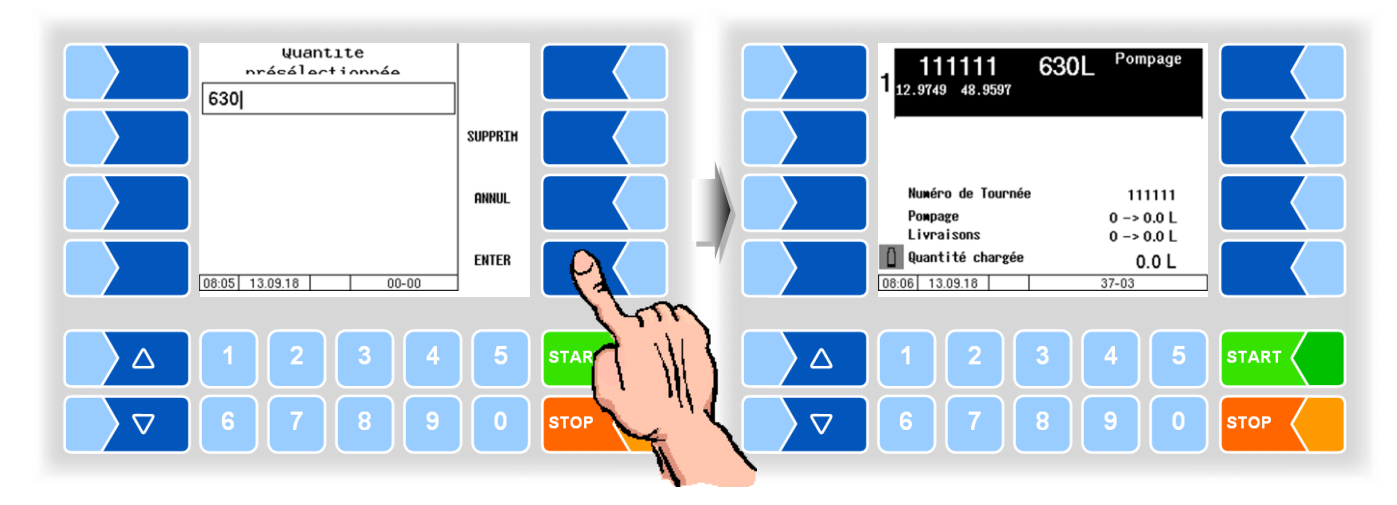

● Entrez la nouvelle quantité par défaut et confirmez-la avec **ENTER**.

Les bouteilles à échantillon sont automatiquement amenées en position de remplissage et le numéro de bouteille à échantillon est lu.

Quand un défaut est affiché alors que la bouteille se trouve en position de remplissage, nettoyez la fenêtre de lecture du lecteur de codes-barres.

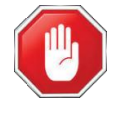

#### **Danger d'accident !**

Avant de nettoyer la fenêtre de lecture, coupez l'alimentation électrique et/ou l'alimentation d'air comprimé pour le prélèvement d'échantillons et l'amenée des bouteilles !

## <span id="page-22-0"></span>**8.2 Échantillon de tour**

Pour le prélèvement d'échantillons de tour configuré, un échantillon est rempli sur l'ensemble du tour. Le symbole pour l'échantillon de tour est affiché à l'écran.

Au début du tour ou après activation de l'échantillon de tour, la quantité par défaut pour le tour est interrogée.

La dernière valeur est proposée ici. Corrigez si besoin est cette quantité comme la quantité d'admission globale réellement attendue pour le tour (par ex. intégration du volume de la remorque).

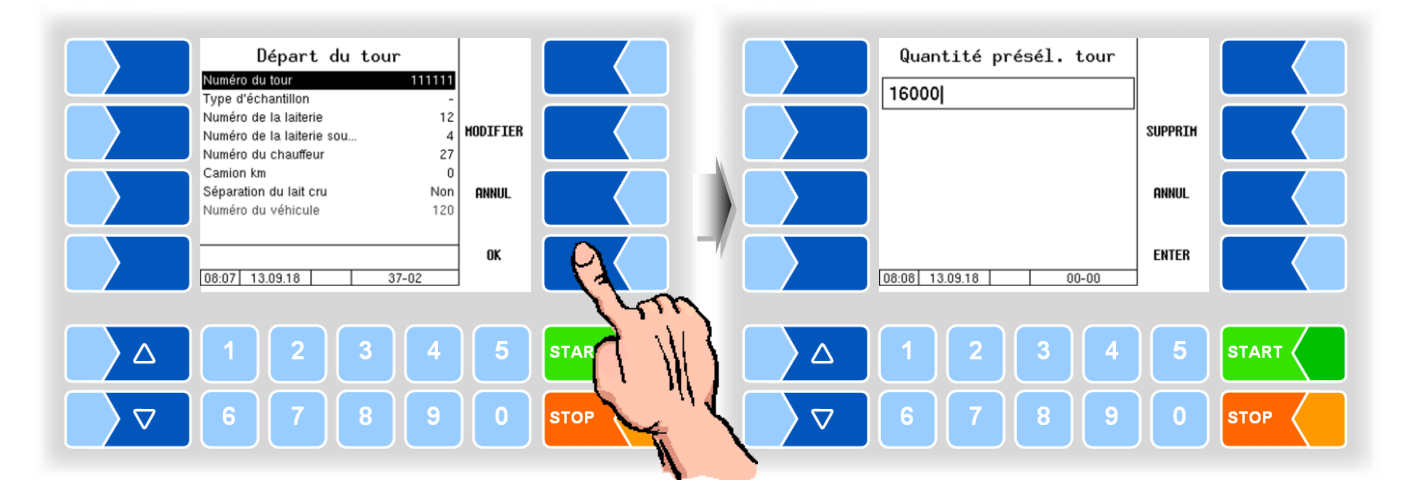

## <span id="page-23-0"></span>**8.3 Échantillon Belgique**

L'échantillon Belgique ne peut être activé que lorsque la sortie 88 est configurée. Pour la lecture et l'écriture d'étiquettes, la WAVE box 100S doit être configurée.

## <span id="page-23-1"></span>**8.3.1 Expiration**

- Amener une bouteille d'échantillon en position de remplissage.
- Commencer la collecte de lait. Lorsque l'échantillon est actif, il sera testé au début de la collecte de lait pour voir si un flacon d'échantillon avec l'étiquette non écrite est en position de remplissage.

Quand l'échantillon Belgique est activé, une admission ne peut avoir lieu que lorsqu'une bouteille à échantillons avec étiquette vierge a été détectée. L'écran indique quand l'admission ne peut pas être démarrée.

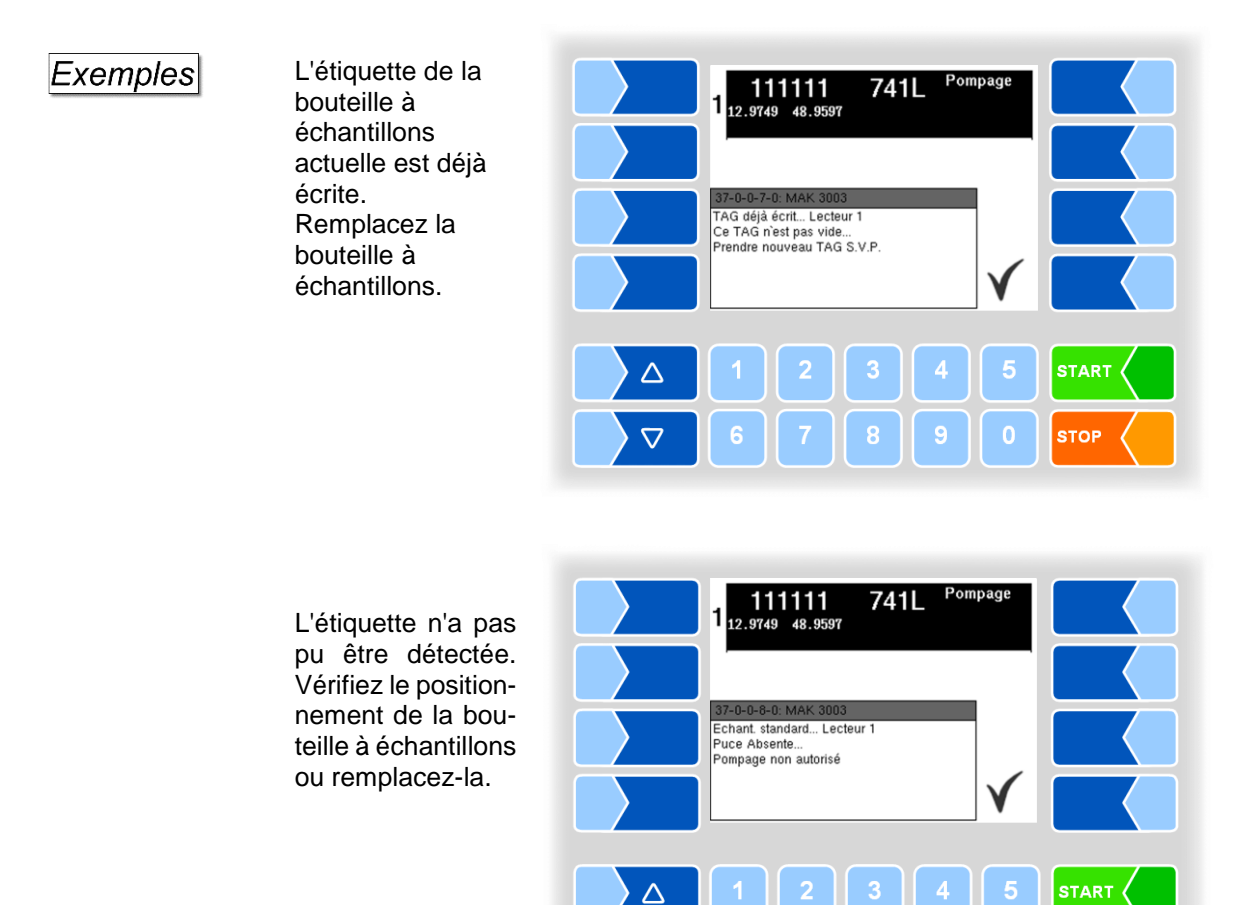

Le symbole d'échantillon Belgique clignote après la mise sous tension et l'écriture d'une étiquette.

Le clignotement ne cesse et l'admission ne peut débuter que lorsqu'une nouvelle étiquette vierge est détectée.

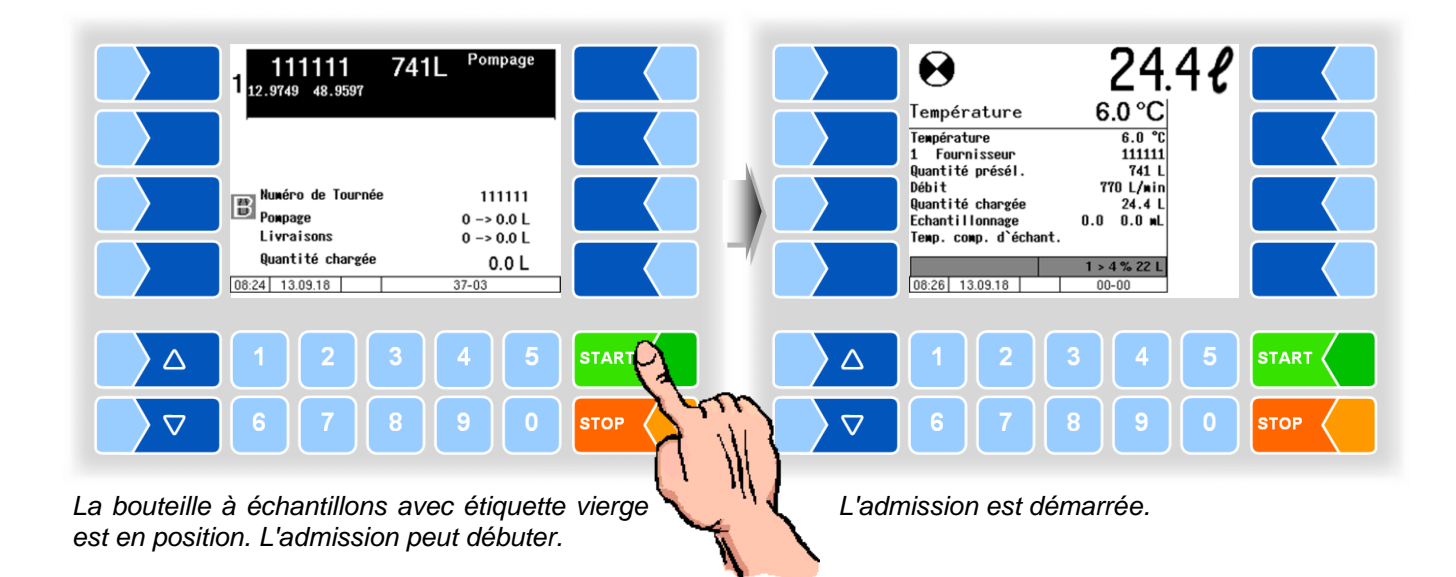

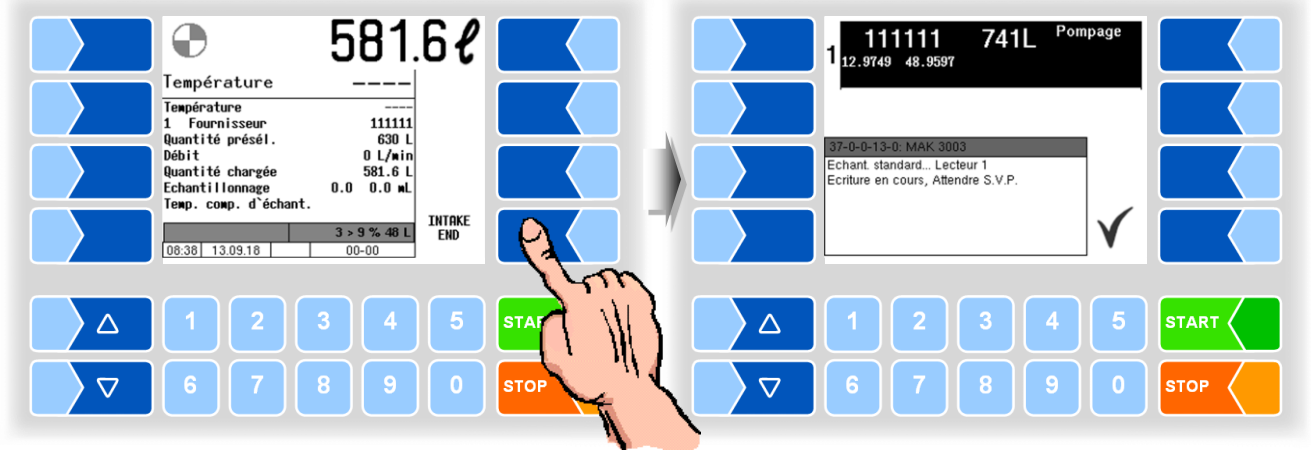

*L'admission est terminée. L'étiquette est écrite.*

● Attendez que l'écran indique que l'étiquette a été écrite.

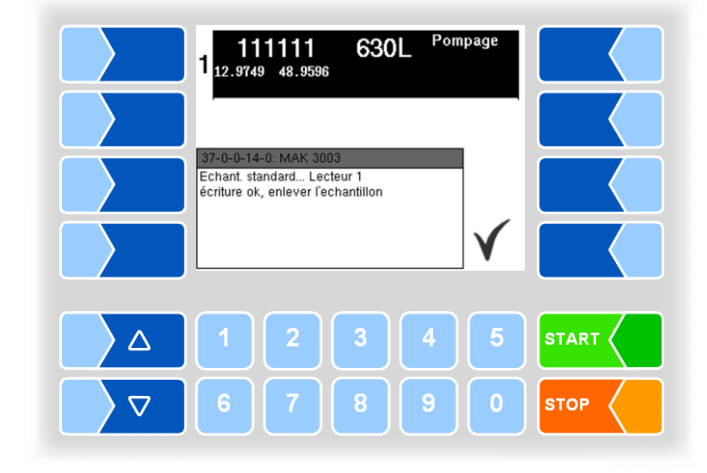

Si une étiquette n'a pas pu être détectée sans interruption pendant l'admission, des messages correspondants sont affichés.

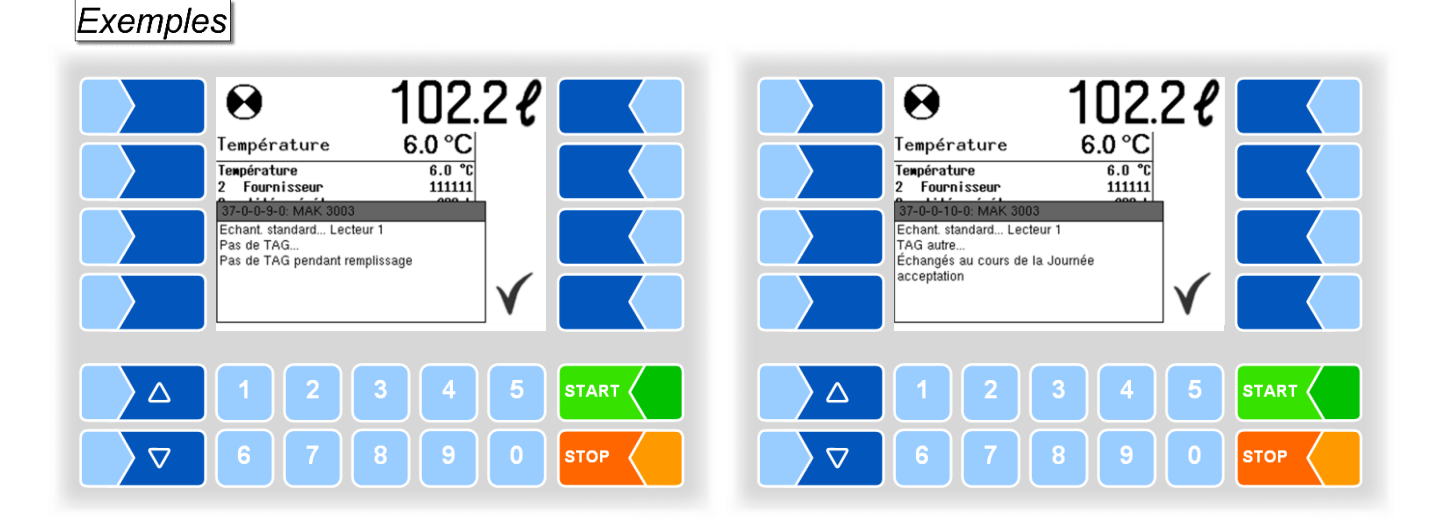

Quand un défaut se produit pendant l'écriture après l'admission, vous pouvez répéter l'écriture.

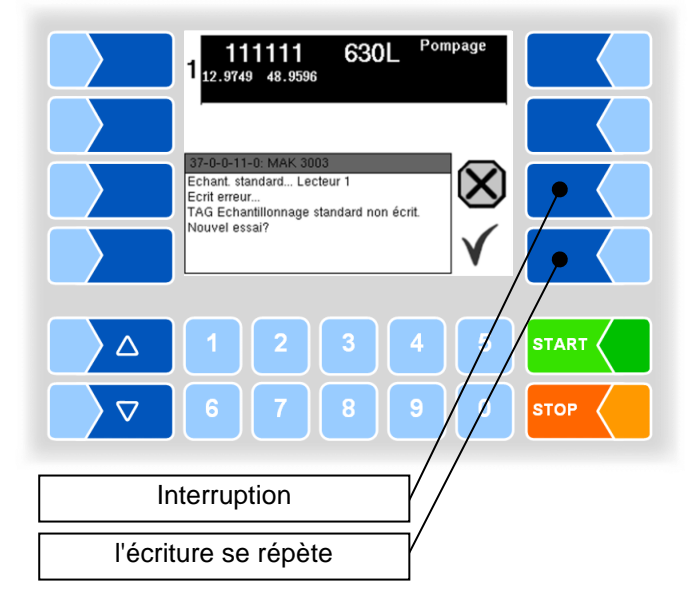

MAK 3003 Système de mesure TIGER / LYNX Manuel utilisateur, Version du logiciel 2.35, BA 140416 (11.07.2022)

### <span id="page-26-0"></span>**8.3.2 Menu d'échantillon Belgique**

Le menu d'échantillon Belgique permet d'écrire des informations supplémentaires sur l'étiquette.

- Effleurez une des touches programmables, à gauche de l'écran, pour afficher les touches programmables cachées.
- Ouvrez ensuite le menu échantillon Belgique.

Quatre catégories dans lesquelles vous pouvez procéder à une autre sélection sont affichées. Les informations sélectionnées dans les quatre catégories sont écrites en plus sur l'étiquette.

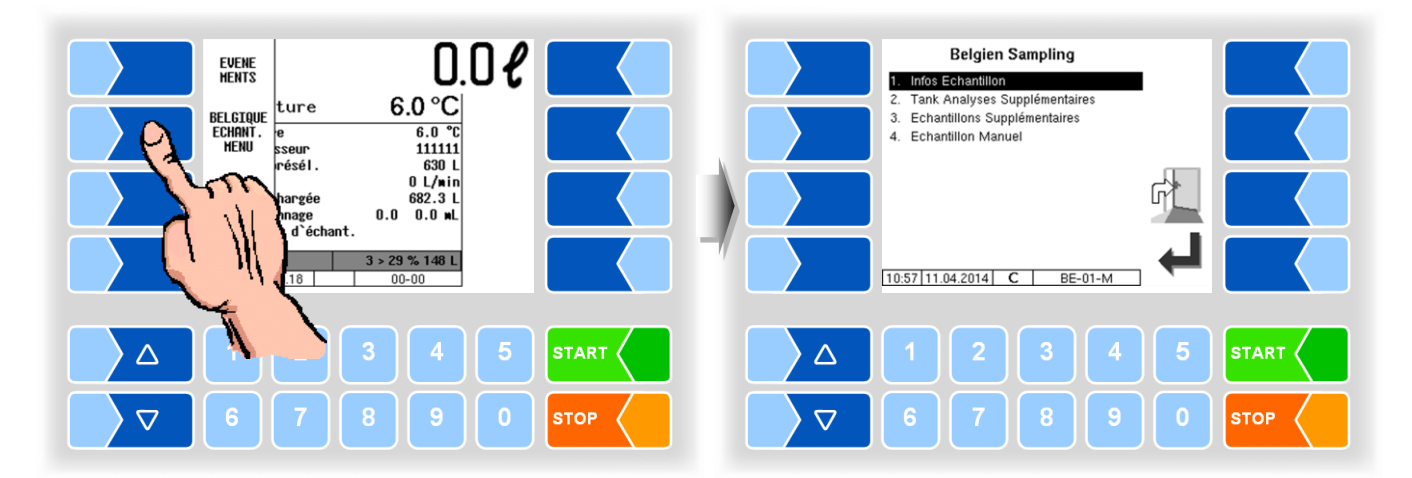

### **8.3.2.1 Échantillonneur en panne**

Quand des défauts d'échantillonneur se produisent, vous pouvez sélectionner ici l'information correspondante.

<span id="page-27-0"></span>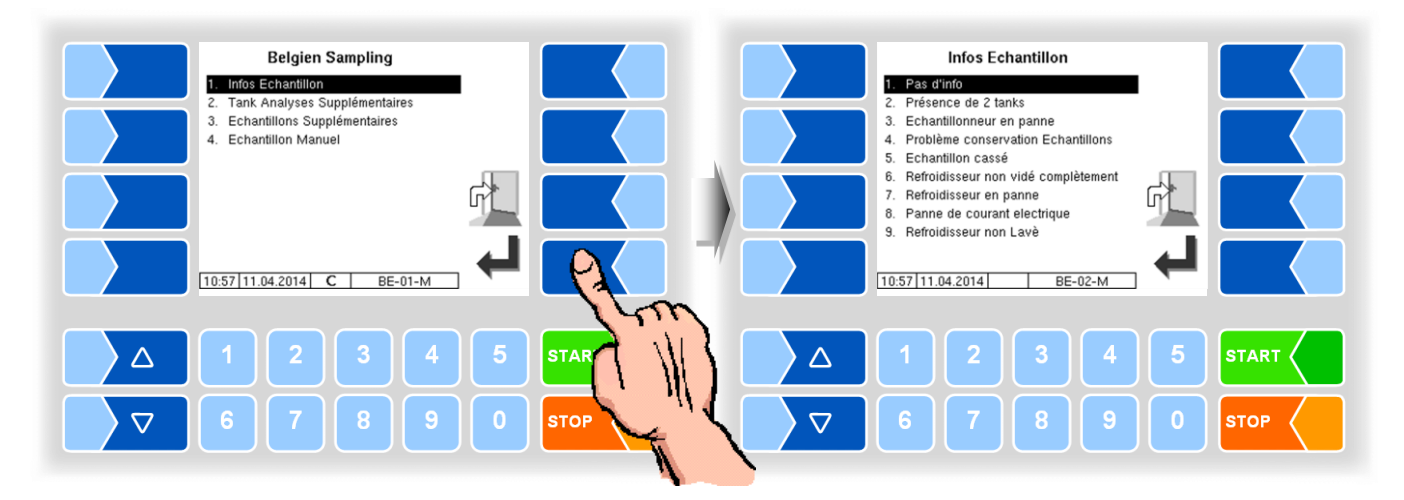

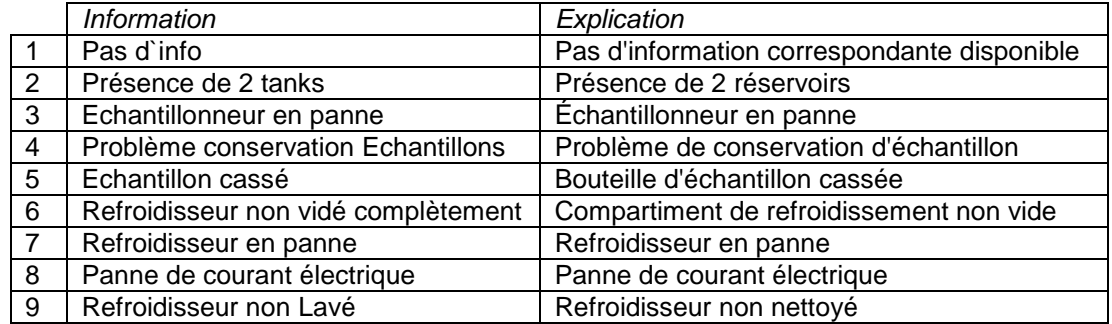

### <span id="page-28-0"></span>**8.3.2.2 Tank Analyses Supplémentaires**

Quand une analyse supplémentaire doit avoir lieu pour l'échantillon actuel, vous pouvez écrire cette information sur l'étiquette.

- Choisissez dans la liste l'analyse supplémentaire qui doit avoir lieu avec l'échantillon.
- Confirmez la sélection avec la touche programmable  $\boxed{\checkmark}$ .

*Vous pouvez aussi effectuer la sélection directement en effleurant la ou les touches numériques correspondantes.*

Une seule analyse supplémentaire peut être sélectionnée pour l'échantillon.

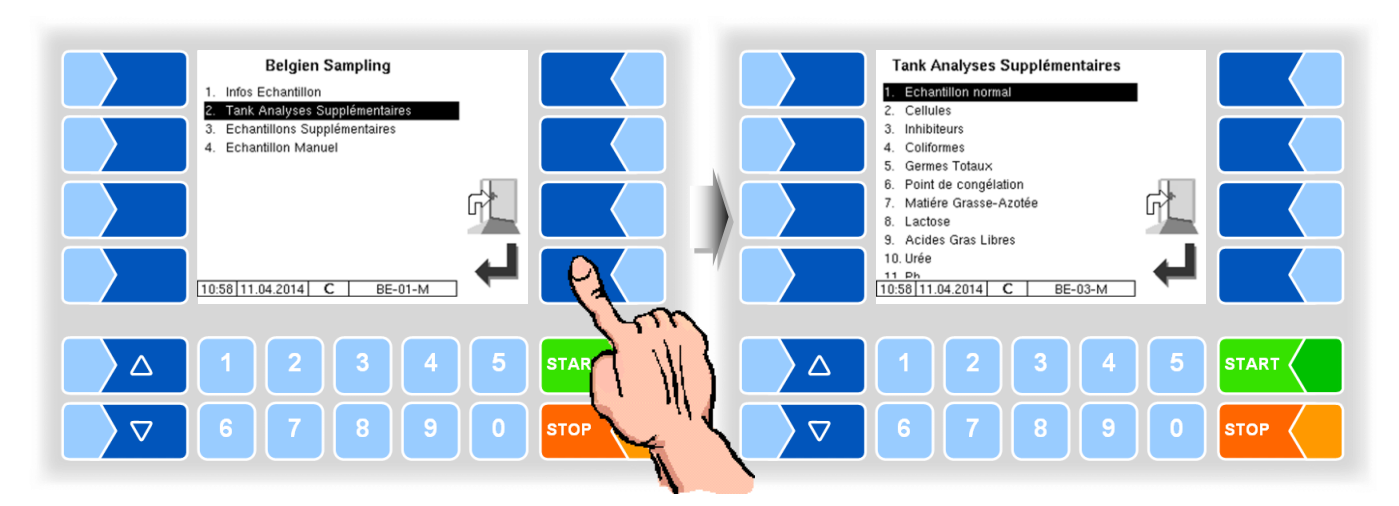

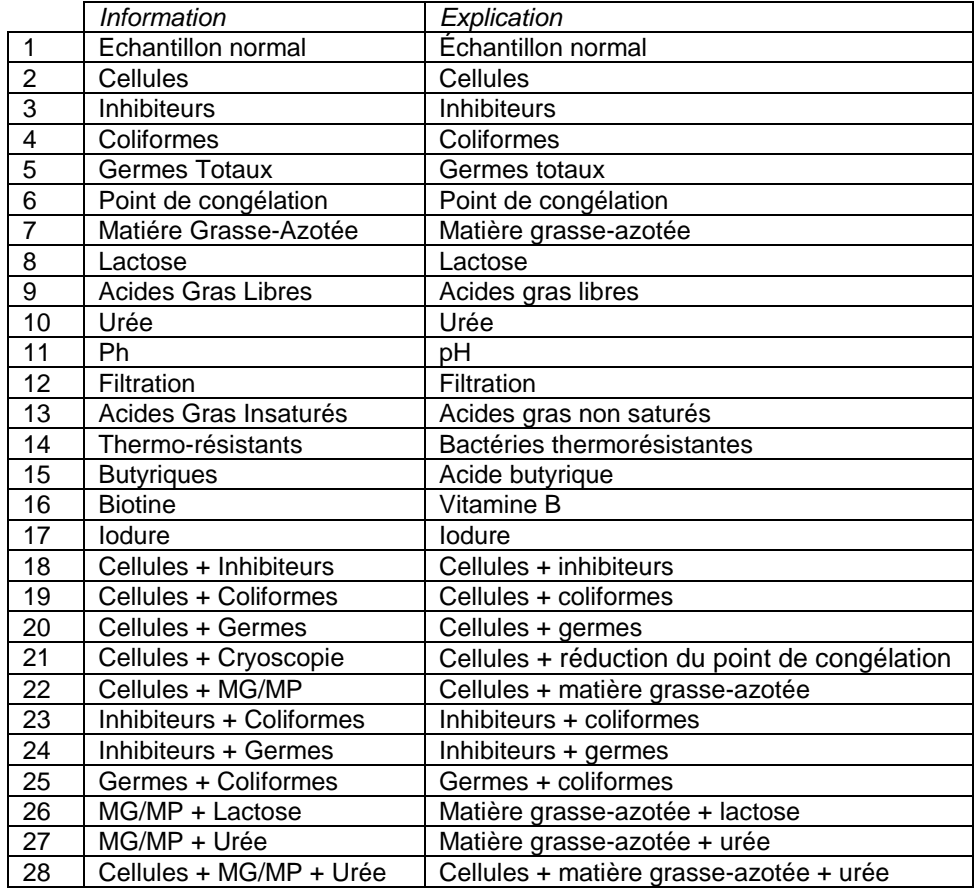

### <span id="page-29-0"></span>**8.3.2.3 Échantillons Supplémentaires**

En plus de l'échantillon standard il peut être fourni des bouteilles d'échantillons plus remplies.

Si d'autres échantillons doivent être prélevés en plus de l'échantillon par défaut, vous pouvez en spécifier le nombre et les substances qui doivent être analysées.

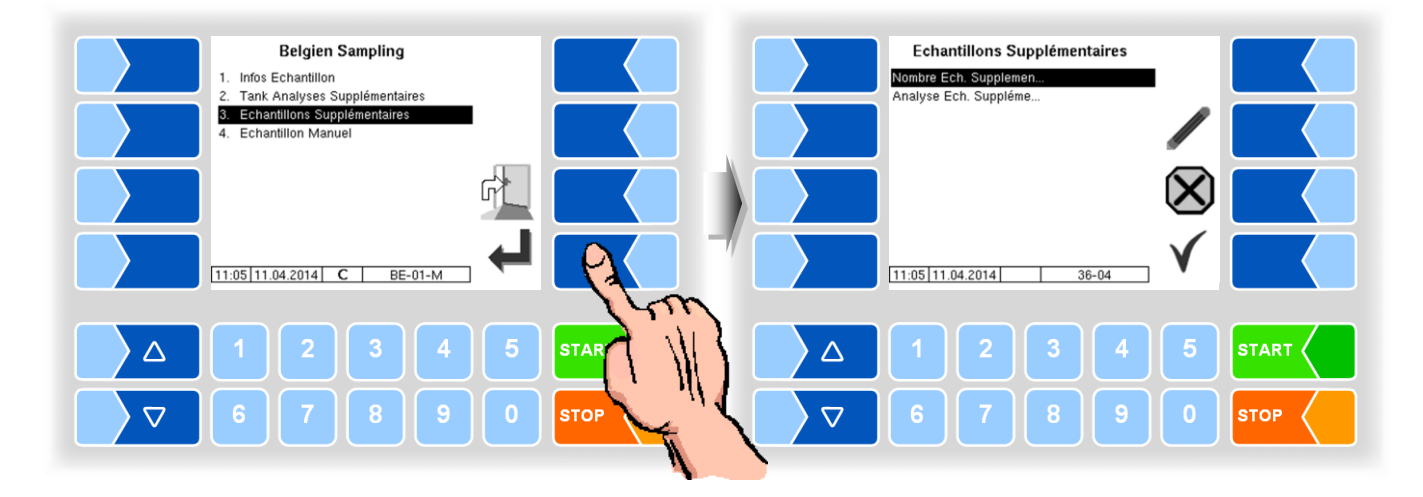

### **Nombre d'échantillons supplémentaires**

● Sélectionnez l'élément de menu « Échantillons Supplémentaires ».

<span id="page-29-1"></span>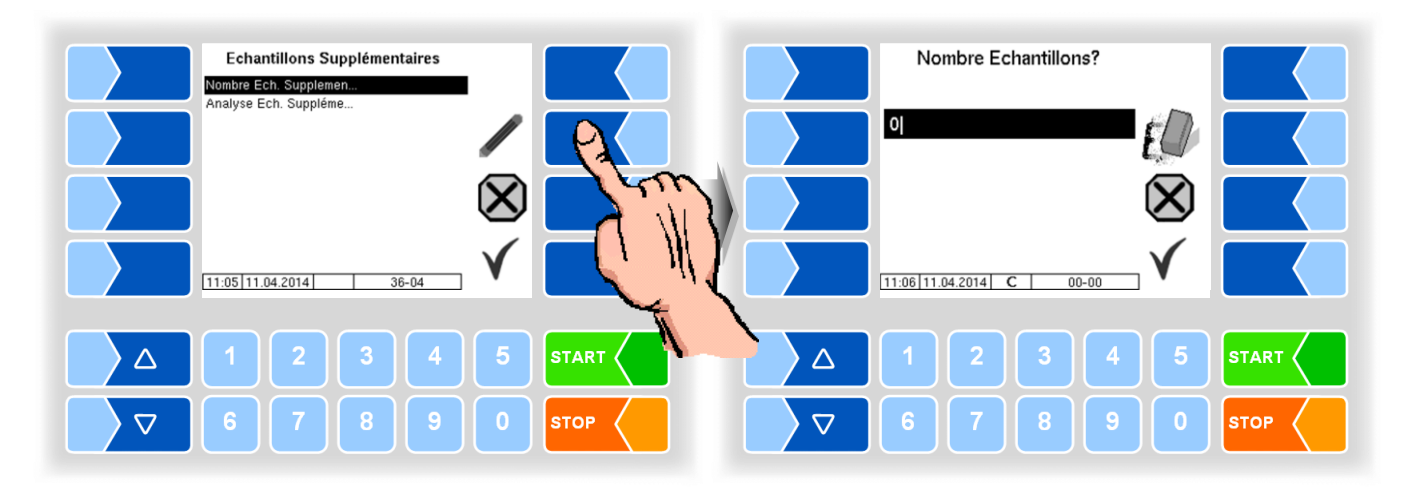

● Saisissez ici le nombre d'échantillons supplémentaires.

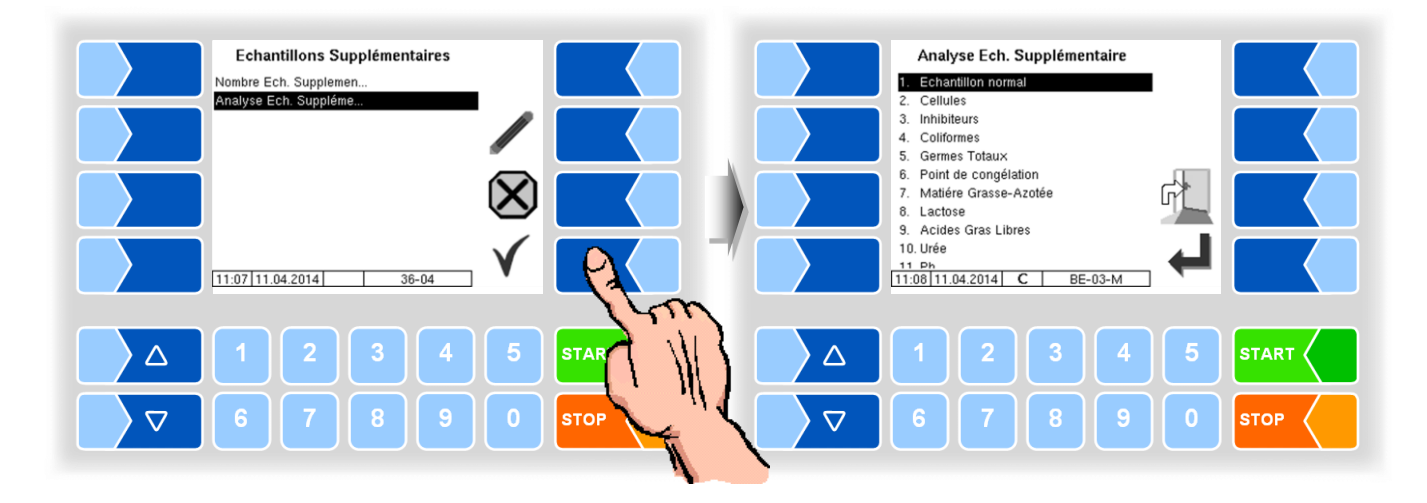

### **Analyses supplémentaires**

- Choisissez dans la liste l'analyse supplémentaire (cf. section [8.3.2.2\)](#page-28-0) qui doit avoir lieu avec l'échantillon.
- Confirmez la sélection avec la touche programmable  $\boxed{\checkmark}$ .

*Vous pouvez aussi effectuer la sélection directement en effleurant la ou les touches numériques correspondantes.*

● Quand la demande correspondante est affichée à l'écran, amenez la bouteille à échantillons supplémentaire portant une étiquette en position de lecture.

Quand l'étiquette est détectée, les informations sur les échantillons supplémentaires sont écrites sur l'étiquette.

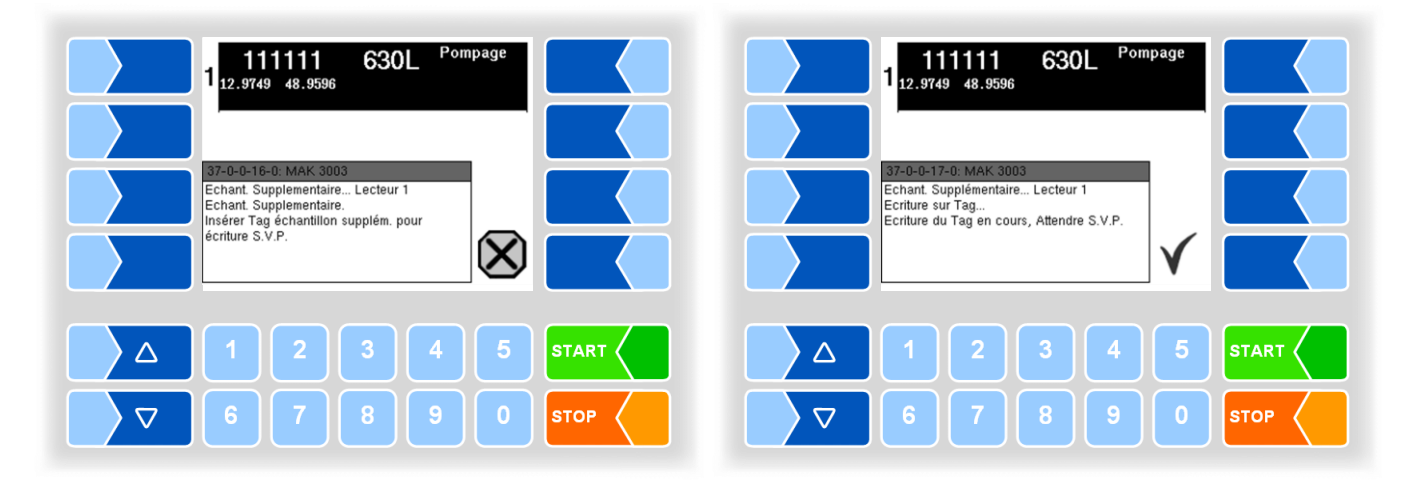

La même analyse que celle que vous avez sélectionnée est effectuée avec tous les échantillons correspondants, en fonction du nombre spécifié (cf. page [28\)](#page-29-1).

### <span id="page-31-0"></span>**8.3.2.4 Échantillon manuel**

En cas de défaut du système de prélèvement d'échantillons automatique, vous pouvez prélever manuellement un échantillon.

- Placez ensuite la bouteille à échantillons remplie en position de lecture du lecteur d'étiquettes.
- Dans la liste, choisissez sous « Échantillon manuel » la raison correspondante du prélèvement manuel.

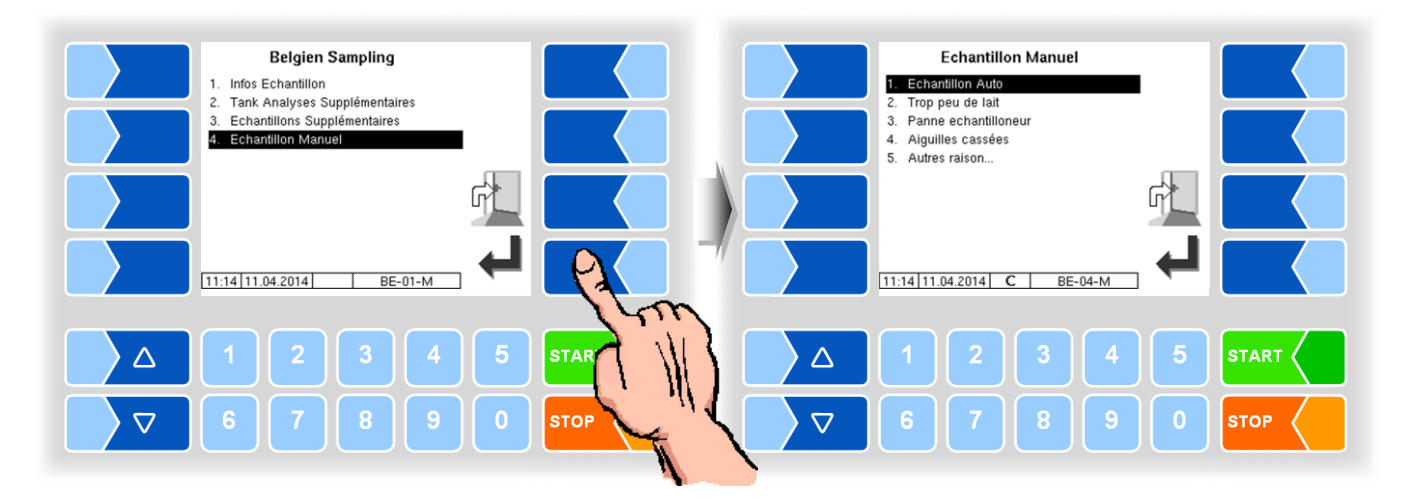

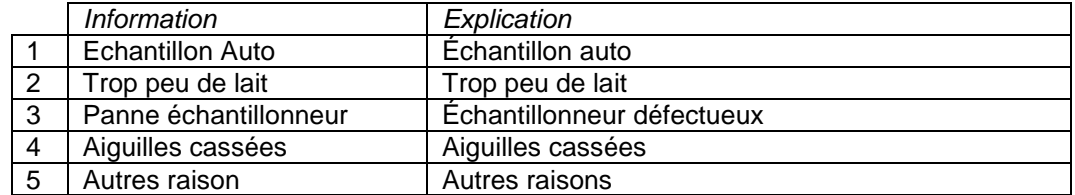

## <span id="page-32-0"></span>**8.4 Échantillon SMV4**

L'échantillon de SMV4 peut être activé que lorsque les sorties sont configurées 90 et 92.

Pour la lecture et l'écriture d'étiquettes, le *scanner NL-TAG Manuel* soit configuré.

### <span id="page-32-1"></span>**8.4.1 Expiration**

● Lors du démarrage du tour, sélectionnez le type d'échantillon « NL Sample ».

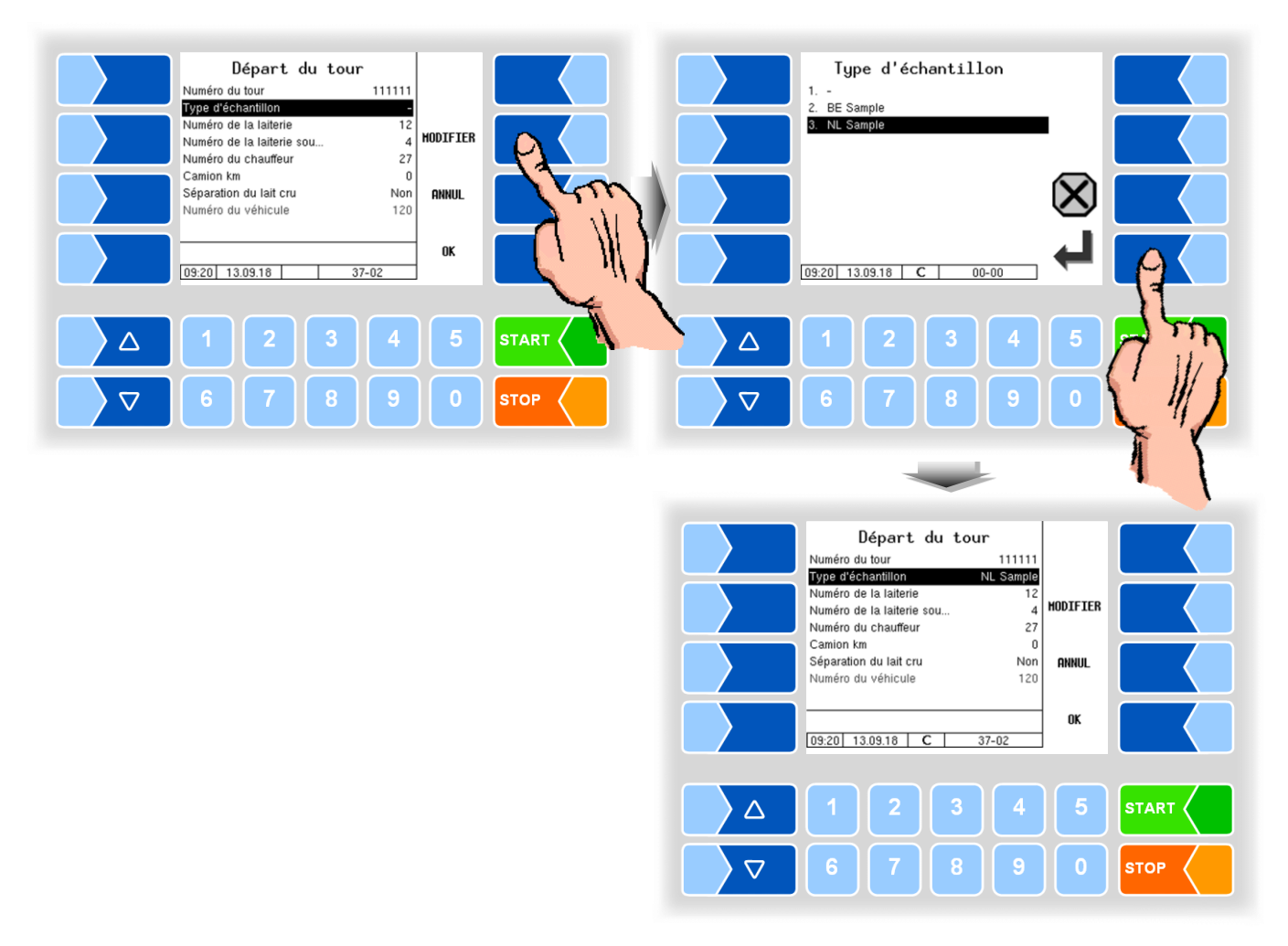

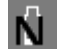

Si l'échantillon SMV4 est activée, c cette icône sera affichée à l'écran.

● Amener une bouteille d'échantillon en position de remplissage.

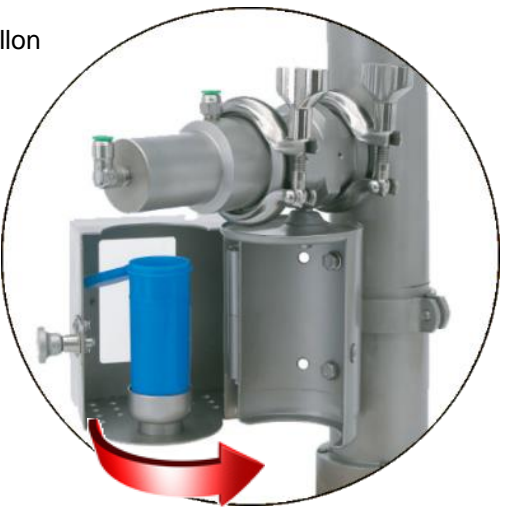

● Commencer la collecte de lait.

Lorsque l'échantillon est actif, il sera testé au début de la collecte de lait pour voir si un flacon d'échantillon avec l'étiquette non écrite est en position de remplissage.

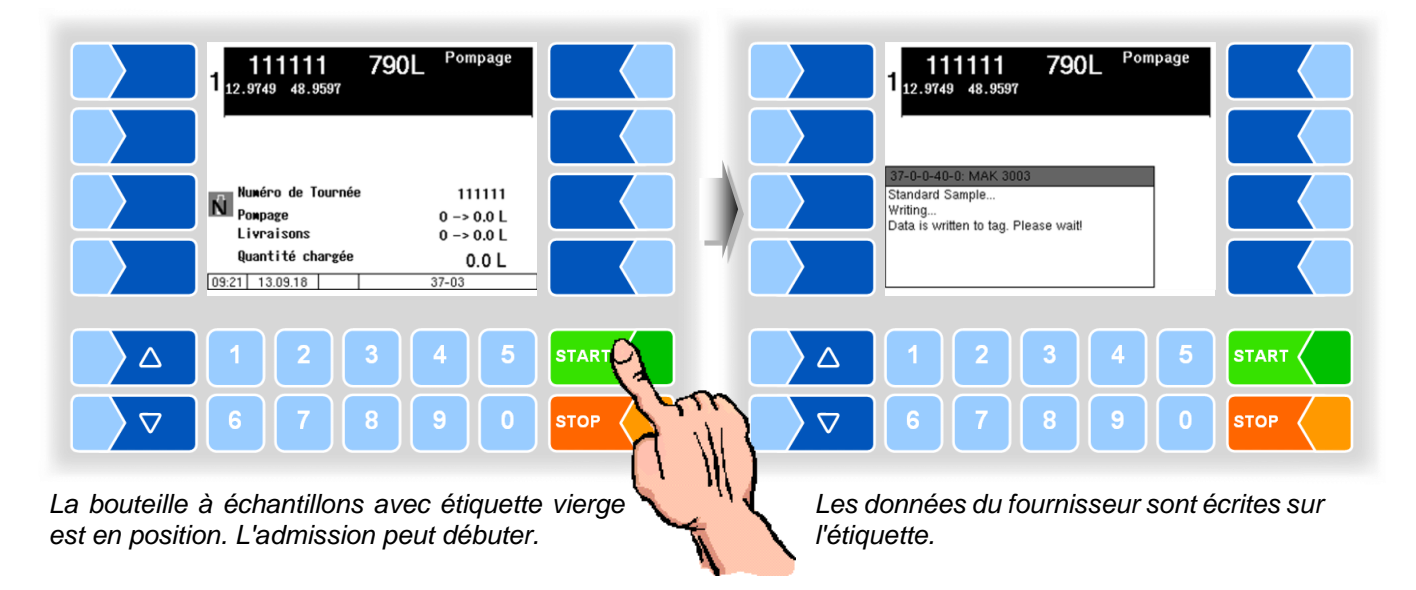

Si aucune bouteille d'échantillon a été reconnu avec un jour vide, la collecte du lait ne peut pas être démarré. L'écran affiche un message correspondant.

Exemples

L'étiquette de la bouteille à échantillons actuelle est déjà écrite. Remplacez la bouteille à échantillons.

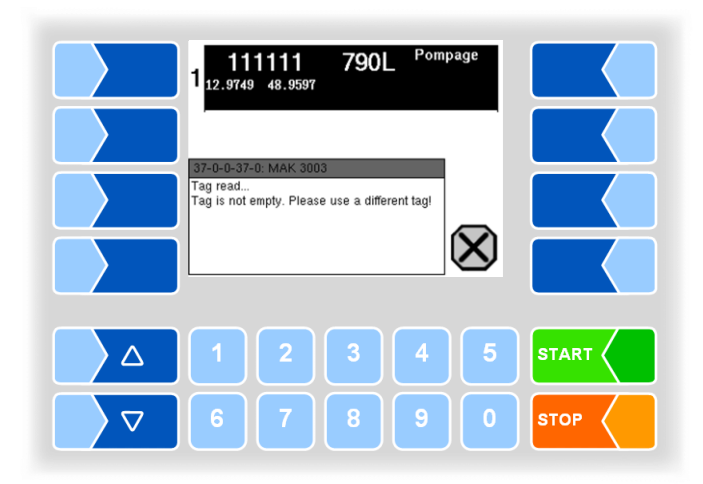

L'étiquette n'a pas pu être détectée. Vérifiez le positionnement de la bouteille à échantillons ou remplacez-la.

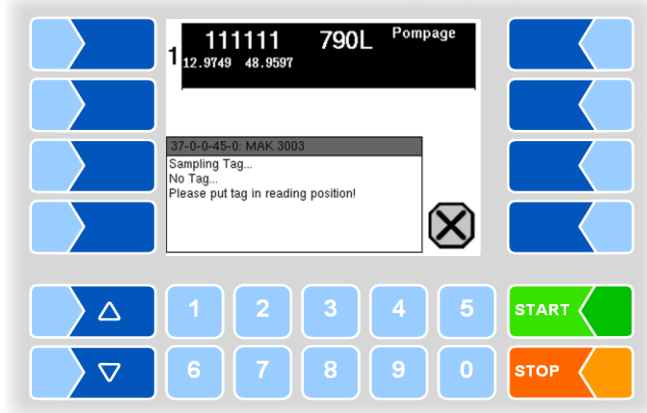

Quand un défaut se produit pendant l'écriture après l'admission, vous pouvez répéter l'écriture. Dans ce cas, la collecte de lait ne commencera pas.

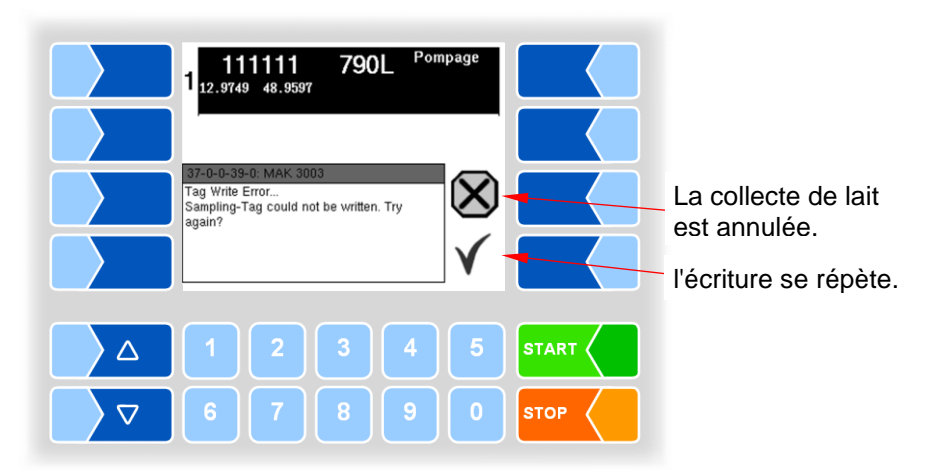

| ⊖<br>Température<br>Température<br>5 Fournisseur<br>. <u>.</u>                              | $--- -$<br>111111<br>$\frac{1}{2}$                   | ⊕<br>Température<br>Température<br>5 Fournisseur<br>Quantité présél.                    | 73.2 <i>l</i><br>5.9 $°C$<br>$5.9$ °C<br>111111<br>790 L                |
|---------------------------------------------------------------------------------------------|------------------------------------------------------|-----------------------------------------------------------------------------------------|-------------------------------------------------------------------------|
| 37-0-0-38-0: MAK 3003<br>Sample Tag<br>Writing OK<br>Sampling tag was written successfully. |                                                      | Débit<br>Quantité chargée<br>Echantillonnage<br>Temp. comp. d'échant.<br>09:51 13.09.18 | $0$ L/min<br>73.2 L<br>$0.0 \t 0.0$ mL<br>$1 > 14 \% 73 L$<br>$00 - 00$ |
| 2<br>Δ                                                                                      | 3<br>5<br><b>START</b><br>4                          | $\overline{2}$<br>Δ                                                                     | 5<br><b>START</b><br>з<br>4                                             |
| $\overline{7}$<br>6<br>▽                                                                    | 8<br>$\overline{9}$<br>$\overline{0}$<br><b>STOP</b> | Ġ.<br>$\triangledown$                                                                   | 8<br>-9<br>$\overline{0}$<br><b>STOP</b>                                |

*L'étiquette été décrit avec succès. La collecte de lait a commencé.*

Lorsque la collecte de lait est terminé, vous serez invité à retirer la bouteille d'échantillon.

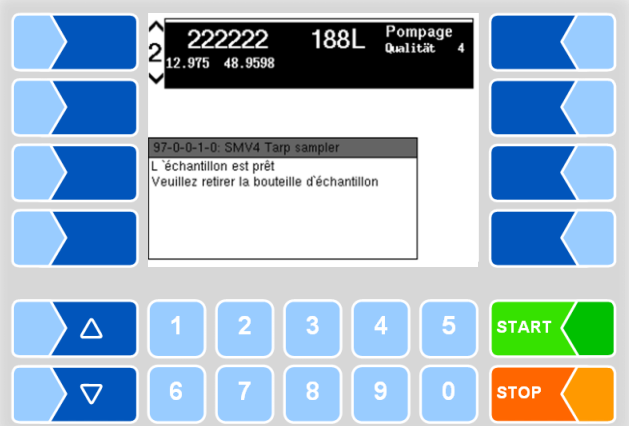

*La collecte de lait est terminée. Retirez la bouteille d'échantillon lorsque l'invite à le faire.*

Après avoir retiré le flacon d'échantillon, la vidange a lieu avec de l'air comprimé. Les résidus de produits restant dans la ligne sont soufflés à l'air comprimé. Attendez que ce processus se termine.

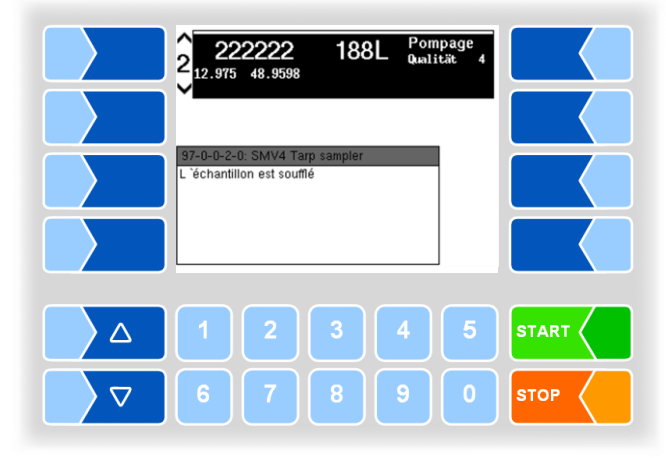
### **8.4.2 Échantillon additionnelle**

En plus de l'échantillon standard, vous pouvez remplir une autre bouteille d'échantillon.

● Touchez la touche programmable AJOUTER ECHANT. pendant la collecte du lait. Cette touche programmable n'est active que pendant la collecte du lait!

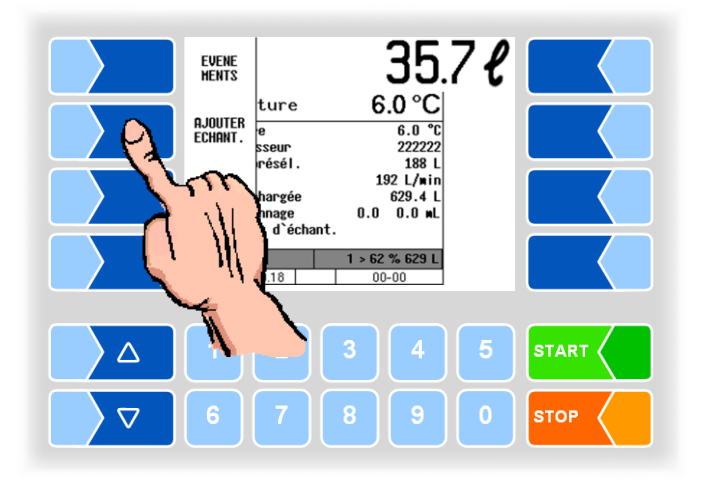

Lorsque la collecte s'arrête et que la vidange par de l'air comprimé est terminé, il vous sera demandé de décrire l'échantillon supplémentaire.

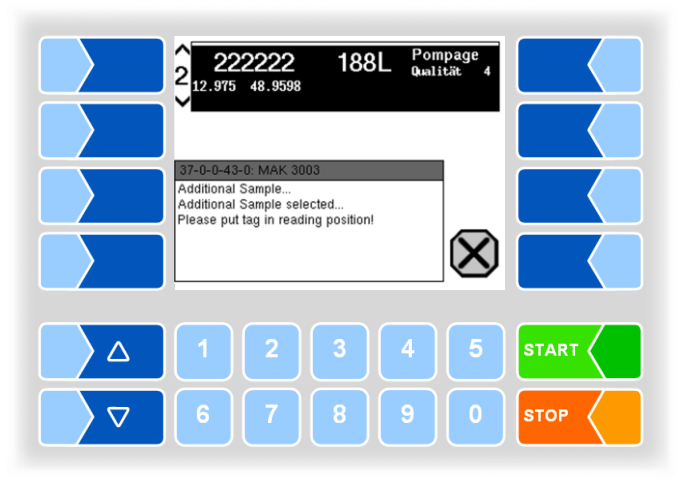

- Remplir manuellement une bouteille d'échantillon.
- Attacher la bouteille d'échantillon supplémentaire portant une étiquette en position de lecture.

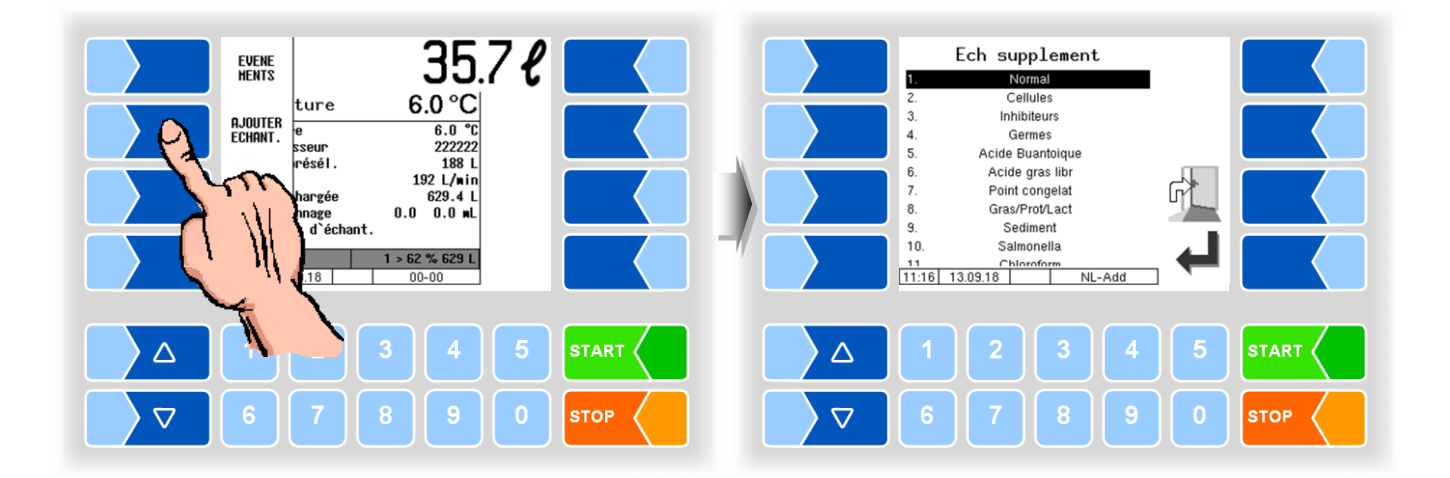

- Choisissez dans la liste l'analyse supplémentaire qui doit avoir lieu avec l'échantillon.
- Confirmez la sélection avec la touche programmable  $\boxed{\checkmark}$ .

*Vous pouvez aussi effectuer la sélection directement en effleurant la ou les touches numériques correspondantes.*

Une seule analyse supplémentaire peut être sélectionnée pour l'échantillon.

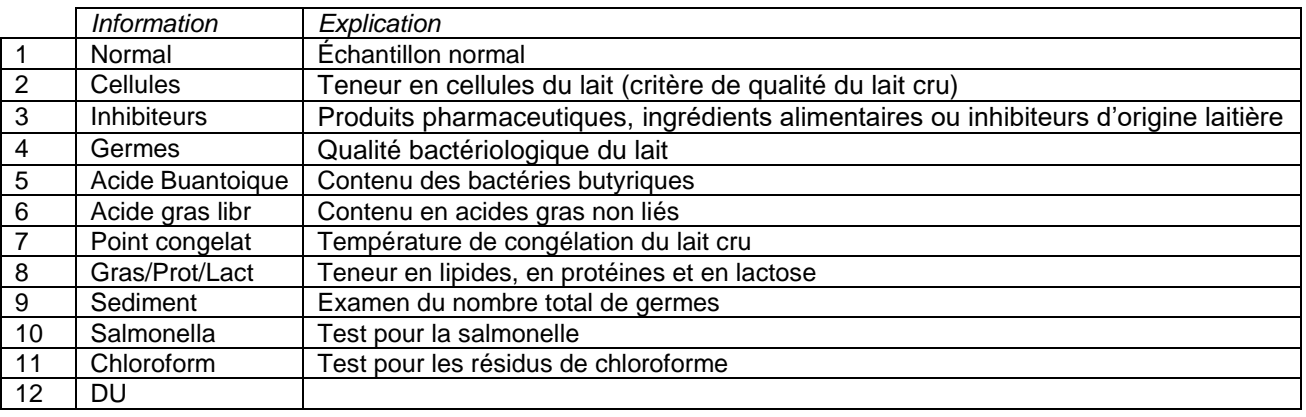

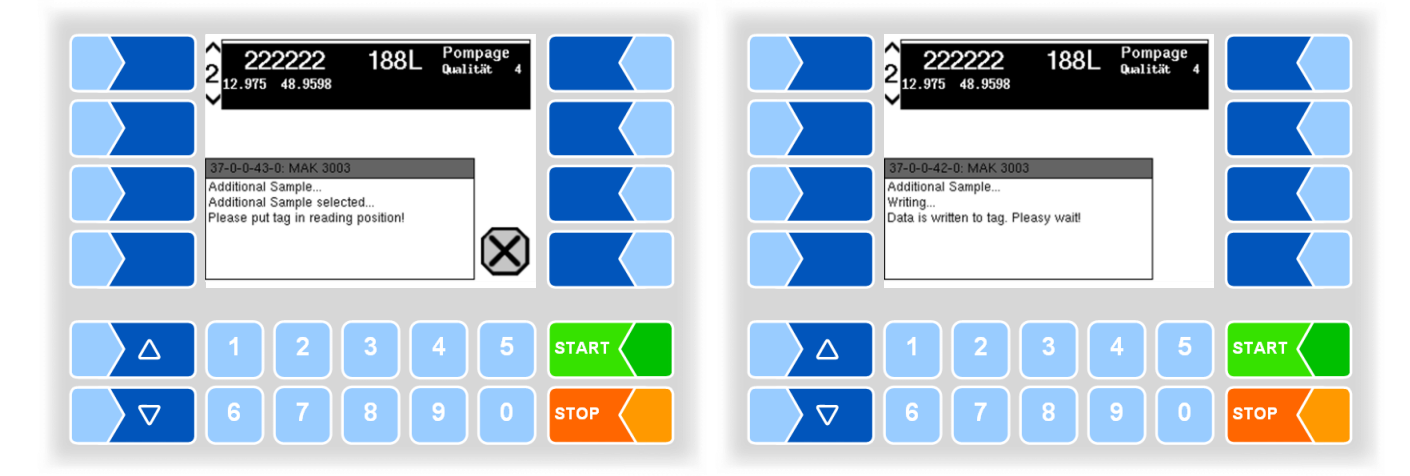

Si la balise est détectée, les informations d'échantillon sont écrites sur la balise.

Si une erreur d'écriture se produit, vous avez la possibilité de répéter l'opération d'écriture ou d'abandonner le processus.

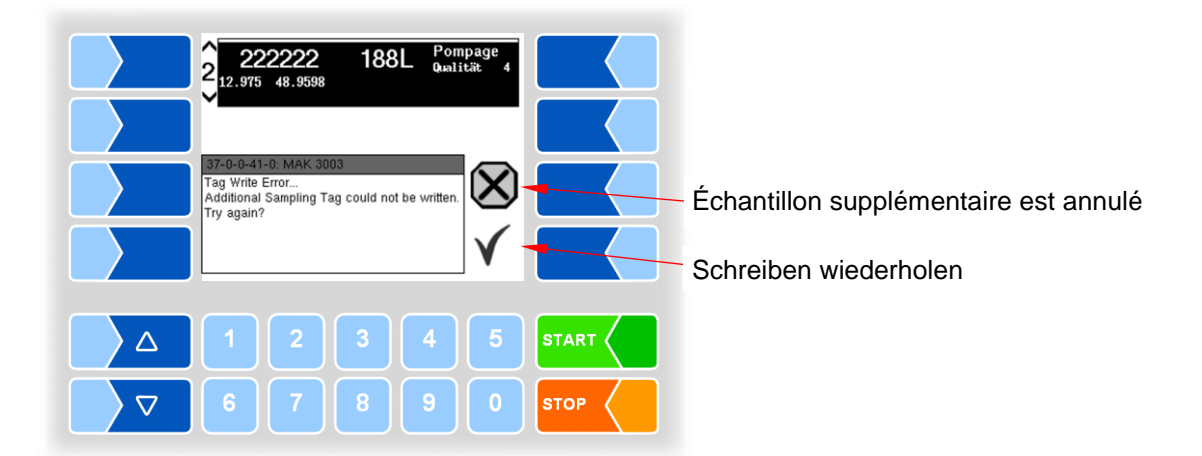

# **9 Surveillance des segments de réservoir**

La surveillance configurable des segments de réservoir permet de remplir le lait de manière ciblée dans différents segments de réservoir.

Quand un ordre de segments a été défini dans la configuration, vous ne pouvez remplir les segments que dans cet ordre.

Une flèche au-dessus du numéro de segment indique le segment qui doit être ouvert.

● Ouvrez le segment affiché.

Le segment ouvert est marqué par une croix sous l'affichage du niveau de remplissage.

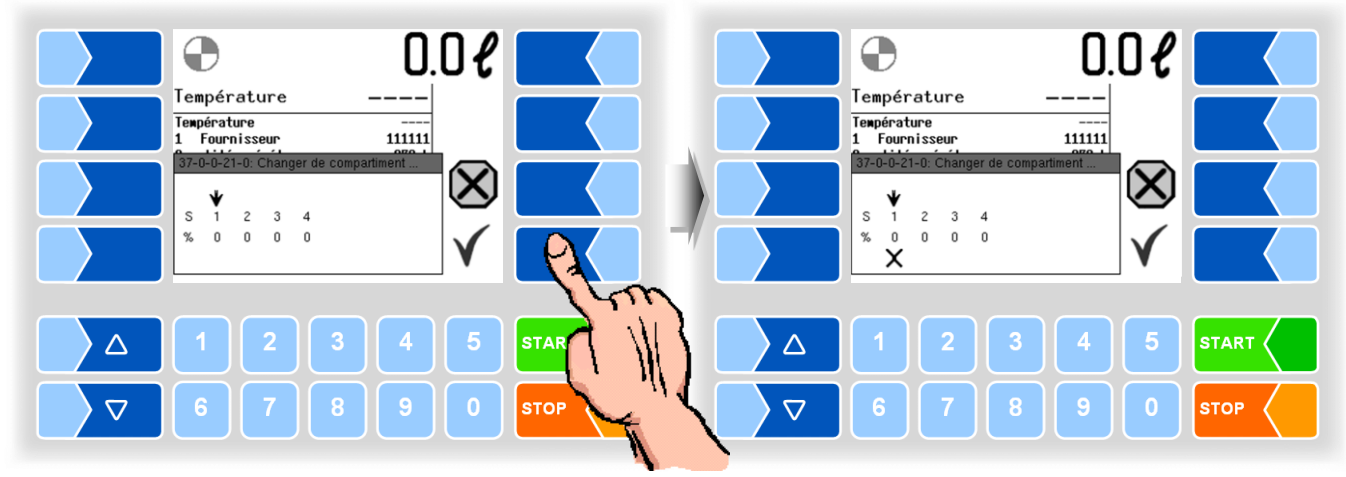

*Le segment 1 doit être ouvert Le segment 1 est ouvert*

• Confirmez l'ouverture du segment avec la touche programmable  $\boxed{\checkmark}$ . L'admission débute ensuite

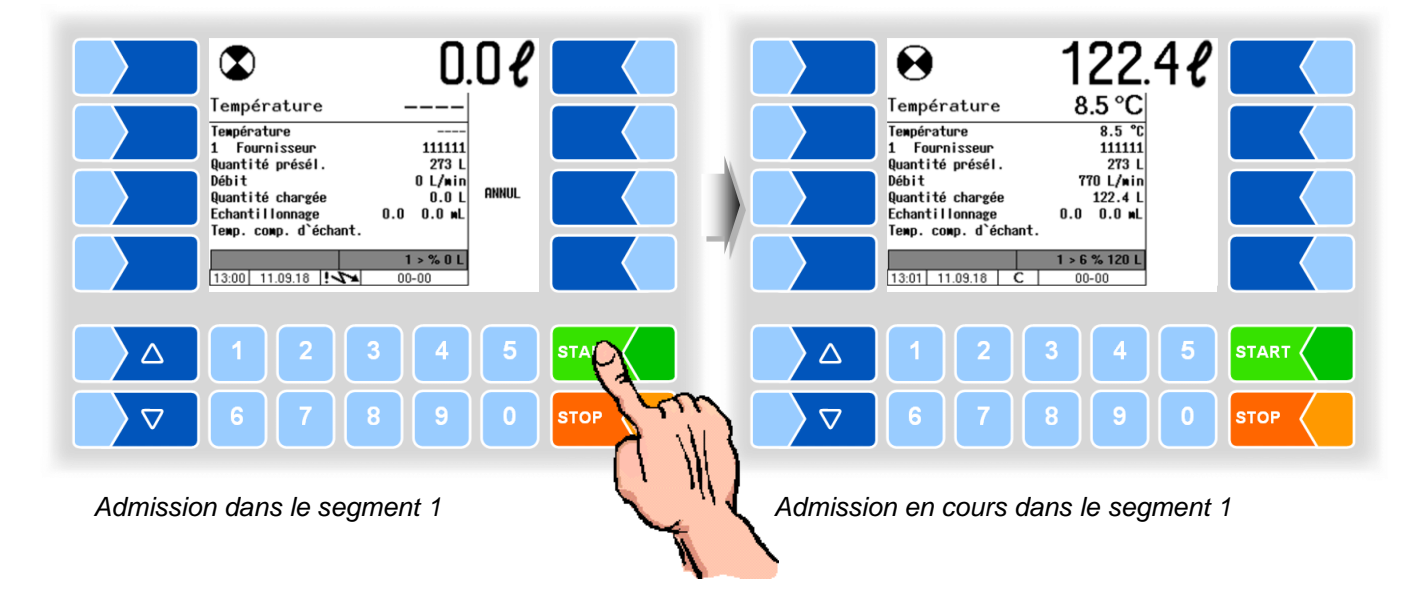

Quand la capacité de segment configurée est atteinte, un message est affiché et l'admission est interrompue.

Quand une quantité de trop-plein est configurée, vous pouvez continuer à remplir le segment après chaque confirmation du message jusqu'à atteinte de la quantité de trop-plein configurée.

L'admission ne peut avoir lieu ensuite que dans un autre segment.

● Confirmez le message. Le segment suivant à ouvrir est marqué avec la flèche.

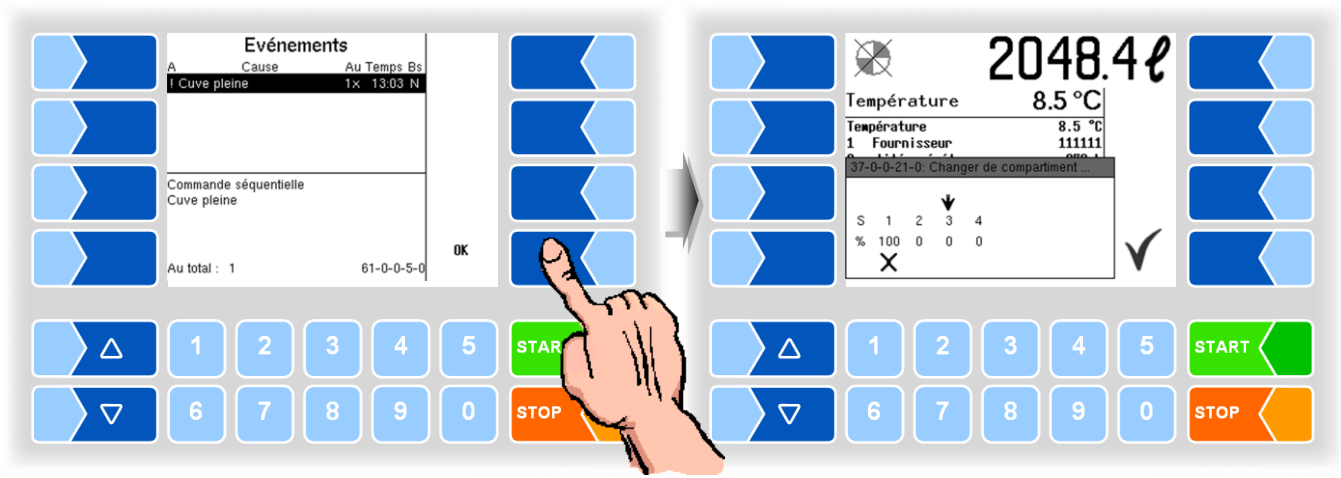

*Le segment 1 est plein.*

*Le segment 2 doit être ouvert. Le segment 1 est encore ouvert.*

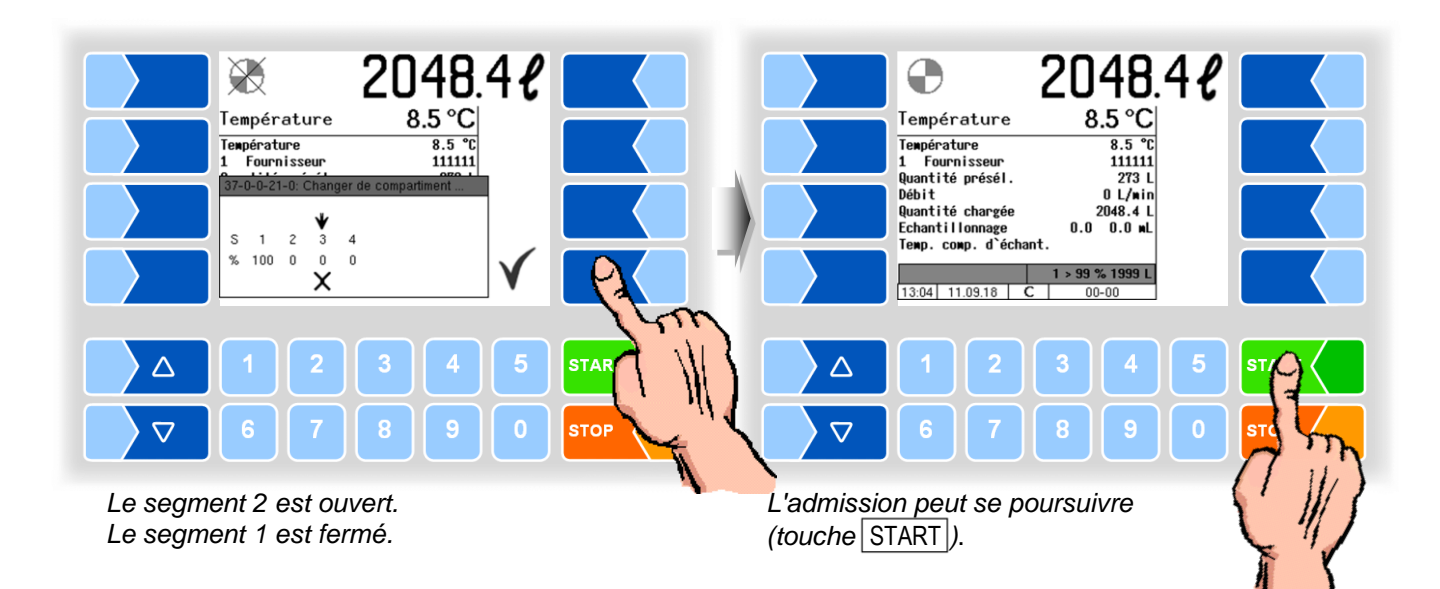

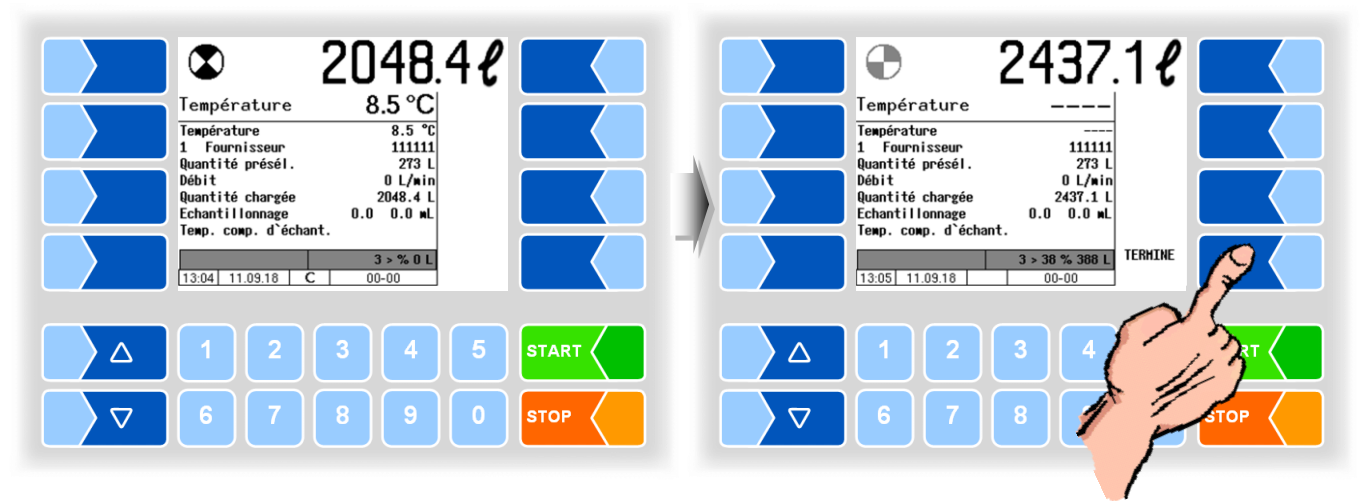

*Admission en cours dans le segment 2. L'admission est terminée et peut être close.*

Quand aucun ordre de segments n'est spécifié dans la configuration, vous pouvez les remplir dans n'importe quel ordre.

Hors admission, vous pouvez contrôler le niveau de remplissage des segments de réservoir via le menu de tour (cf. section [12.13\)](#page-66-0) ou la touche de sélection numérique rapide  $\boxed{5}$  (cf. section [13.2\)](#page-68-0).

# <span id="page-42-0"></span>**10 Séparation du lait cru**

Le lait peut être introduit dans des segments de réservoir distincts lors de la collecte, en fonction de leur qualité. Il y a des qualités de 1 (bon) à 8 (mauvais) possible.

Le niveau de qualité du lait provient soit de la mémoire de quantité, les données actuellement transférées ou le conducteur doit saisir manuellement le niveau de qualité en fonction des données disponibles du fournisseur.

Selon la configuration, vous pouvez confirmer l'affectation configurée des qualités aux segments de réservoir lorsque le véhicule est vide lors du démarrage du tour, ou changer pour la durée du tour en cours.

Lorsque la séparation du lait cru est activée, l'affectation de la qualité actuelle des segments s'affiche après la confirmation des données du tour.

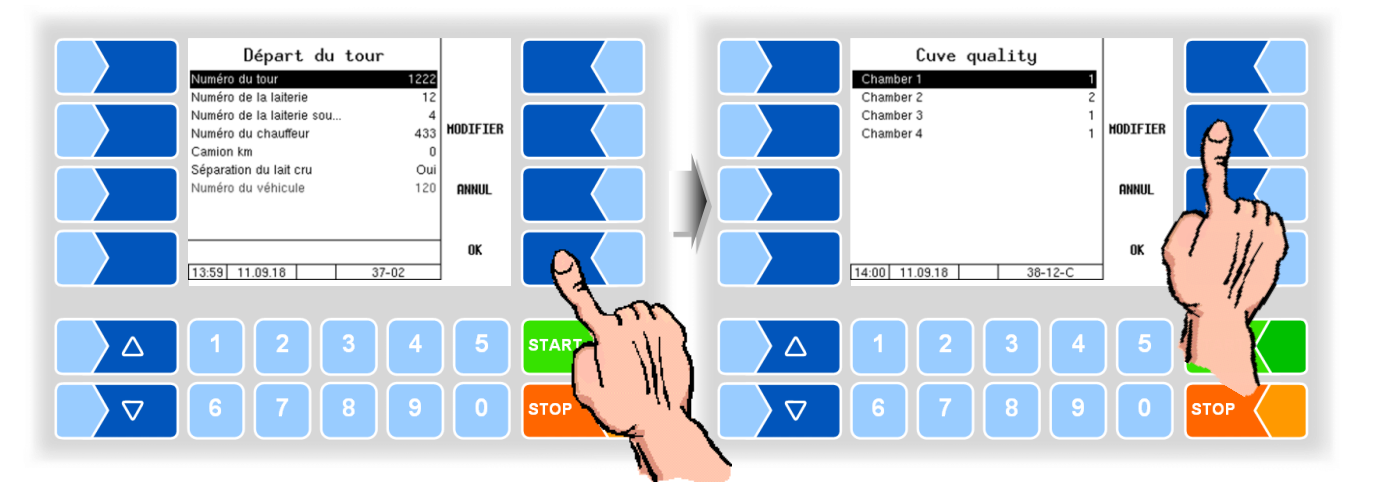

Si vous souhaitez modifier l'affectation de la qualité actuelle, appuyez sur la touche de fonction MODIFIER . Ensuite, vous pouvez modifier les niveaux de qualité des segments.

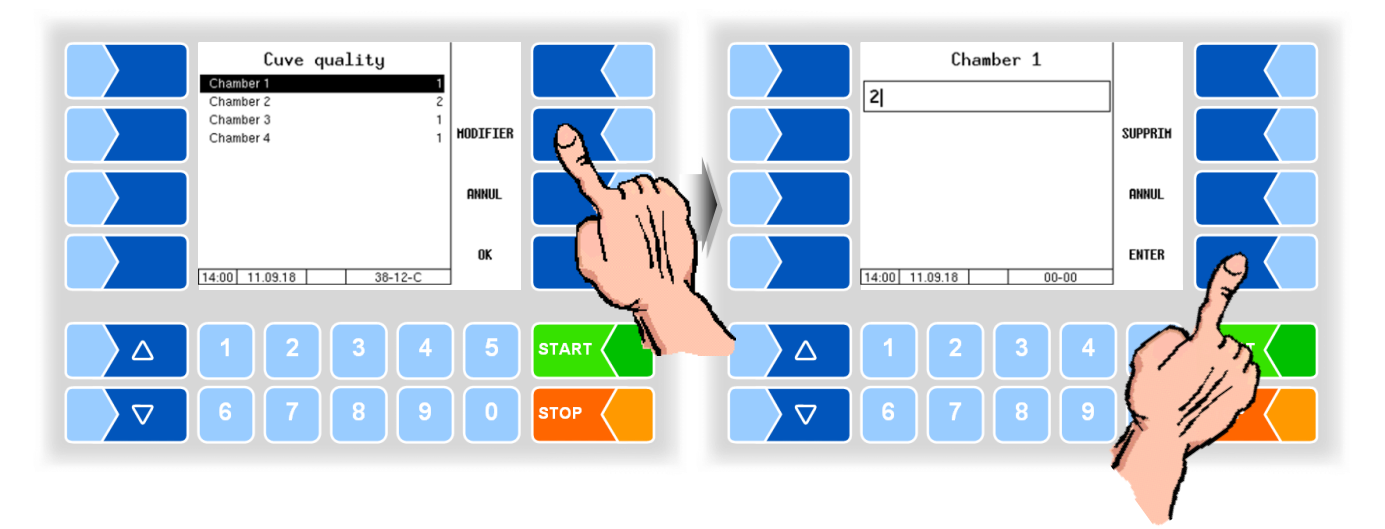

Vous pouvez également modifier l'affectation de la qualité des segments de réservoir dans le menu de tour. (voir chapitre [12,](#page-50-0) section [12.14\)](#page-67-0).

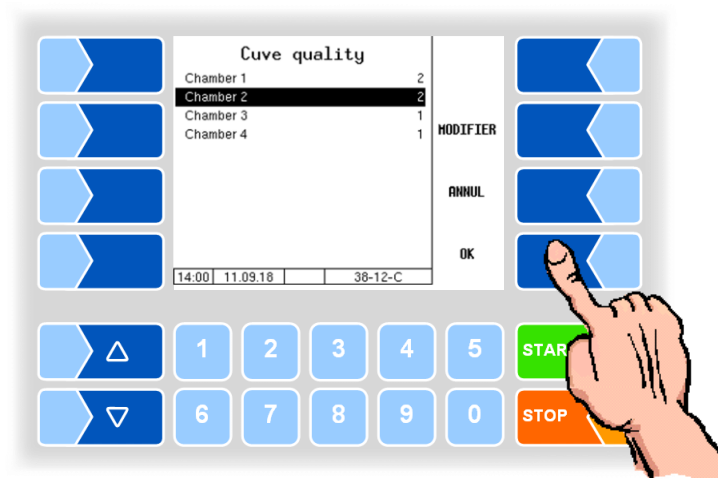

Confirmer l'affectation des qualités du segment de réservoir avec OK.

Si la qualité n'est pas prise en charge par le transfert de données ou par la mémoire de quantité, vous devez saisir la qualité du lait.

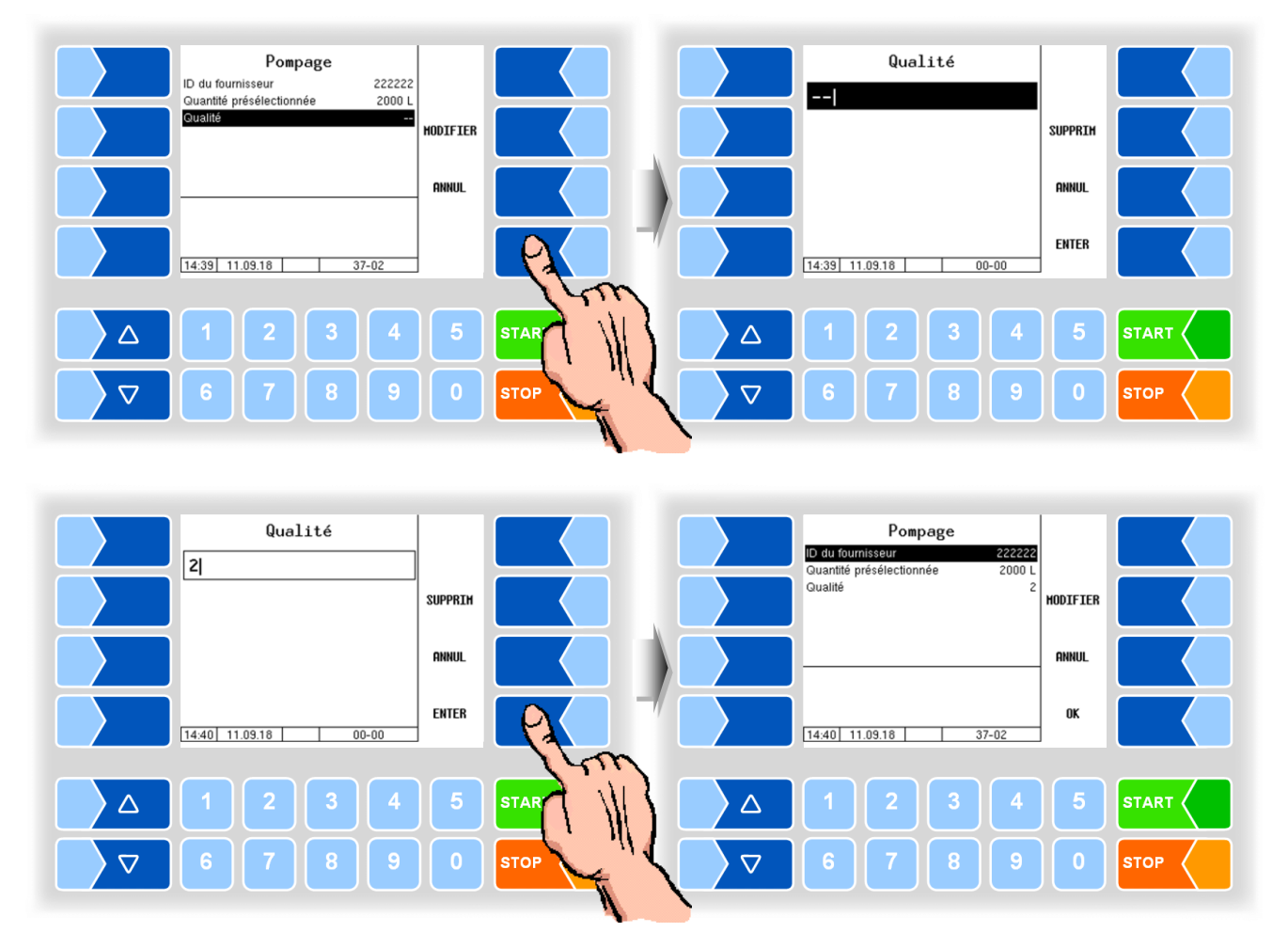

Lorsque la **sélection automatique de segment** est configurée, un segment de réservoir est automatiquement sélectionné et correspond à la qualité du lait.

Si la configuration prévoit une **sélection manuelle du segment**, un segment correspondant à la qualité du lait est proposé. Vous pouvez choisir un segment différent au lieu de celui proposé.

La collecte de lait dans un segment dont la qualité diffère de la qualité du lait de la collecte en cours entraînera une dépréciation correspondante si ce segment contient déjà du lait.

*Qualité du lait inférieure à la qualité du segment le niveau de qualité du segment* 

*est dévalué.*

*Qualité du lait meilleure que le niveau de qualité du segment la qualité du lait collecté est déva-*

*luée.*

Selon le niveau de qualité du segment sélectionné, un message s'affiche pour indiquer que le niveau de qualité du segment ou du lait augmente ou diminue (voir page [47\)](#page-48-0).

Si le segment sélectionné est vide, le niveau de qualité est défini sur la qualité du lait à collecter.

● Confirmer les données de collecte, la collecte commence.

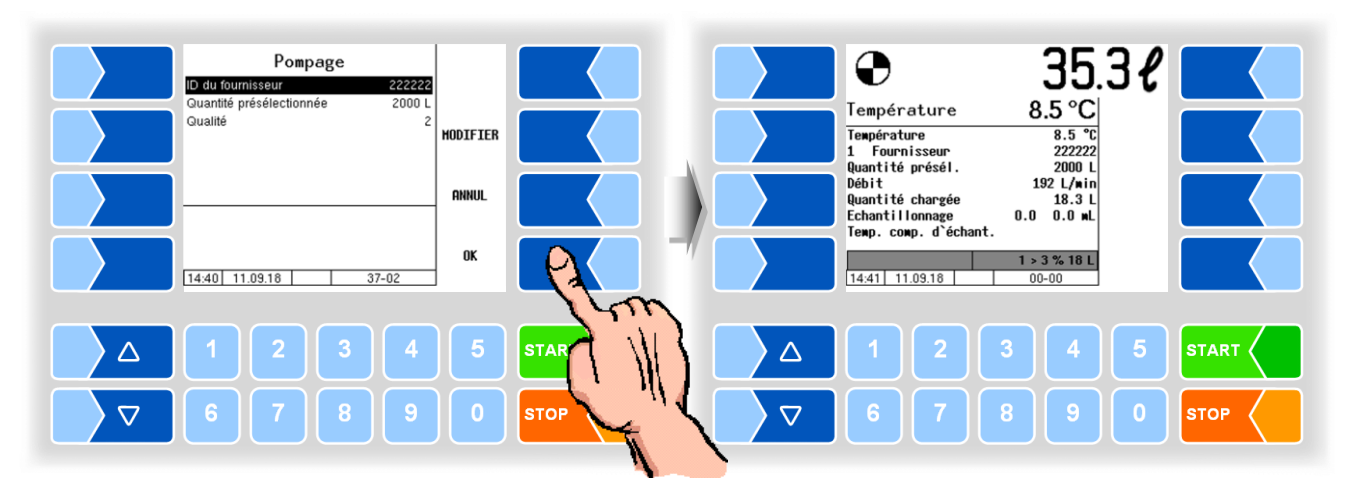

*Changements de qualité*

Au début de la collecte, le système passe toujours au dernier segment sélectionné. Lorsque le lait collecté a une qualité différente de celle précédemment collectée, le système bascule automatiquement sur le nouveau segment après avoir atteint la quantité de commutation configurée sans arrêt de la pompe.

Si la capacité d'un segment est épuisée, la collection est interrompue et un message est émis. *Segment rempli*

Confirmez ce message. Ensuite, les segments avec le niveau de qualité et le contenu sont présentés en %.

<span id="page-44-0"></span>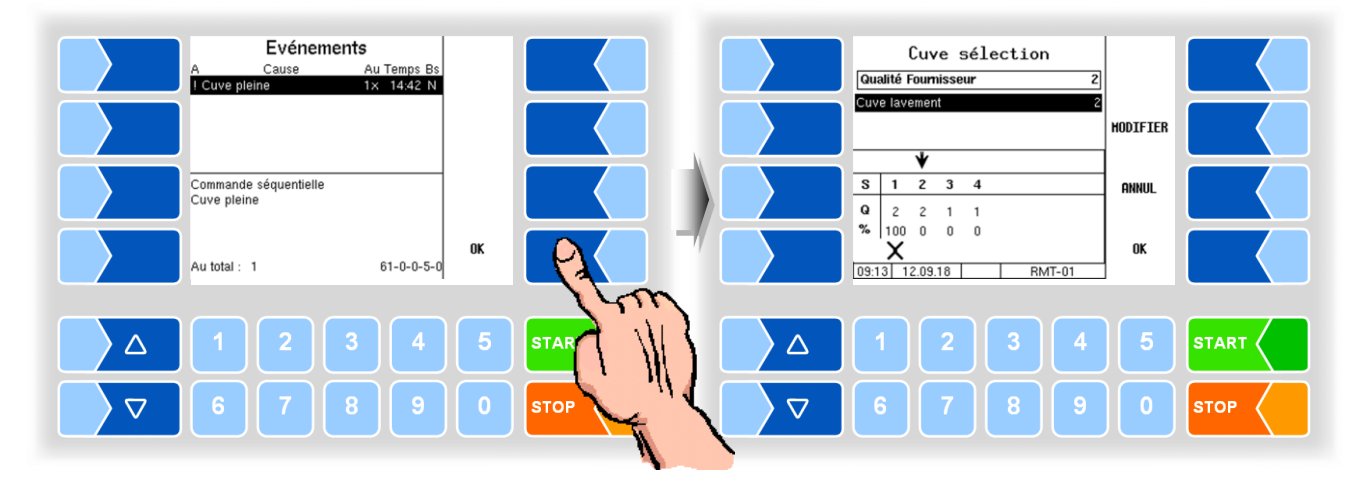

S'il existe des segments libres de la qualité requise, le segment libre suivant de cette qualité est suggéré.

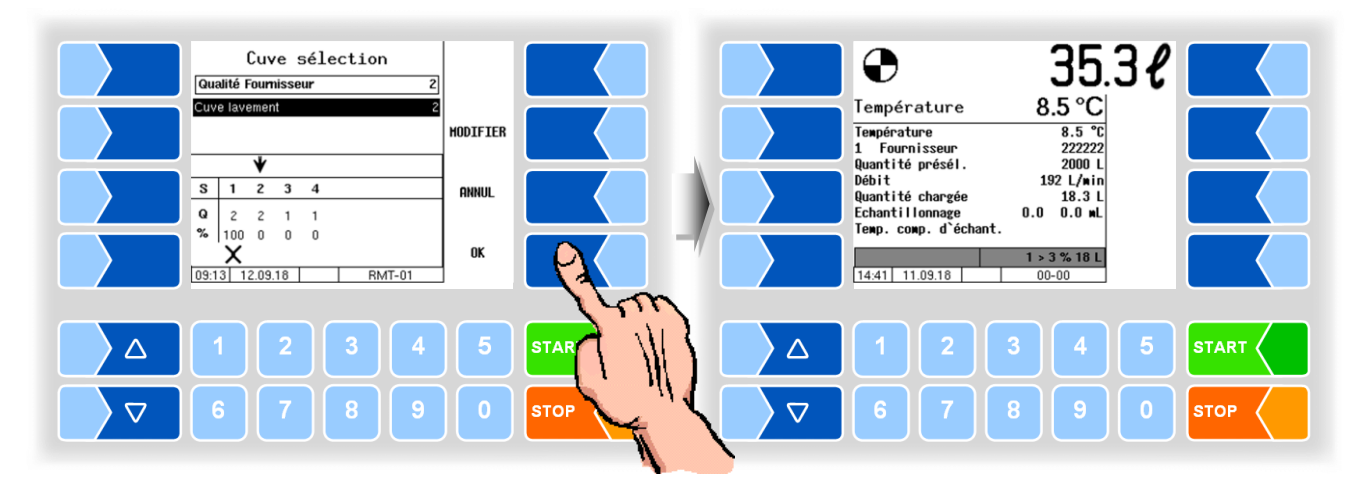

● Confirmer la sélection du segment, la collection continuera.

*Aucun segment avec la qualité requise disponible*

Si aucun segment de réservoir libre n'est disponible pour la qualité du lait, vous avez la possibilité de choisir un segment différent.

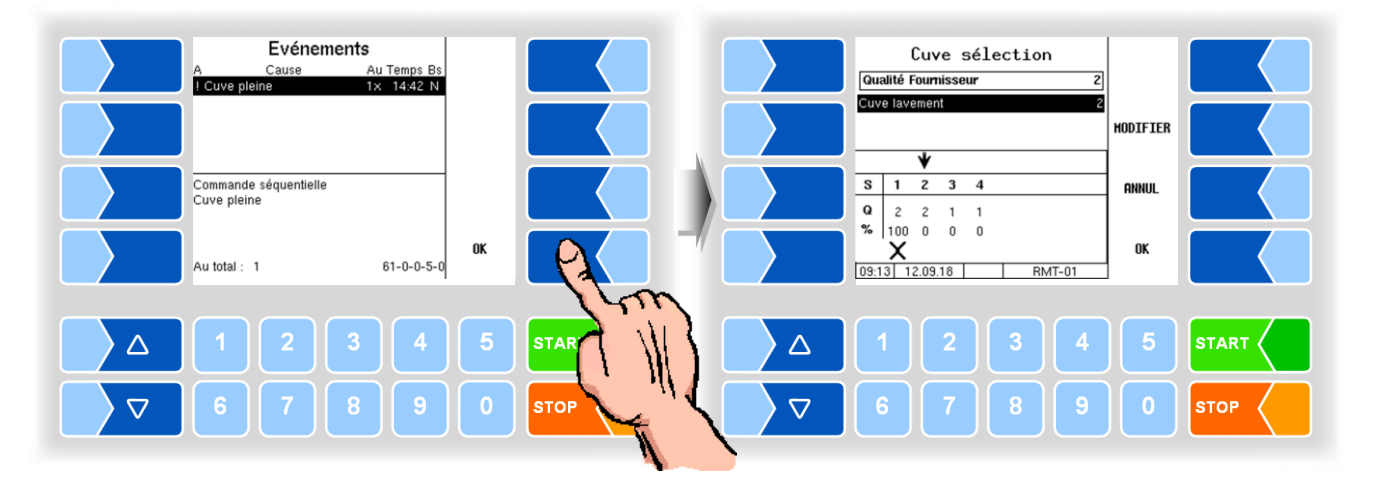

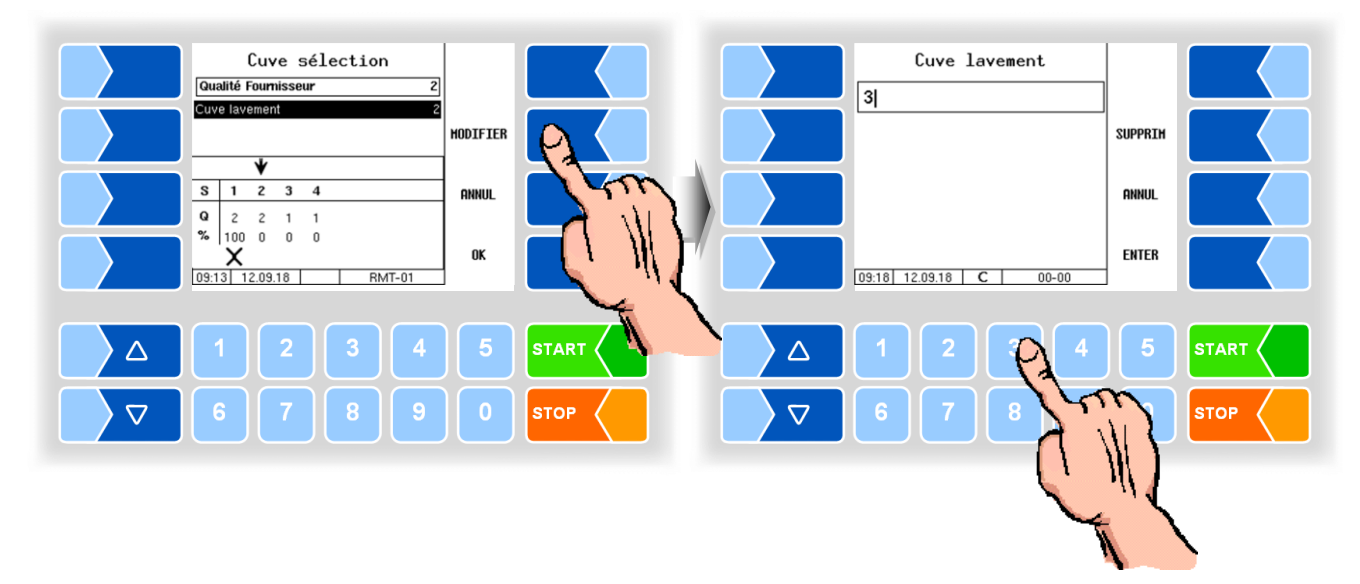

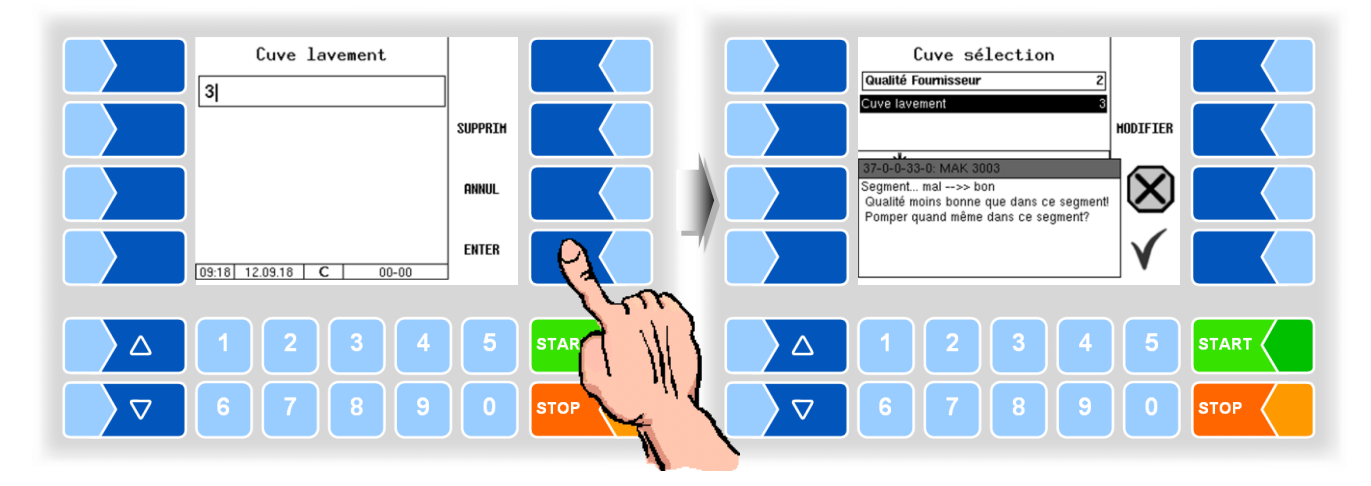

*Dans l'exemple, le lait de qualité 2 doit être pompé dans le segment 3. Ainsi, le niveau de qualité du segment 3 est dévalué de 1 à 2.*

*Qualité du lait non configurée*

Si vous souhaitez collecter le lait dont la qualité est pas configuré, vous pouvez sélectionner un segment quelconque. Si le segment sélectionné est vide, il reçoit le niveau de qualité du lait collecté. Si le segment contient déjà du lait, le niveau de qualité du segment ou la qualité du lait à accepter est réduit à la qualité inférieure.

Exemple

*Le lait de qualité 4 devrait être collecté, dans les segments 1 à 4, seuls les niveaux de qualité 1 et 2 sont disponibles.*

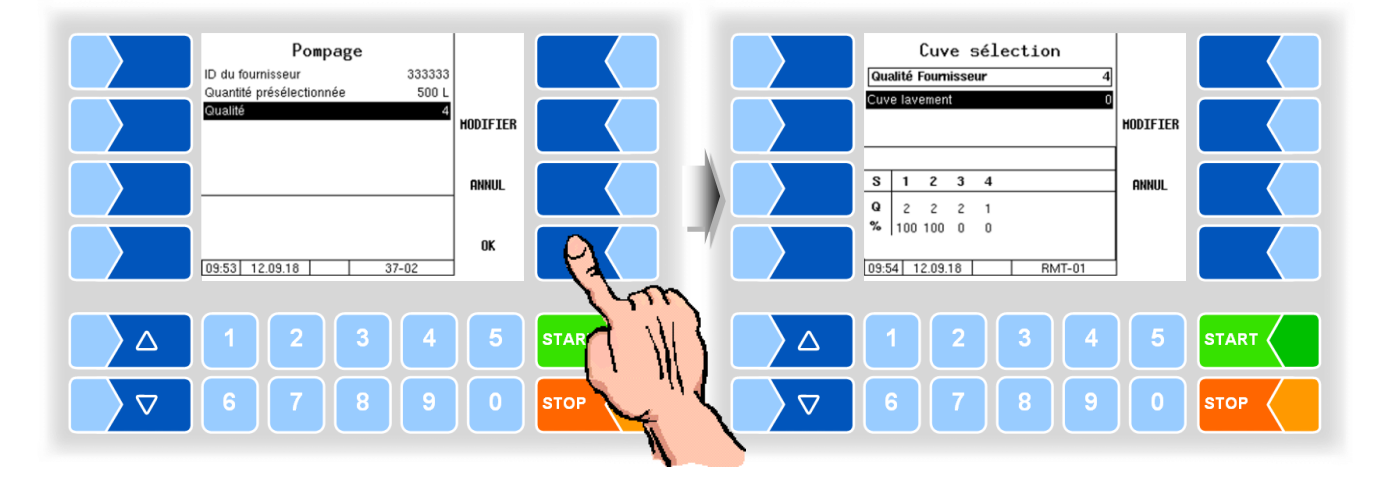

*Pour le lait, le segment 3 est choisi. Lorsque la collecte a lieu, le niveau de qualité du segment est dévalué de 2 à 4.*

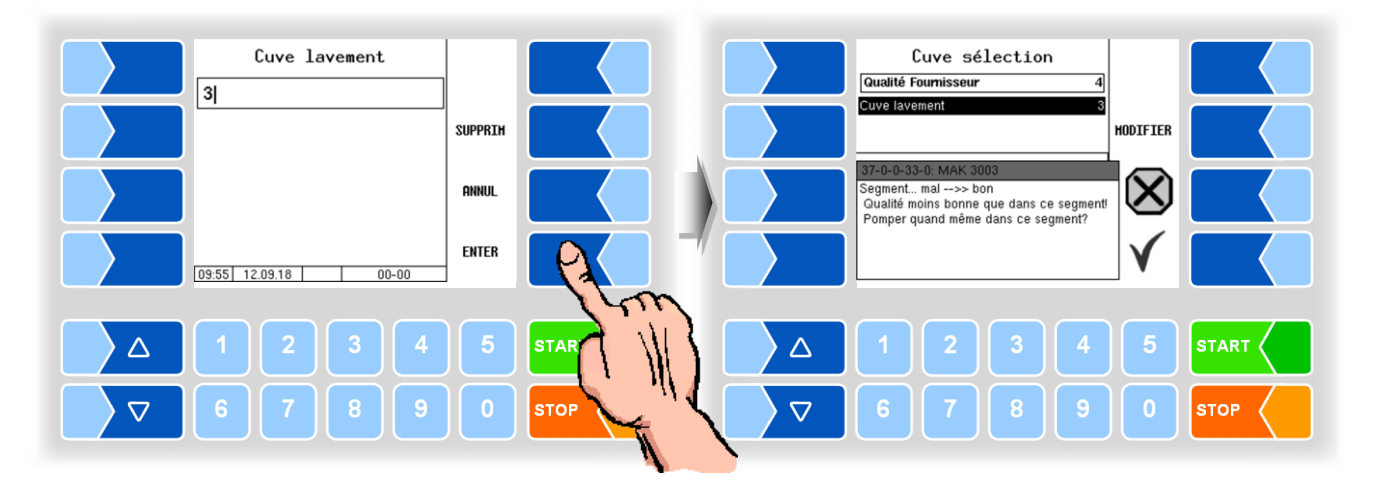

*Capacité de réserve*

Si une collecte de lait est interrompue peu avant sa fin car le segment est plein, vous pouvez conserver le segment précédemment actif. Pour le segment rempli, une capacité de réserve de 100 l est libérée et la collecte peut être complétée.

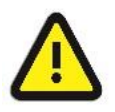

La libération de 100 l est également possible lorsque épuisé la capacité de réserve. Notez le danger de débordement du segment !

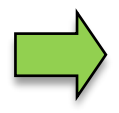

Après avoir arrêté la pompe en dépassant ou en tombant en dessous des limites de température ou de pH définies, vous pouvez modifier la qualité du lait.

### **Messages possibles dans la séparation du lait cru**

<span id="page-48-0"></span>Cuve sélection Qualité Fournisseur  $\overline{1}$ Cuve lavement **MODIFIER** 37-0-0-34-0: MAK 3003 Segment bon-->> ma Qualité meilleure que dans ce segment!<br>Pomper quand même dans ce segment? Cuve sélection Qualité Fournisseur  $\overline{A}$ Cuve lavement **HODTETER** 37-0-0-33-0: MAK 3003

Segment mai-->> hon

Qualité moins bonne que dans ce segment!<br>Pomper quand même dans ce segment?

La qualité du lait est meilleure que le niveau de qualité du segment sélectionné. Si le segment est vide, le niveau de qualité sera mis à niveau à la qualité du lait.

S'il y a déjà du lait dans le segment, le lait collecté est dévalué au niveau de qualité du segment.

Un segment a été sélectionné avec une qualité supérieure à la qualité du lait de la collection actuelle. La collecte de ce lait entraîne une dévaluation du niveau de qualité du segment sur la qualité du lait actuel pour le reste du tour.

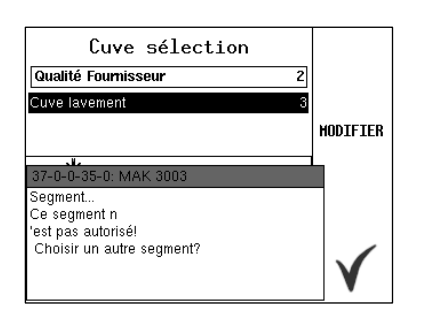

Une collecte de lait dans le segment sélectionné n'est pas possible, la tentative de modification du niveau de qualité donné n'est pas autorisée par la configuration.

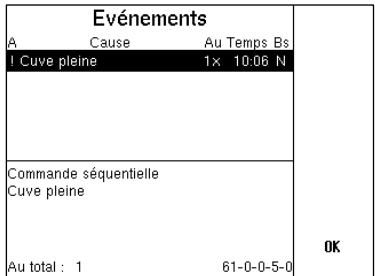

Le segment de réservoir sélectionné est plein. Sélectionnez un autre segment de réservoir (voir page [43\)](#page-44-0)

# **11 Transfert des données au bureau**

Le transfert des données enregistrées se fait par connexion Internet via le serveur FTP configuré.

Vous pouvez lancer le transfert des données dans le menu principal (cf. section [14.1\)](#page-70-0).

- Effleurez la touche programmable MENU . Les sous-menus du menu principal apparaissent.
- Confirmez la rubrique de menu « Transmission de données ».

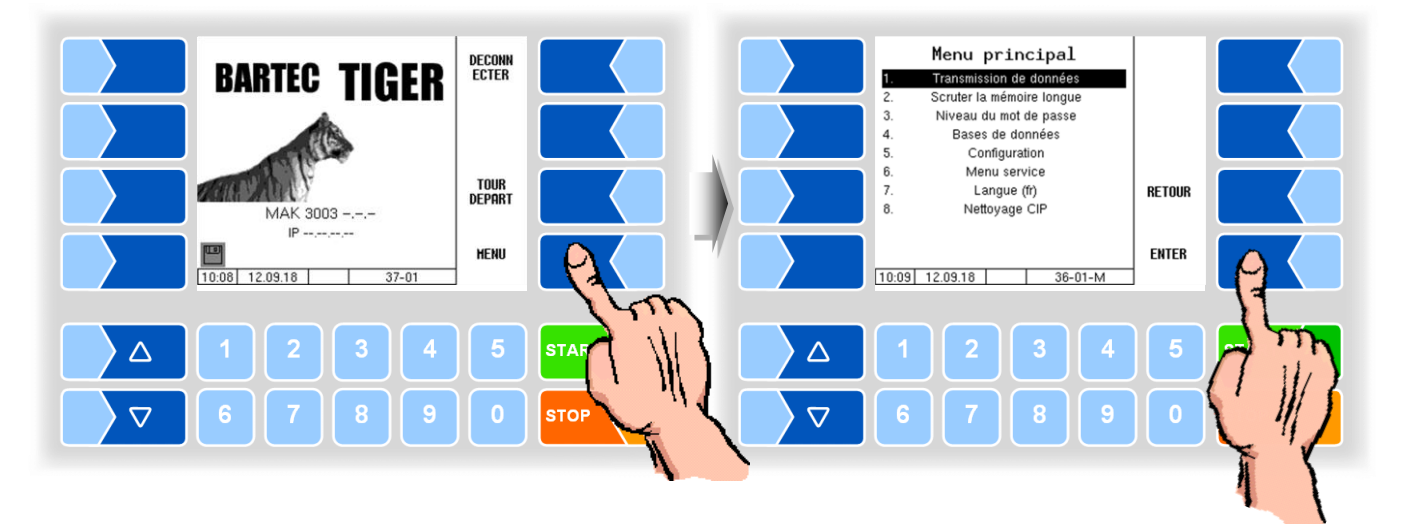

L'écran affiche une icône indiquant que les données sont en cours de transmission.

Toutes les données de tour non encore transférées le sont sur le serveur configuré. Les données y sont préparées pour le format de laiterie sélectionné et mise à disposition pour l'enlèvement vers ladite laiterie.

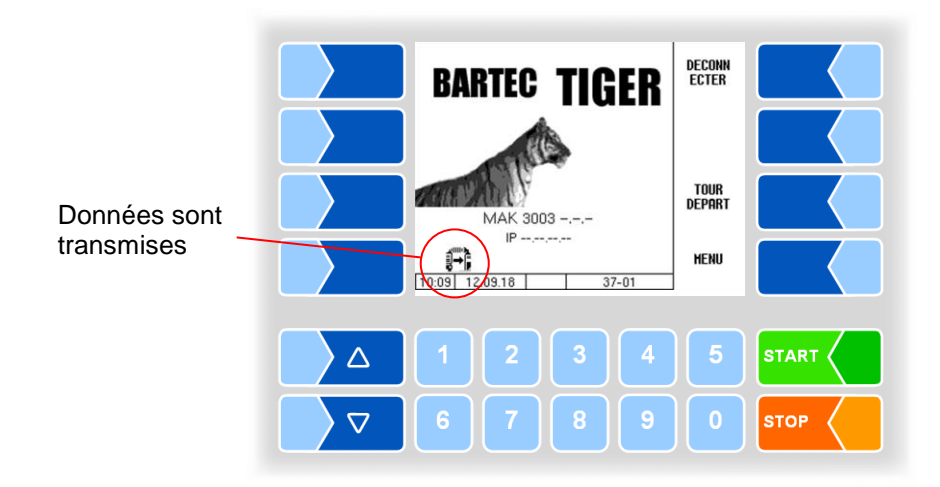

Une fois le transfert des données terminé, le symbole de disquette clignotant à gauche dans le bas de l'écran s'éteint.

# <span id="page-50-0"></span>**12 Menu de tour**

Vous pouvez appeler une série de fonctions spéciales pendant un tour avec la touche programmable MENU.

Les fonctions disponibles à partir de cette touche programmable dépendent également de l'état d'exploitation momentané et de la configuration de l'installation.

Les fonctions ci-dessous peuvent être disponibles :

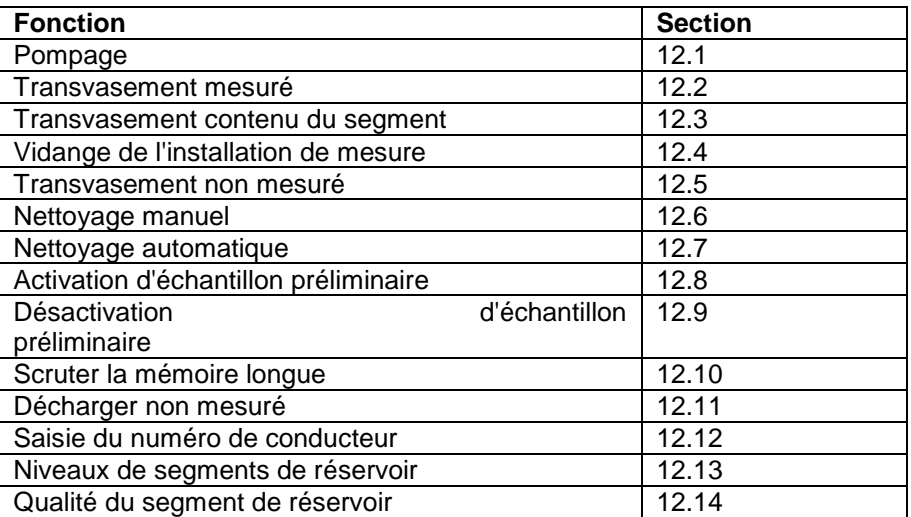

Vous pouvez appeler le menu de tour au début d'un tour avec la touche programmable MENU.

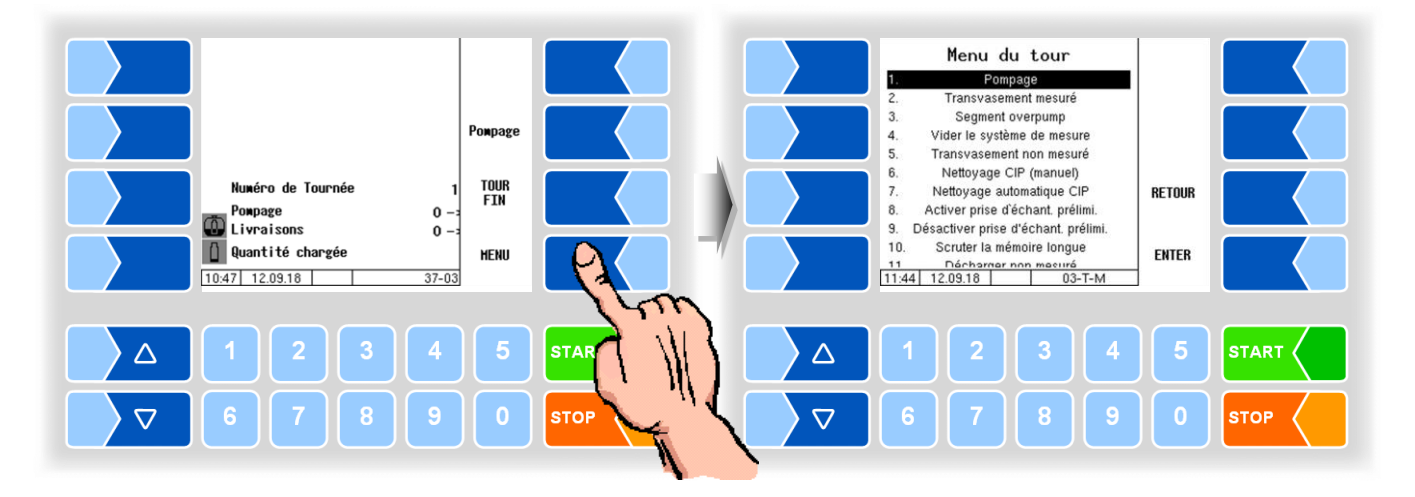

### <span id="page-51-0"></span>**12.1 Pompage**

Pour modifier les données d'admission, vous pouvez appeler manuellement la boîte de dialogue d'admission.

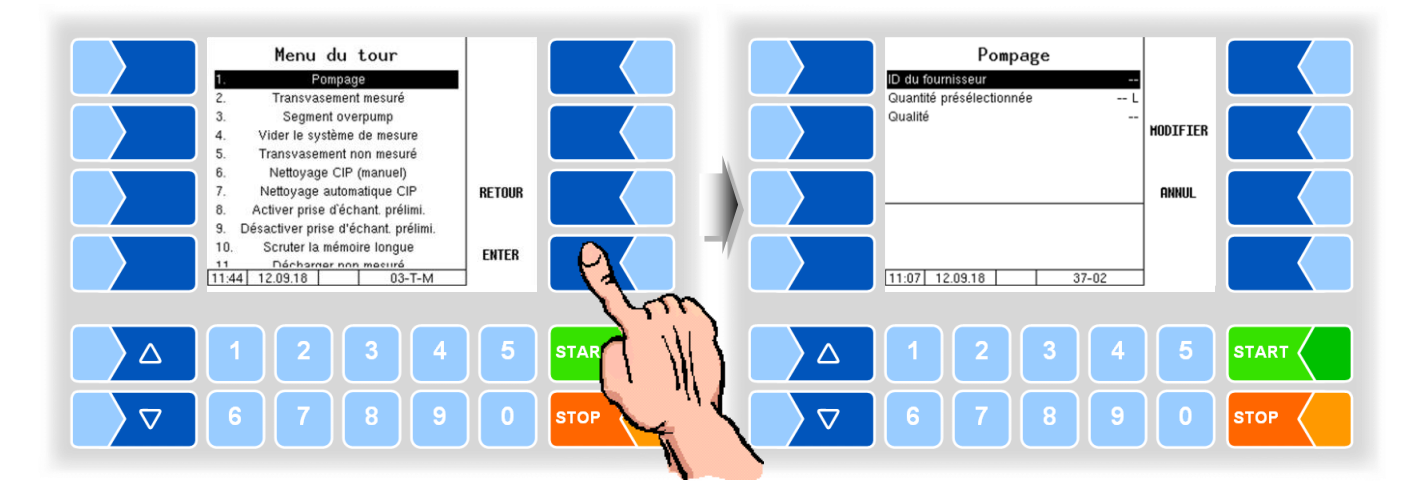

### <span id="page-51-1"></span>**12.2 Transvasement mesuré**

Pendant le tour, il peut être nécessaire de transvaser par ex. du lait dans une remorque afin de conserver la capacité de réservoir libre pour d'autres admissions. Le transvasement peut être mesuré ou non (cf. section [12.5\)](#page-58-0). Si vous voulez enregistrer la quantité pendant le transvasement, sélectionnez dans le menu de tour le point « Transvasement mesuré ».

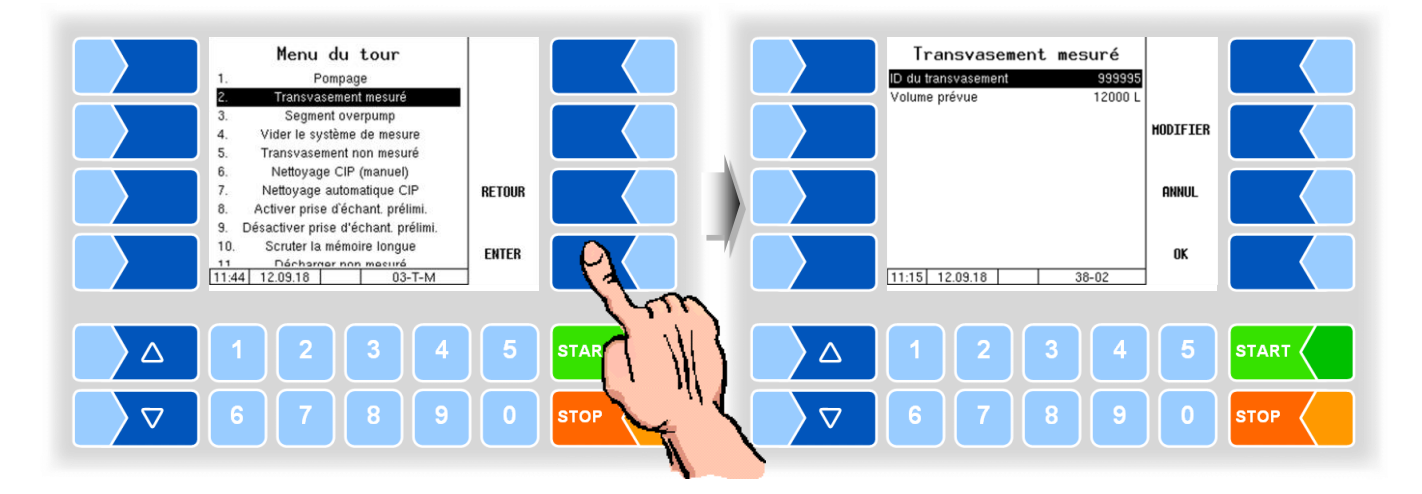

● Si souhaité, vous pouvez saisir un ID de transvasement ; vous pouvez spécifier le volume de transvasement via une quantité par défaut.

Pour le transvasement, des ID de transvasement fixes peuvent aussi être définis dans la configuration. Ceci permet de transférer le même ID à différents sites de transvasement.

● Démarrez le transvasement en confirmant les valeurs saisies avec la touche programmable OK.

Avec les touches STOP et START du contrôleur ou la télécommande, vous pouvez stopper et reprendre le transvasement.

Pendant le transvasement, vous pouvez régler la capacité de transvasement sur différents débits configurables avec la touche programmable LOW POWER resp. HIGH POWER . Ceci peut être par ex. nécessaire pour remplir un réservoir jusqu'à la limite de sa capacité ou pour minimiser la formation de mousse.

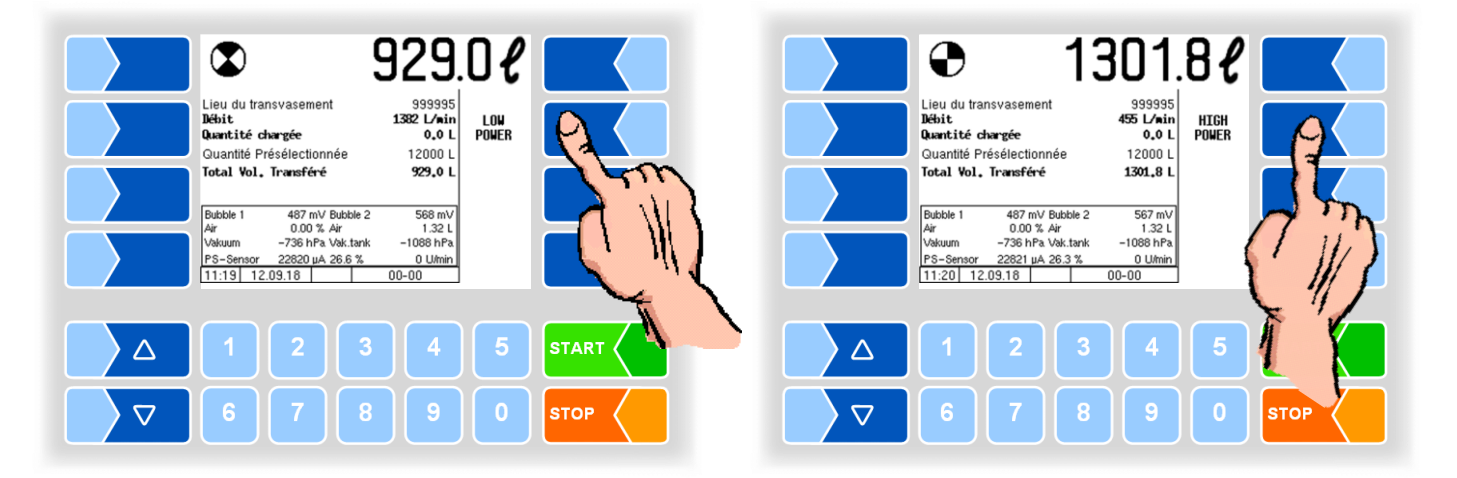

# <span id="page-53-0"></span>**12.3 Transvasement contenu du segment**

Le contenu d'un segment de réservoir peut être transféré si nécessaire Pour ce faire, la sortie logique 16 doit être configurée. L'item de menu « Segment overpump » est affiché dans le menu de tour.

● Sélectionnez le point de menu « Segment overpump ».

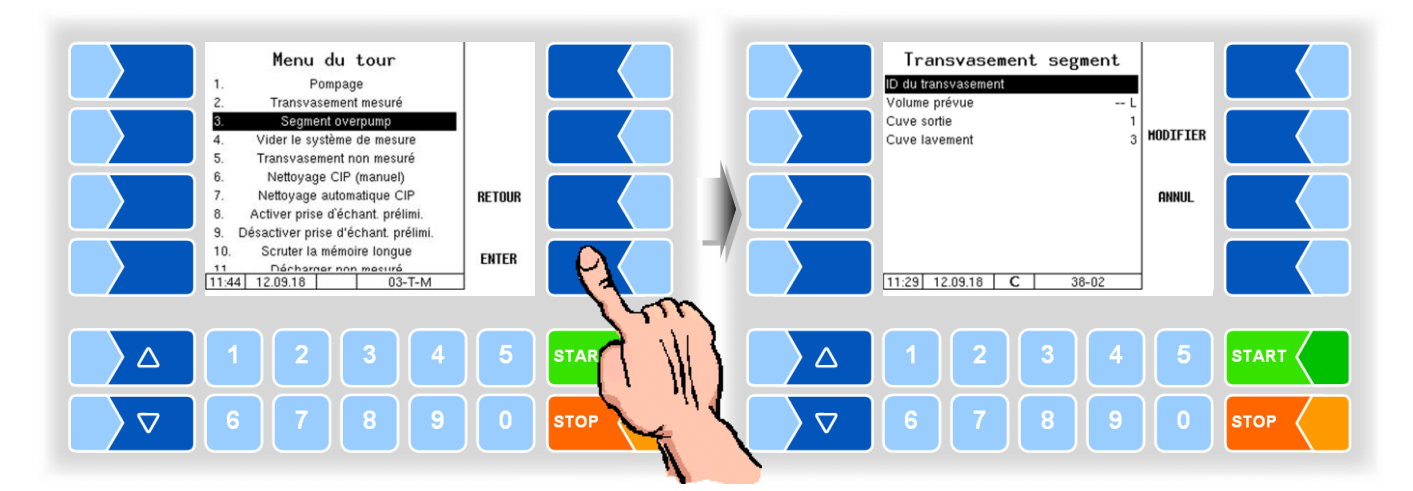

### **ID de circulation pompée**

- Sélectionnez l'option de menu « ID du transvasement » et appuyez sur la touche logicielle « MODIFIER » si vous souhaitez saisir un ID de transfert (en fonction de la configuration, voir section [12.2\)](#page-51-1).
- Entrez l'ID de circulation pompée et confirmer l'entrée.

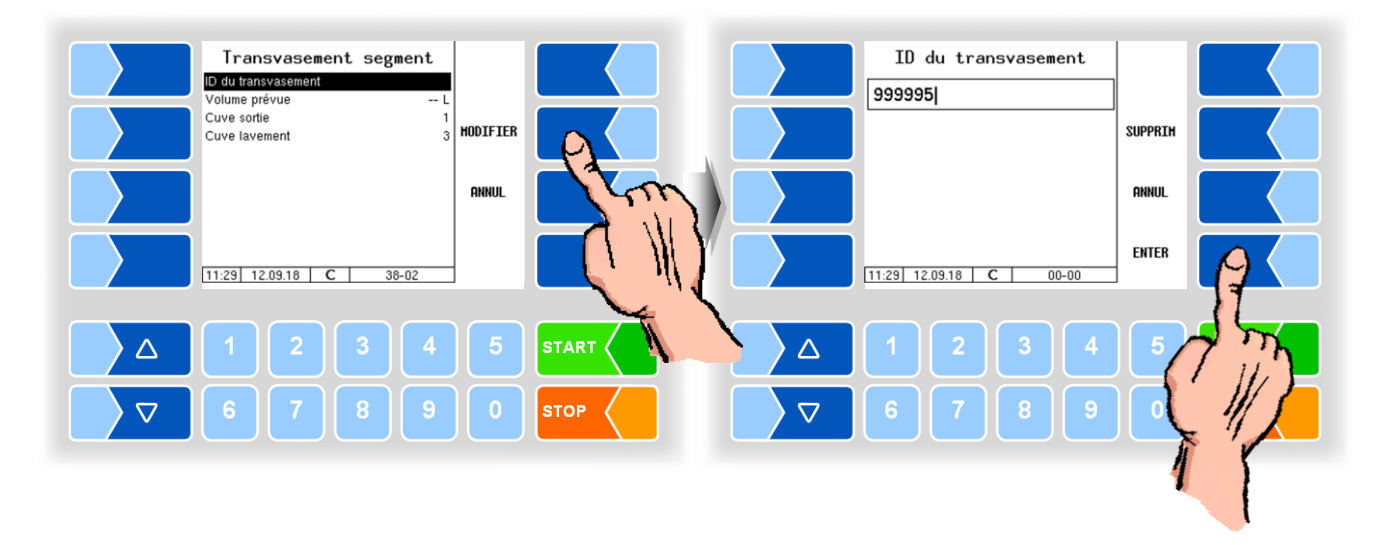

### **Volume prévue**

● Vous pouvez éventuellement saisir une volume prévue à laquelle le pompage est automatiquement arrêté.

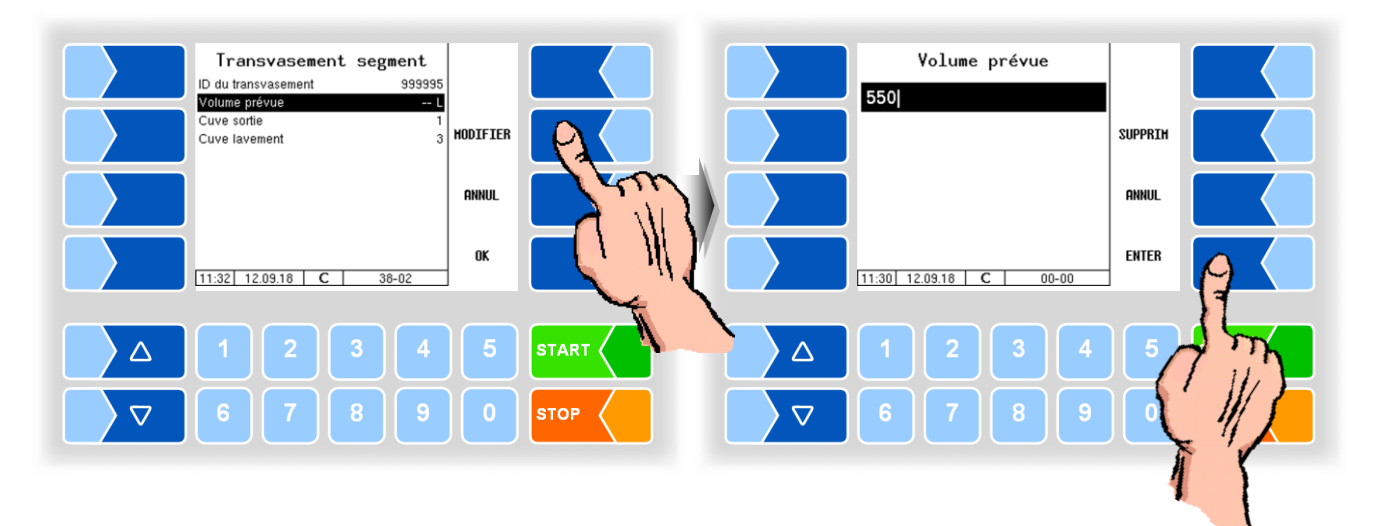

### **Cuve sortie**

● Entrez le numéro du segment à partir duquel le lait doit être pompé.

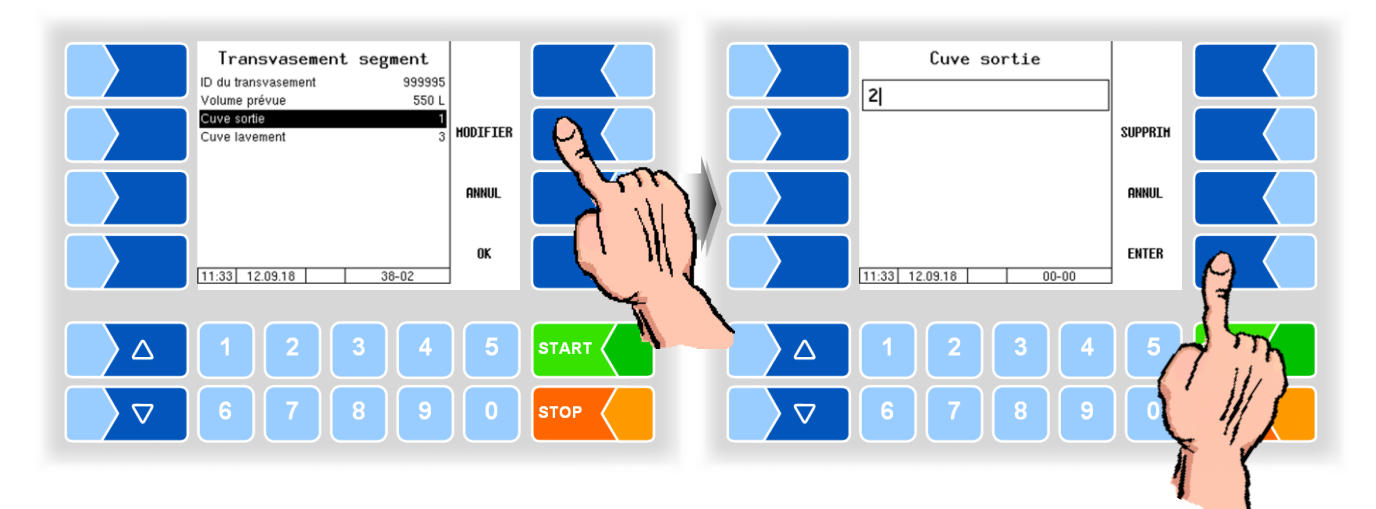

### **Cuve lavement**

● Entrez le numéro du segment cible dans lequel le lait doit être pompé.

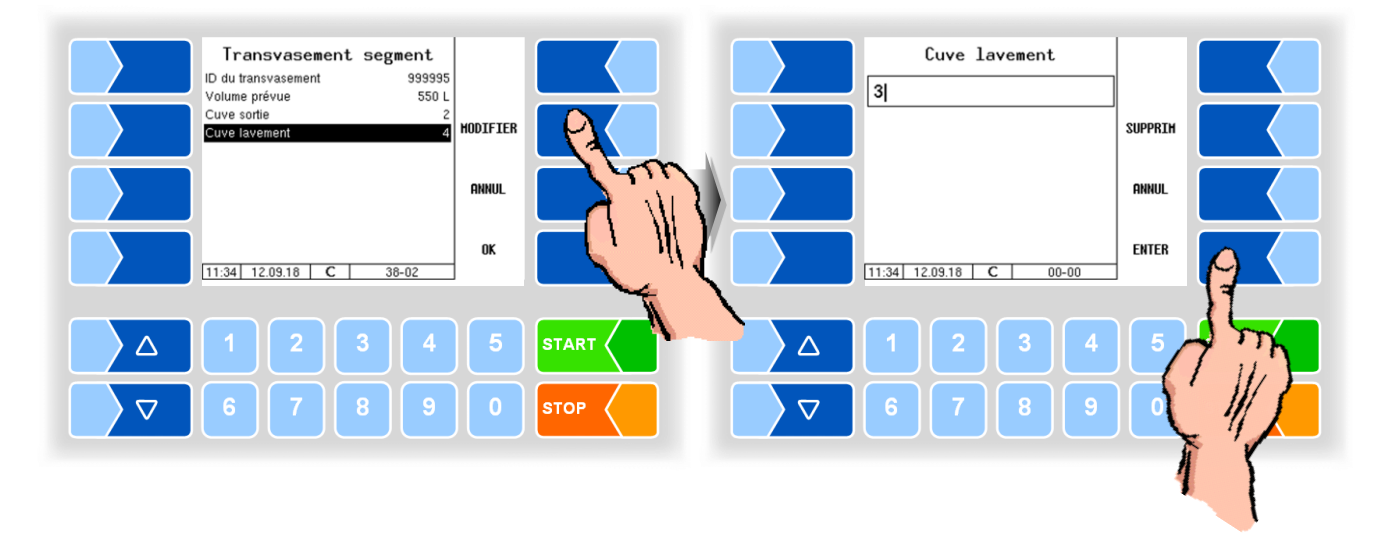

### **Séparation du lait cru**

Lorsque la séparation du lait cru est active, elle vérifie si le niveau de qualité du lait dans le segment cible correspond au niveau de qualité du segment source.

Si ce n'est pas le cas, un message correspondant est émis. Répétez la sélection du segment si nécessaire.

Le segment cible est destiné au lait de meilleure qualité que le lait du segment source. Le pompage entraîne la dévaluation du niveau de qualité du segment cible.

Le segment cible est destiné au lait de moins bonne qualité que le lait du segment source. Dans ce cas, le lait pompé est dévalorisé à la qualité du segment cible.

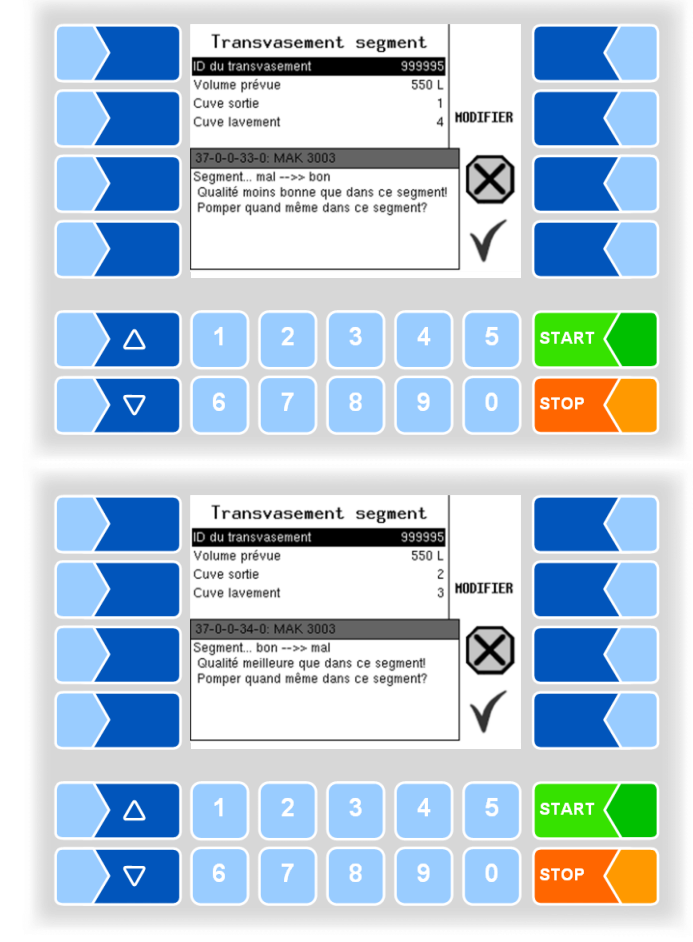

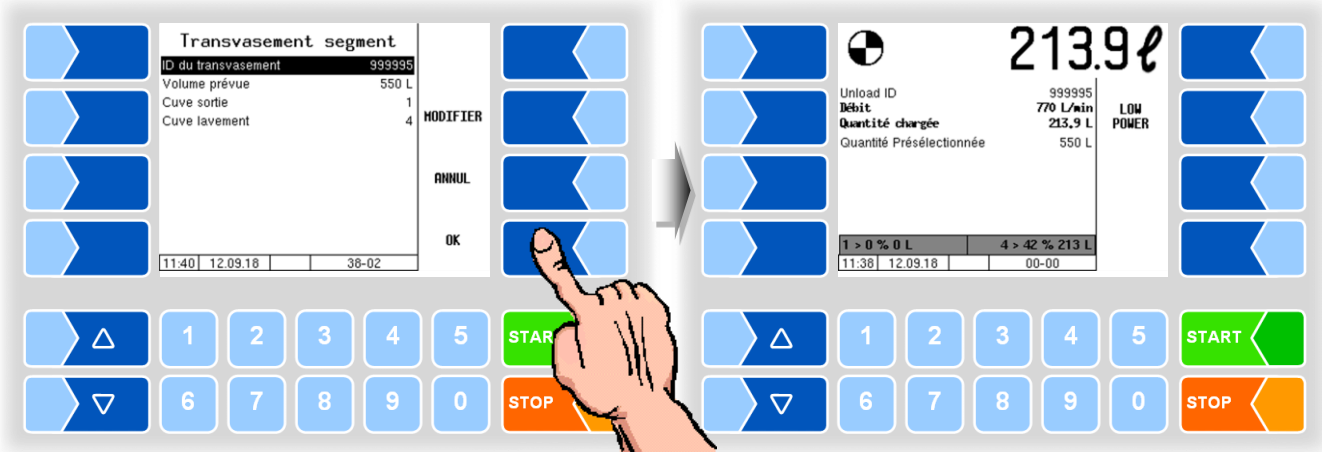

Après avoir confirmé les entrées, le processus de pompage commence. La quantité pompée est mesurée, le processus est enregistré.

# <span id="page-57-0"></span>**12.4 Vidange de l'installation de mesure**

Quand cette rubrique de menu est confirmée, le lait qui se trouve dans l'installation de mesure est chassé à l'air comprimé dans le réservoir. Ceci peut être par ex. utile avant le déchargement pour s'assurer qu'il ne reste pas de lait dans l'installation de mesure.

Les camions citernes avec remorques peuvent être configurés pour que le conducteur a la possibilité de vider seulement la ligne vers le réservoir du véhicule tracteur ou en plus de la ligne à la remorque.

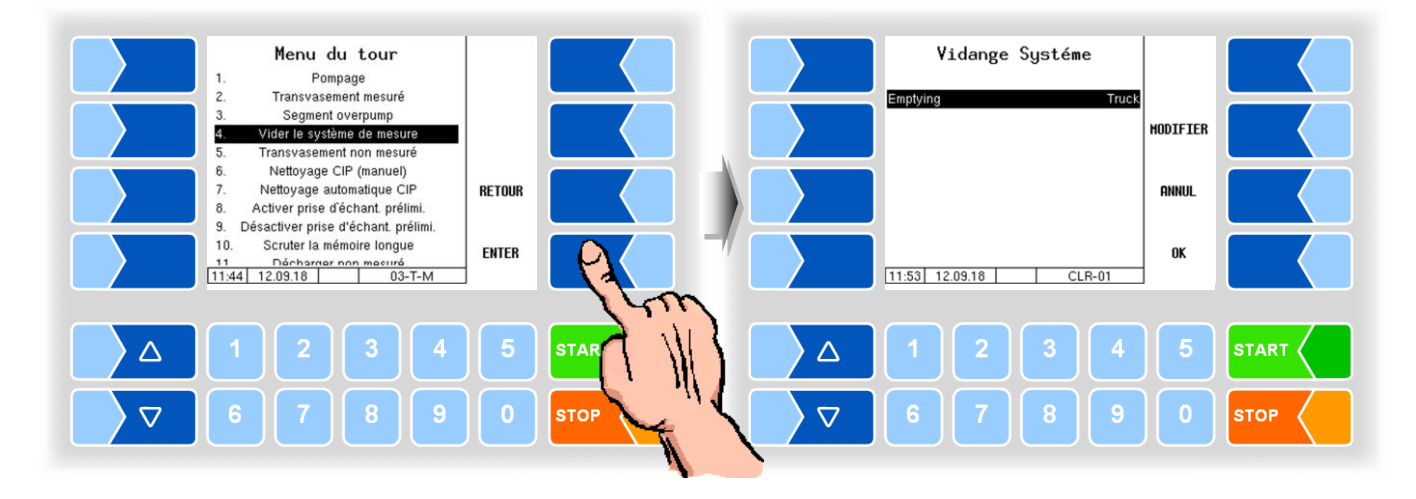

● Appuyez sur la touche MODIFIER pour procéder à la sélection de l'option de vidange.

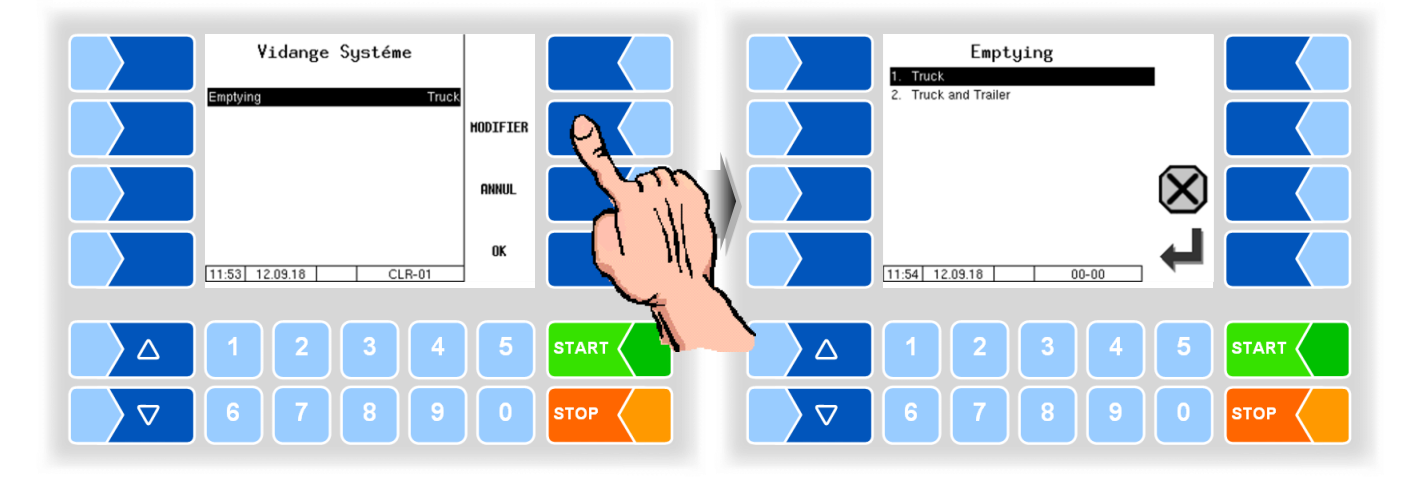

1. Truck: Seul le tuyau vers le réservoir du véhicule tracteur sera vidé.

2. Truck and Trailer: Le tuyau vers le réservoir du véhicule tracteur sera vidé et puis la ligne à la remorque.

## <span id="page-58-0"></span>**12.5 Transvasement non mesuré**

Le transvasement non mesuré n'est possible que lorsqu'un tuyautage supplémentaire avec vanne 13 (cf. Description technique TIGER 3003) est présent et la sortie logique 13 configurée.

Si vous ne voulez pas enregistrer la quantité pendant le transvasement, sélectionnez dans le menu de tour le point « Transvasement non mesuré ».

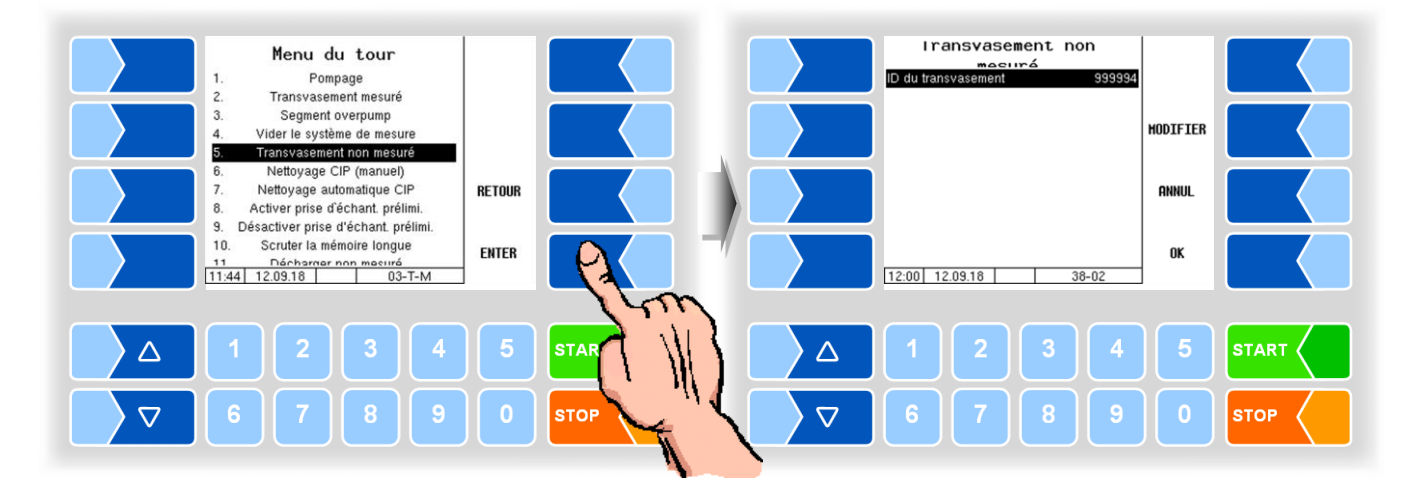

- Saisissez l'ID de transvasement (en fonction de la configuration).
- Démarrez le transvasement en confirmant les valeurs saisies avec la touche programmable OK .

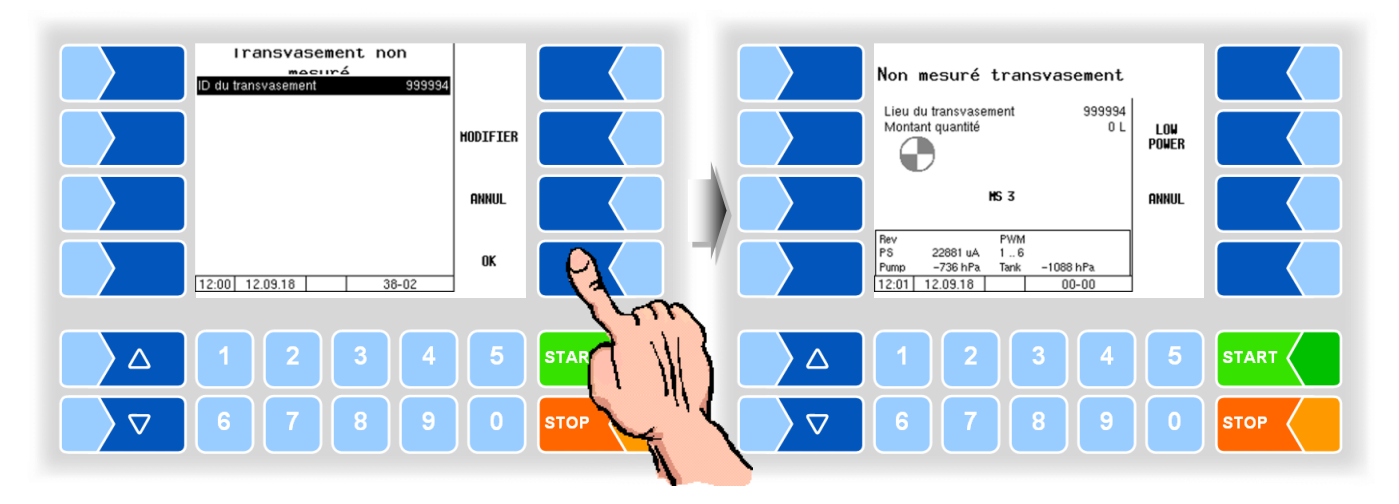

Avec les touches STOP et START du contrôleur ou la télécommande, vous pouvez stopper et reprendre le transvasement.

Pendant le transvasement, vous pouvez régler la capacité de transvasement sur différents débits configurables avec la touche programmable LOW POWER resp. HIGH POWER . Ceci peut être par ex. nécessaire pour remplir un réservoir jusqu'à la limite de sa capacité ou pour minimiser la formation de mousse.

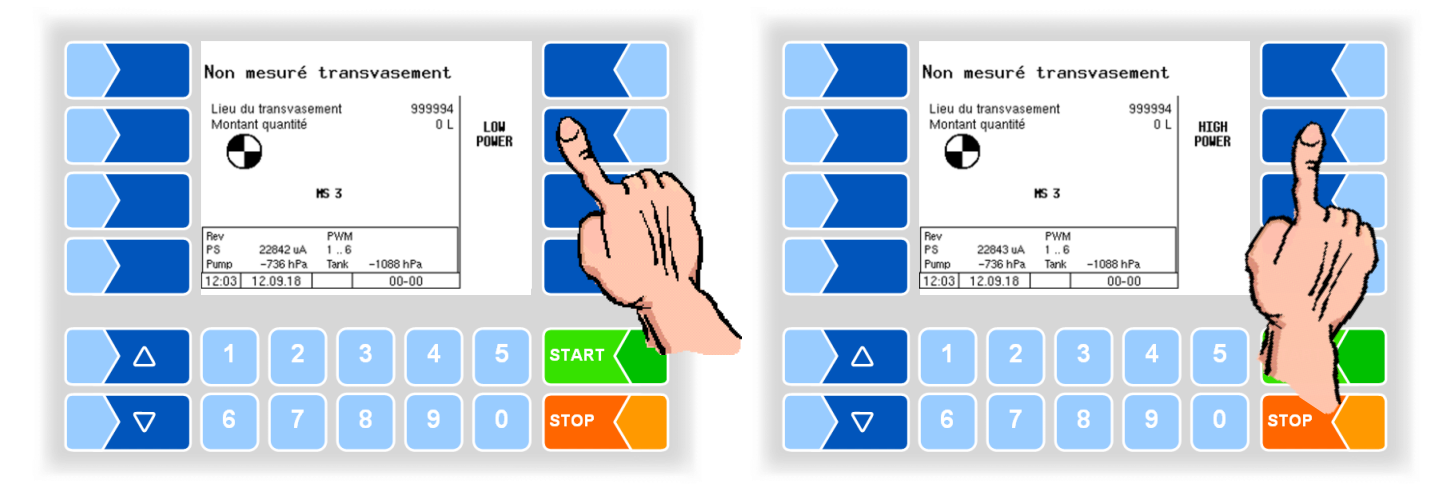

## <span id="page-60-0"></span>**12.6 Nettoyage manuel**

En fonctions des conditions d'exploitation en vigueur dans la laiterie respective, le véhicule de collecte doit être nettoyé à la fin du tour.

Quand aucun ID de nettoyage n'est spécifié dans la configuration, vous devez en saisir un.

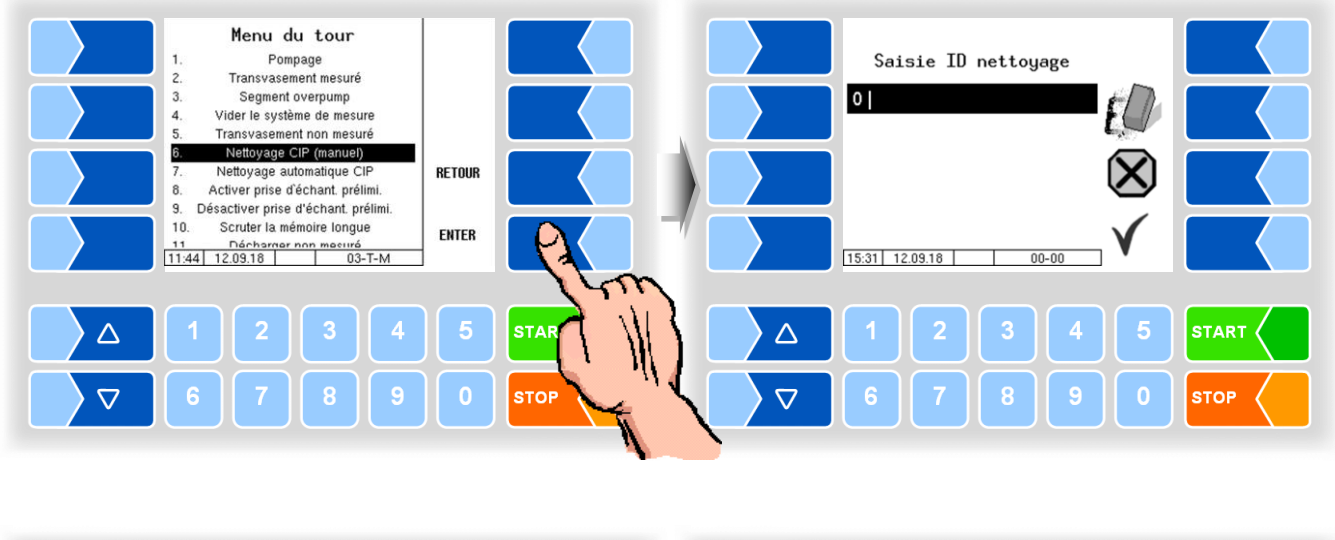

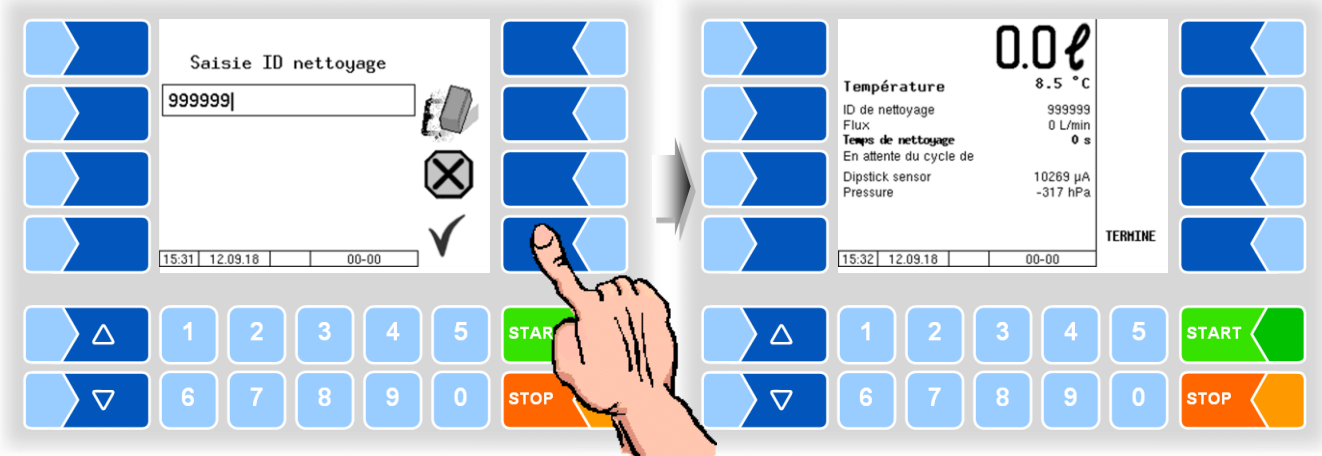

La saisie de l'ID de nettoyage n'est pas nécessaire s'il a été spécifié dans la configuration.

● L'opération de nettoyage démarre et est affichée à l'écran avec les données de nettoyage.

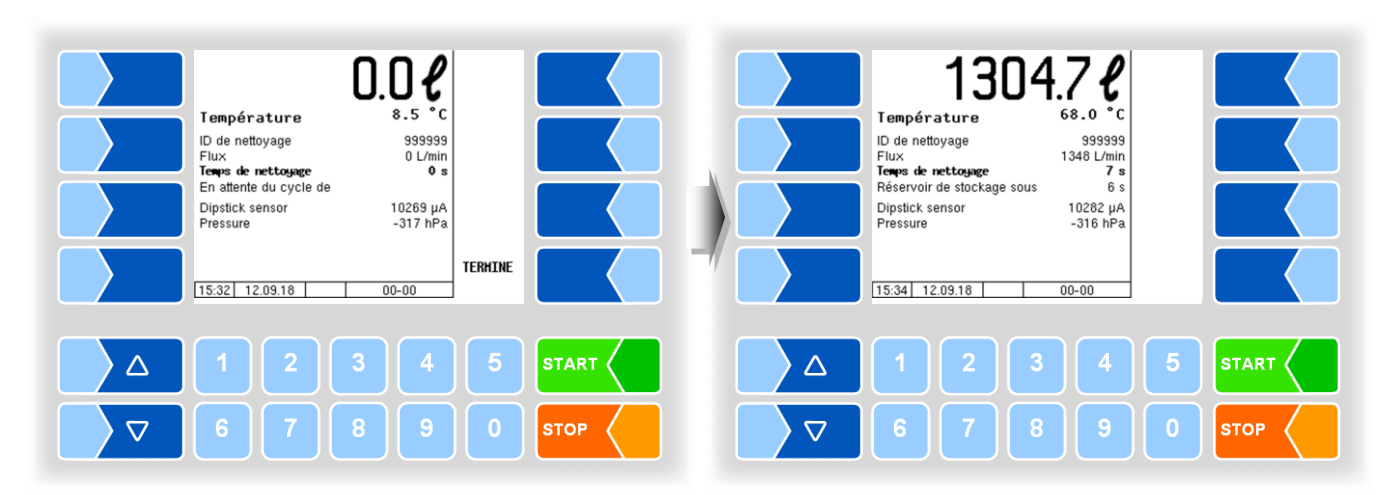

Dès que le débit passe à 0 l/min, la touche programmable VIDE APPUYER apparaît.

En fonction des directives en vigueur dans la laiterie, vous pouvez maintenant vidanger le séparateur d'air au changement de liquide de nettoyage. Pour cela, effleurez cette touche programmable.

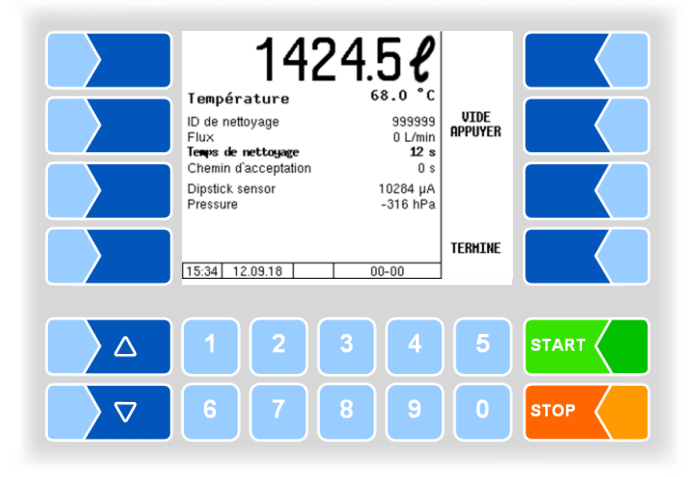

Une fois le séparateur d'air vidangé à la fin du processus de nettoyage, la demande de vidange du carter de pompe est affichée.

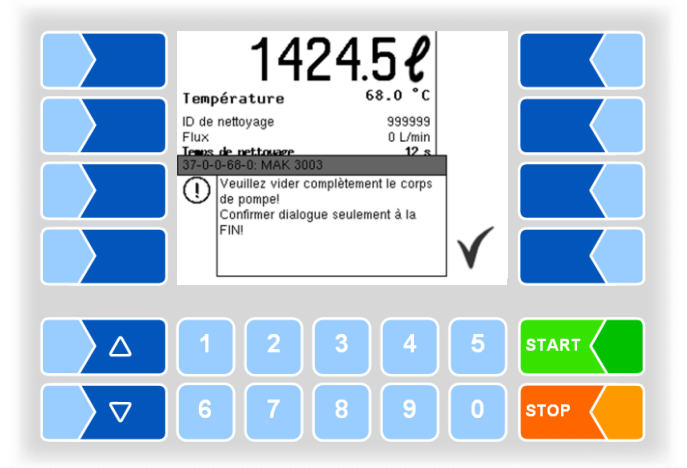

- Ouvrez le carter de pompe et vidangez complètement le liquide qui y reste.
- Confirmez ensuite la vidange du carter de pompe avec la touche programmable **TERMINE**

## **12.7 Nettoyage automatique**

Le nettoyage automatique débute comme le nettoyage manuel (cf. section [12.6\)](#page-60-0).

<span id="page-62-0"></span>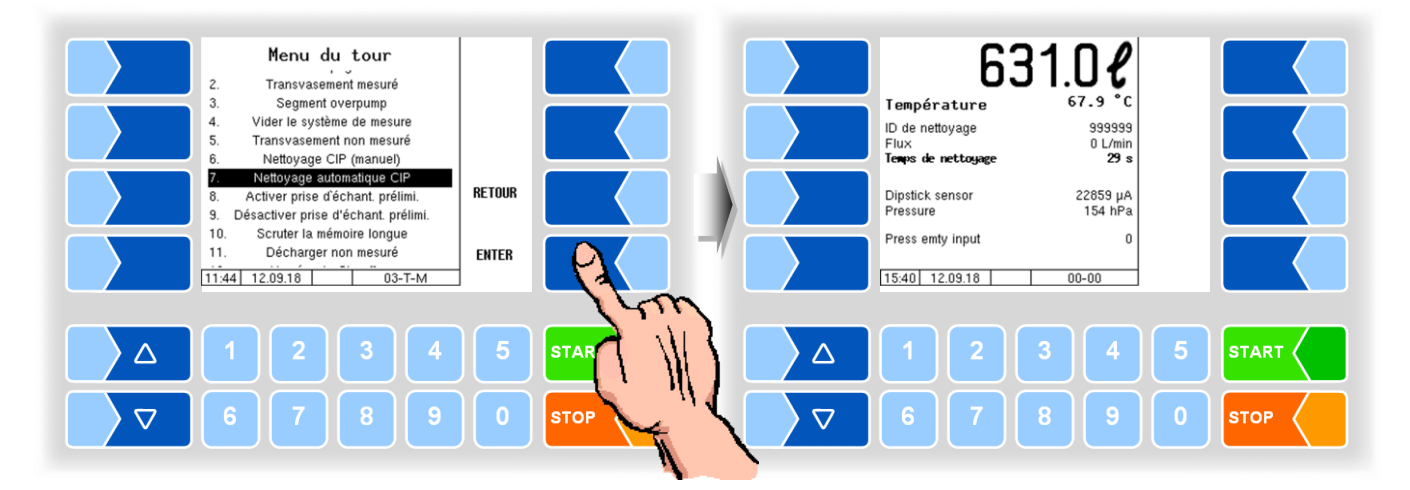

L'installation est automatiquement vidangée (par ex. via un signal d'air comprimé lancé par la laiterie).

Une fois le séparateur d'air vidangé à la fin du processus de nettoyage, la demande de vidange du carter de pompe est affichée.

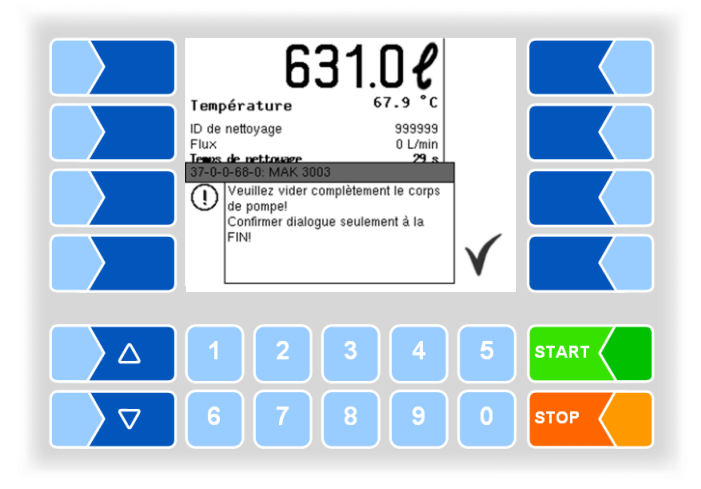

- Ouvrez le carter de pompe et vidangez complètement le liquide qui y reste.
- Confirmez ensuite la vidange du carter de pompe avec la touche programmable TERMINE .

## **12.8 Activation d'échantillon préliminaire**

Quand « Échantillon préliminaire » est configuré, vous pouvez l'activer ou le désactiver manuellement (cf. section [12.9\)](#page-63-1).

<span id="page-63-0"></span>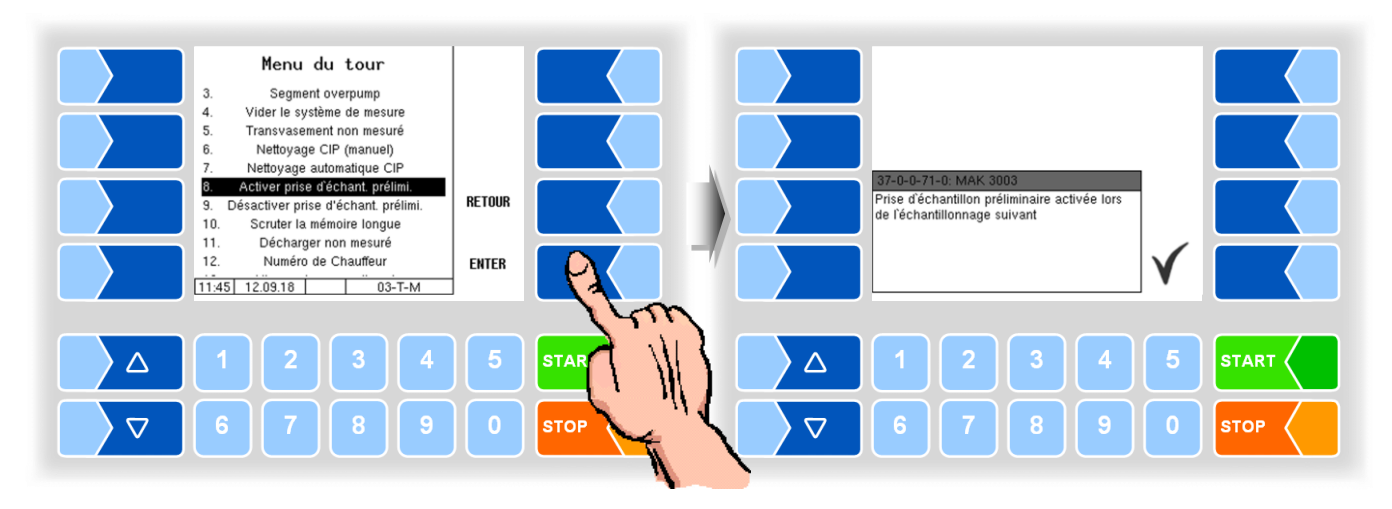

Avant la prochaine admission avec prélèvement d'échantillon, le nombre d'échantillons préliminaires configuré est prélevé.

### <span id="page-63-1"></span>**12.9 Désactivation d'échantillon préliminaire**

Quand « Échantillon préliminaire » est configuré, vous pouvez le désactiver ou l'activer manuellement (cf. section [12.8\)](#page-63-0).

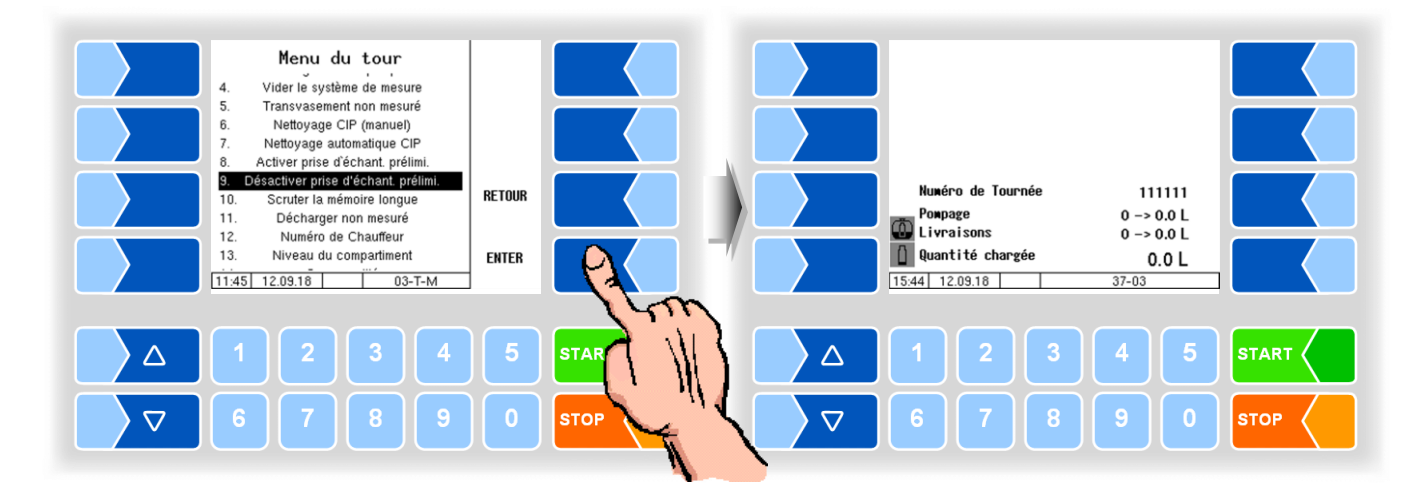

<span id="page-64-0"></span>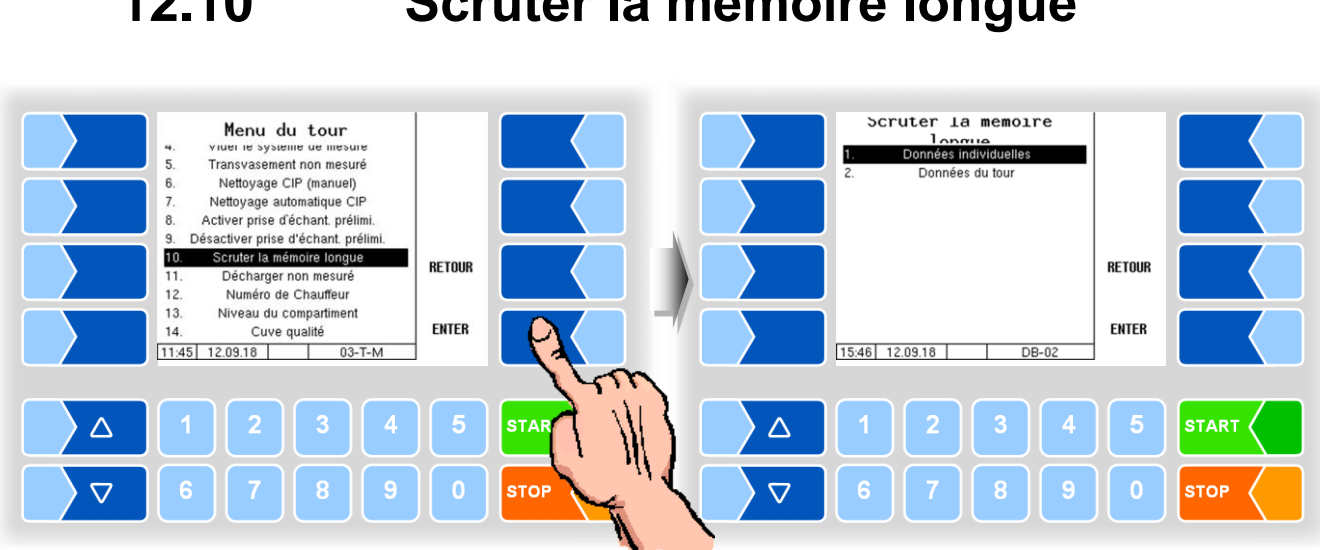

### **12.10 Scruter la mémoire longue**

La mémoire longue durée contient les données des tours et des admissions effectués au cours des 3 derniers mois. Vous pouvez consulter à la fois les données de tour et les données individuelles.

*Vous pouvez consulter également la mémoire longue durée dans le menu principal (cf. section [14.2\)](#page-70-1).*

## <span id="page-65-0"></span>**12.11 Décharger non mesuré**

Pour effectuer des déchargements dans une laiterie pendant le tour, sélectionnez le point « Décharger non mesuré » dans le menu de tour.

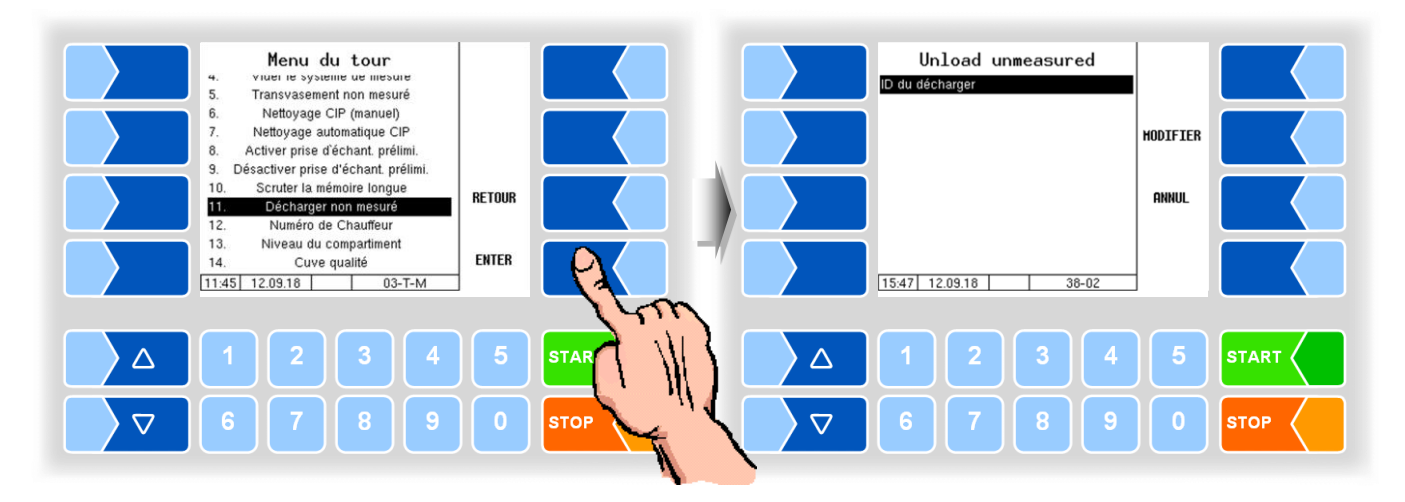

● Saisissez l'ID de déchargement (en fonction de la configuration).

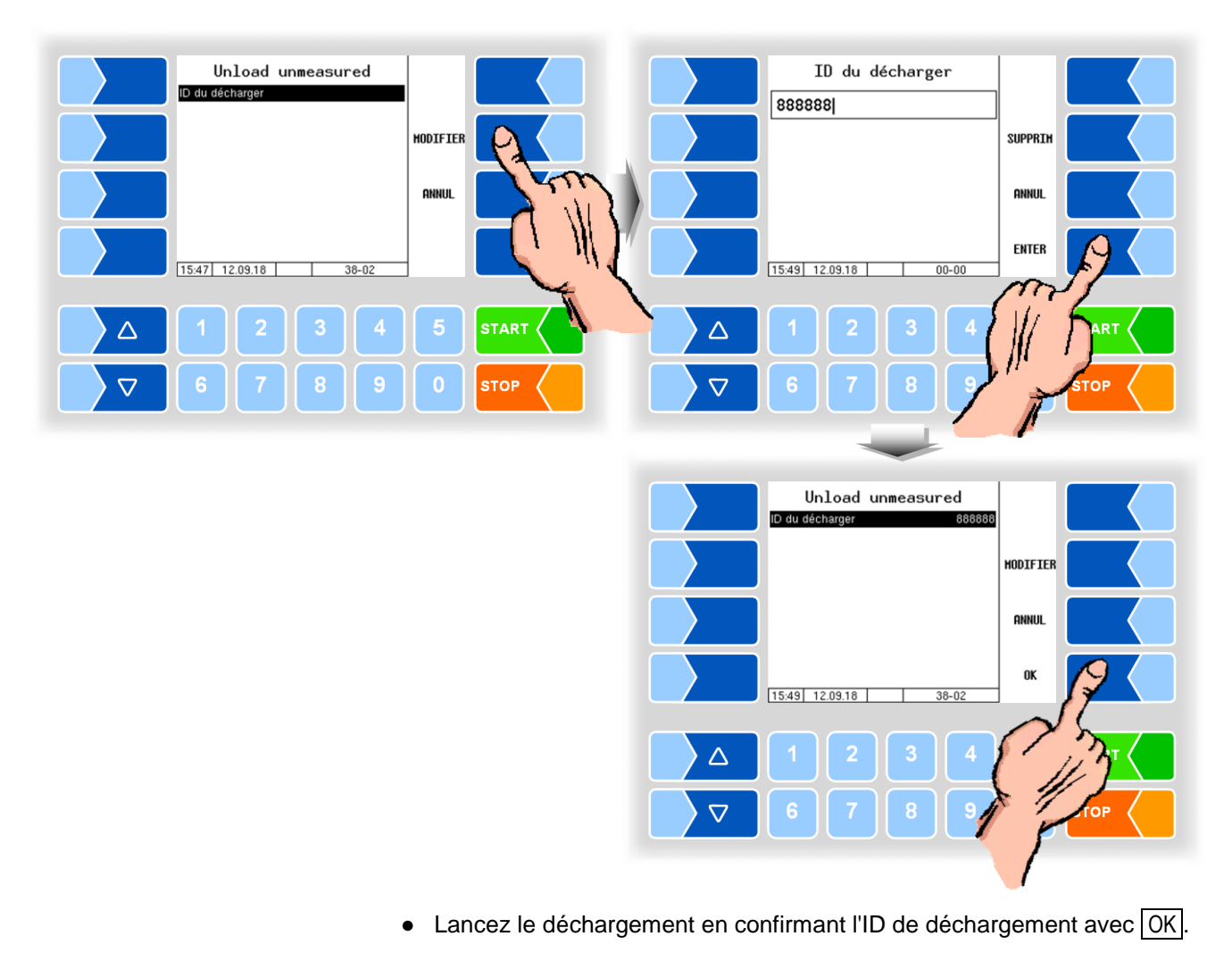

## <span id="page-66-1"></span>**12.12 Saisie du numéro de conducteur**

Si un changement de conducteur a lieu pendant le tour, le nouveau numéro de conducteur doit être saisi.

Le changement de conducteur est consigné dans la base de données.

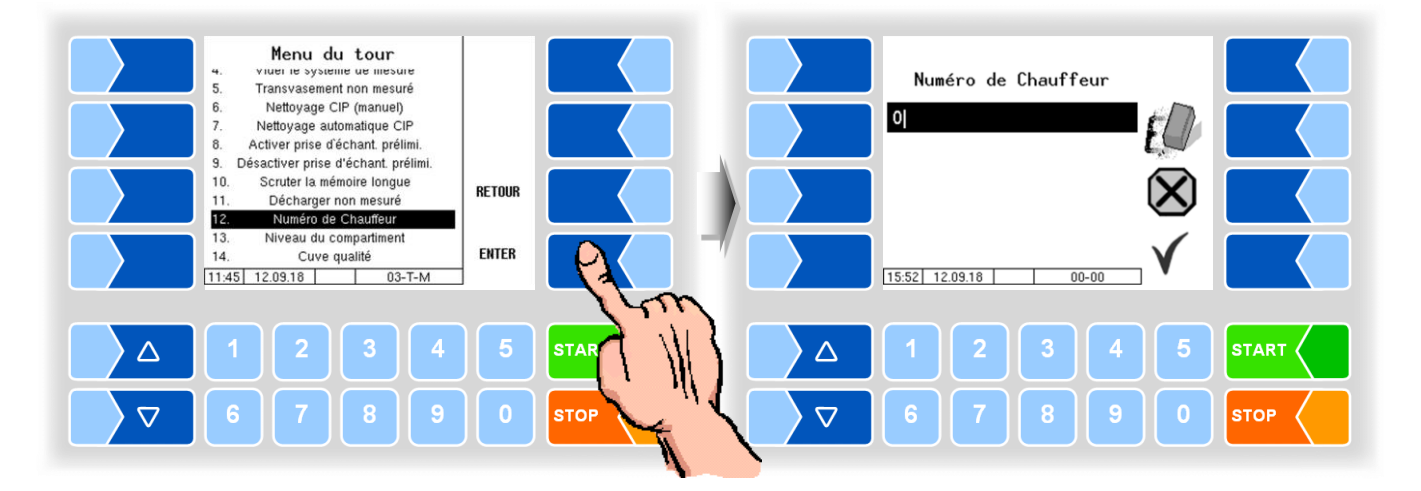

<span id="page-66-0"></span>**12.13 Niveaux de segments de réservoir**

Hors admission, vous pouvez contrôler le niveau de remplissage des segments de réservoir.

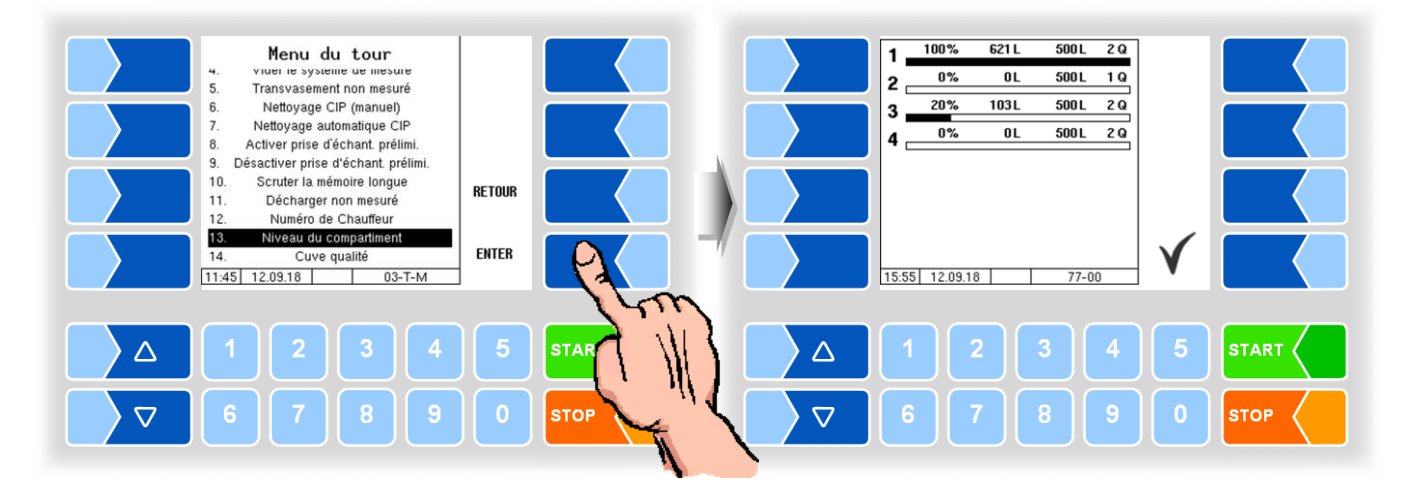

Effleurez la touche programmable  $\sqrt{\ }$  pour quitter l'affichage des niveaux de segments.

Avec la touche numérique  $\boxed{5}$ , vous pouvez appeler directement l'affichage des niveaux de segments (cf. section [13.2\)](#page-68-0).

## <span id="page-67-0"></span>**12.14 Qualité du segment de réservoir**

Le lait peut être introduit dans des segments de réservoir distincts lors de la collecte, en fonction de leur qualité. Il y a des qualités de 1 (bon) à 8 (mauvais) possible.

Si vous souhaitez modifier l'affectation de qualité en cours, sélectionnez « Cuve qualité » dans le menu du tour.

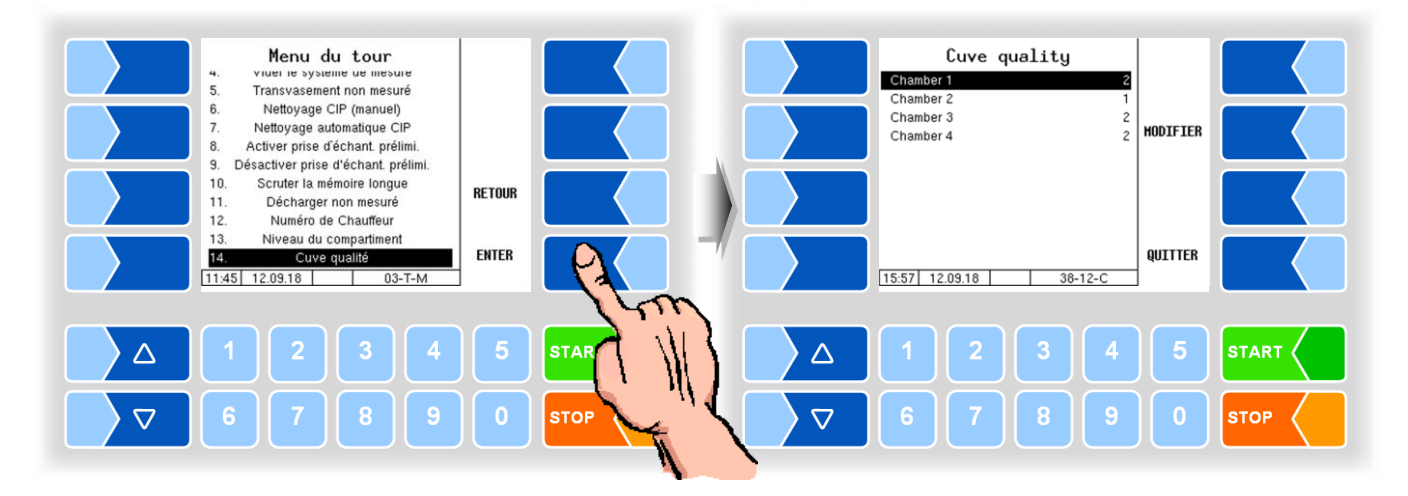

Sélectionnez un segment et appuyez sur la touche de fonction MODIFIER . Vous pouvez ensuite modifier le niveau de qualité du segment sélectionné.

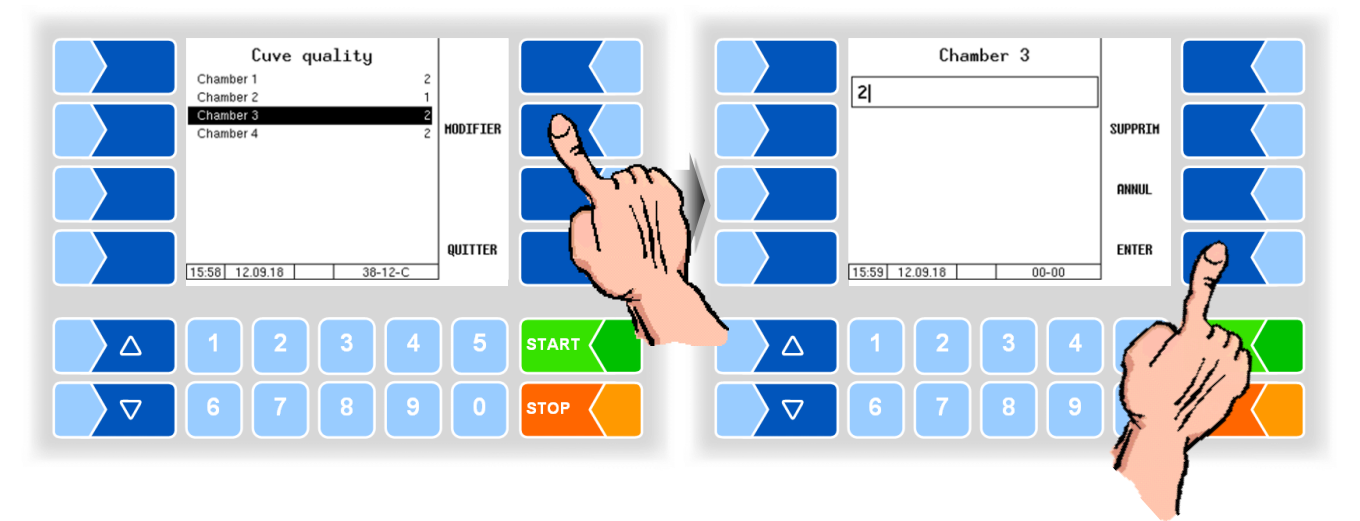

### Cuve qualité

Pour plus d'informations sur l'attribution de la qualité des segments de réservoir et le lait au chapitre [10](#page-42-0) [Séparation du lait cru.](#page-42-0)

# **13 Touches de sélection rapide**

Pendant le tour, vous pouvez appeler directement les divers affichages via les touches numériques.

## **13.1 Données d'admission du dernier fournisseur**

Touche<sup>1</sup>

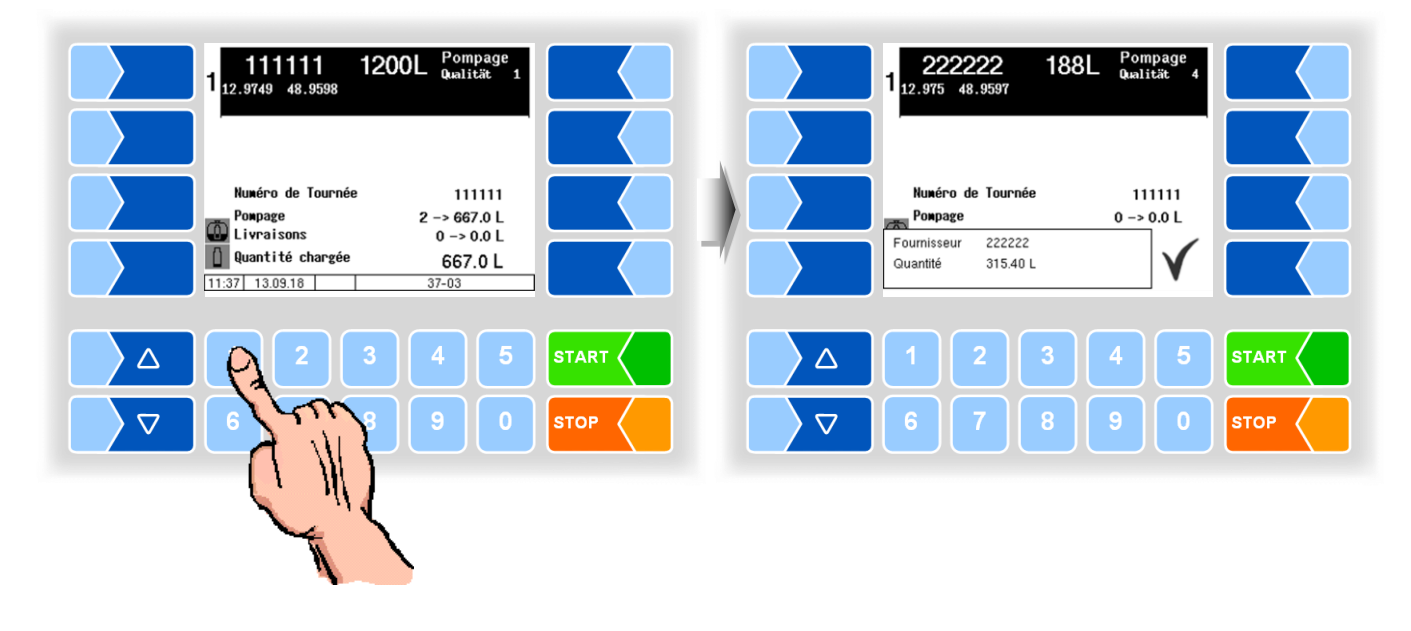

# **13.2 Niveaux de segments de réservoir**

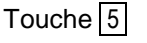

<span id="page-68-0"></span>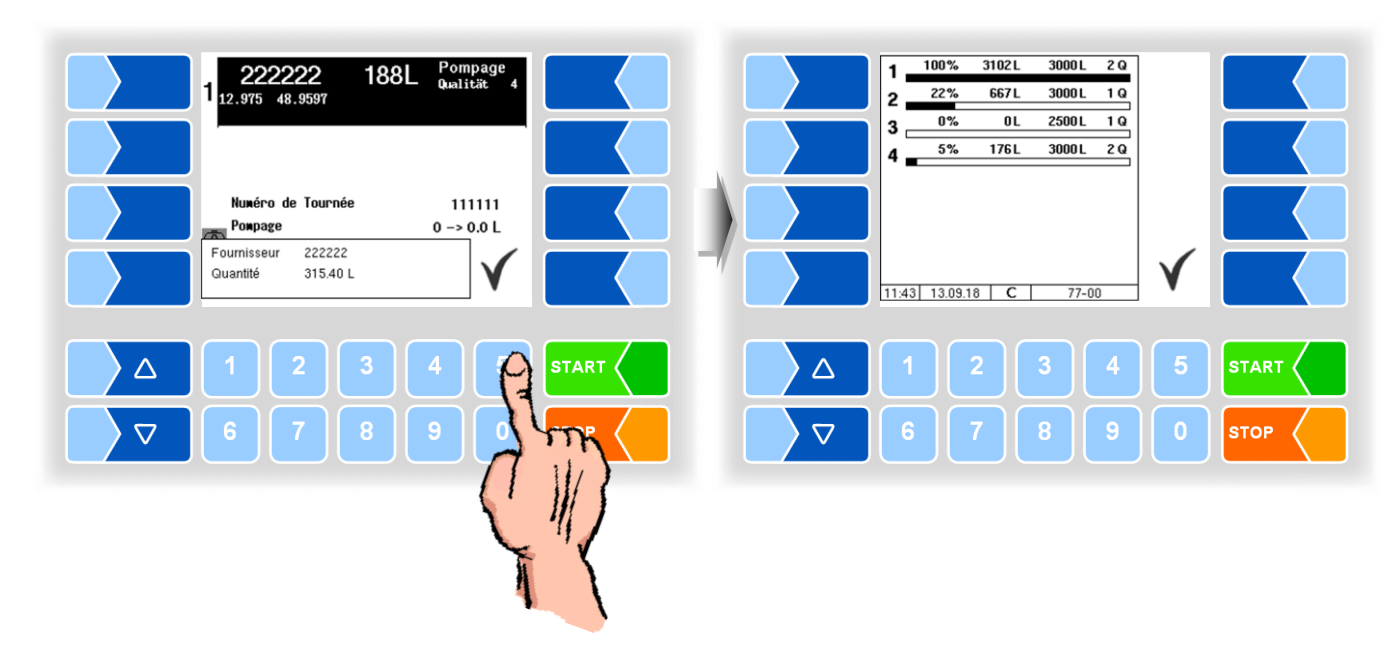

# **14 Menu principal**

Quand l'écran d'ouverture apparaît, vous pouvez appeler le menu principal avec la touche programmable MENU. Ce menu contient des sous-menus servant à la configuration de l'installation et à l'appel de diverses fonctions. Les menus de configuration et de service sont protégés contre l'écriture par des mots de passe.

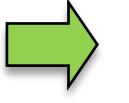

Ici sont décrits les menus et les fonctions auxquels vous avez accès sans saisie de mot de passe resp. après saisie du mot de passe chauffeur.

Vous pouvez ouvrir les sous-menus dans le menu « Configuration », mais non pas y procéder à des modifications.

### **Appel du menu principal**

 Effleurez la touche programmable MENU . Les sous-menus du menu principal apparaissent.

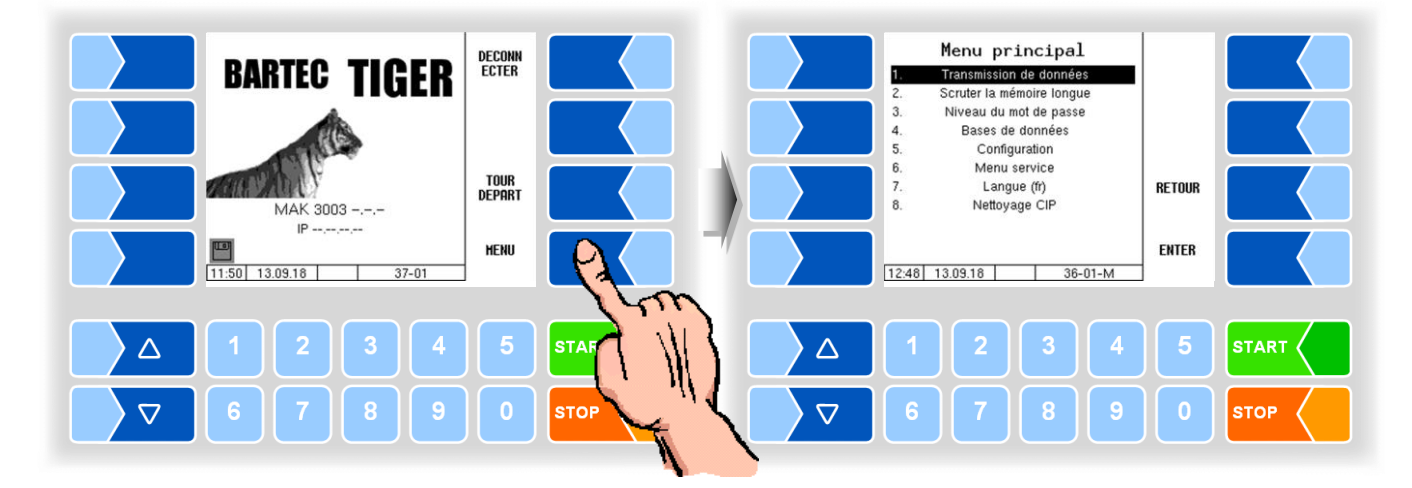

### **Ouvrir le menu**

- 1. Avec les touches de sélection  $\boxed{\nabla}$  et  $\boxed{\triangle}$ , sélectionnez le sous-menu que vous souhaitez ouvrir. Le sous-menu sélectionné est marqué par une barre noire.
- 2. Effleurez la touche programmable ENTER. Le menu s'ouvre.

Vous pouvez aussi ouvrir directement le menu souhaité avec la touche numérique correspondante.

Si ce sous-menu contient lui aussi des sous-menus, vous ouvrez ceux-ci de la même manière.

## <span id="page-70-0"></span>**14.1 Transmission des données**

En confirmant cet élément de menu, le transfert de données vers la laiterie est lancé.

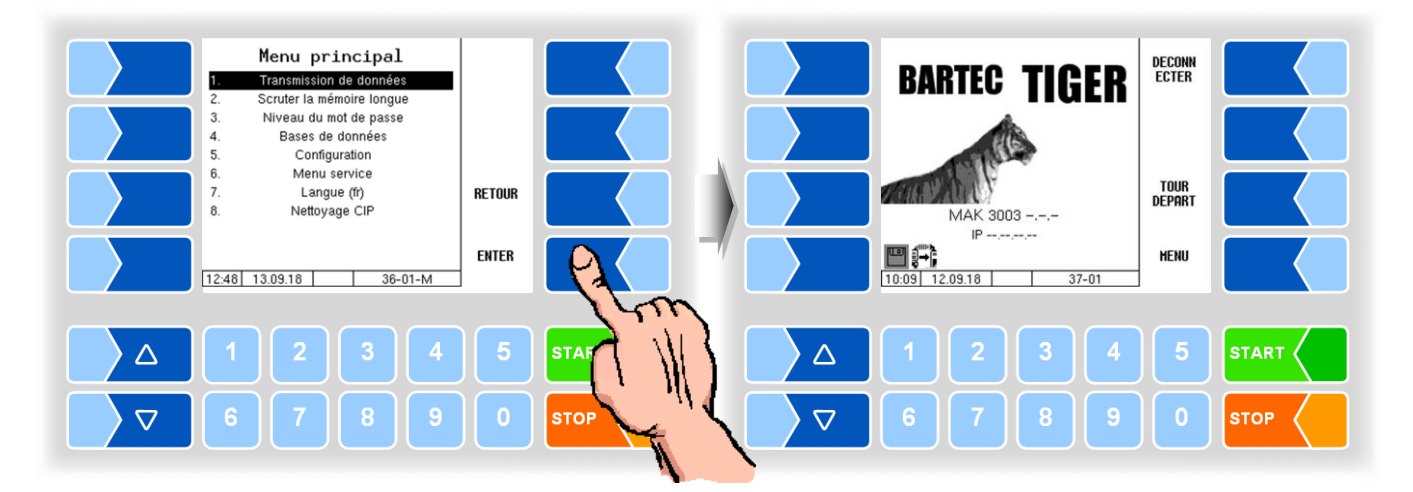

Toutes les données de tour non encore transférées le sont sur le serveur configuré. Les données y sont préparées pour le format de laiterie sélectionné et mise à disposition pour l'enlèvement vers ladite laiterie.

Une fois le transfert des données terminé, le symbole de disquette clignotant à gauche dans le bas de l'écran s'éteint.

En fonction de la configuration, la transmission des données est automatiquement lancée à la fin du tour.

## <span id="page-70-1"></span>**14.2 Scruter la mémoire longue**

La mémoire longue durée contient les données des tours et des admissions effectués au cours des 3 derniers mois. Vous pouvez consulter à la fois les données de tour et les données individuelles.

*Vous pouvez consulter également la mémoire longue durée dans le menu de tour (cf. section [12.10\)](#page-64-0).*

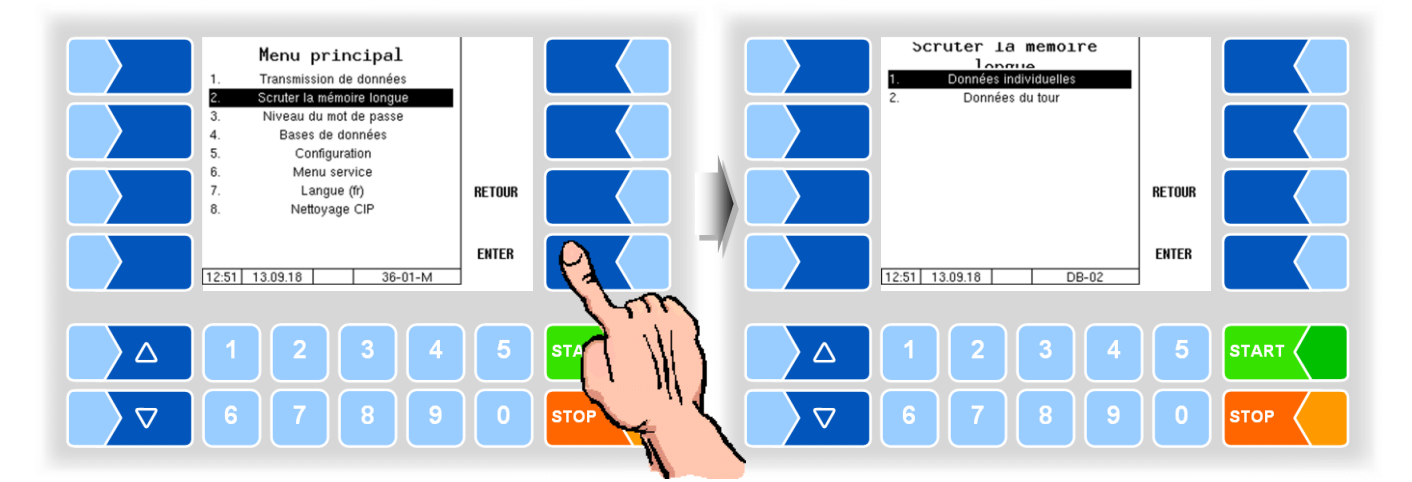

### **Données individuelles**

Saisissez les critères de recherche souhaités dans le masque de recherche. Lancez la recherche avec OK.

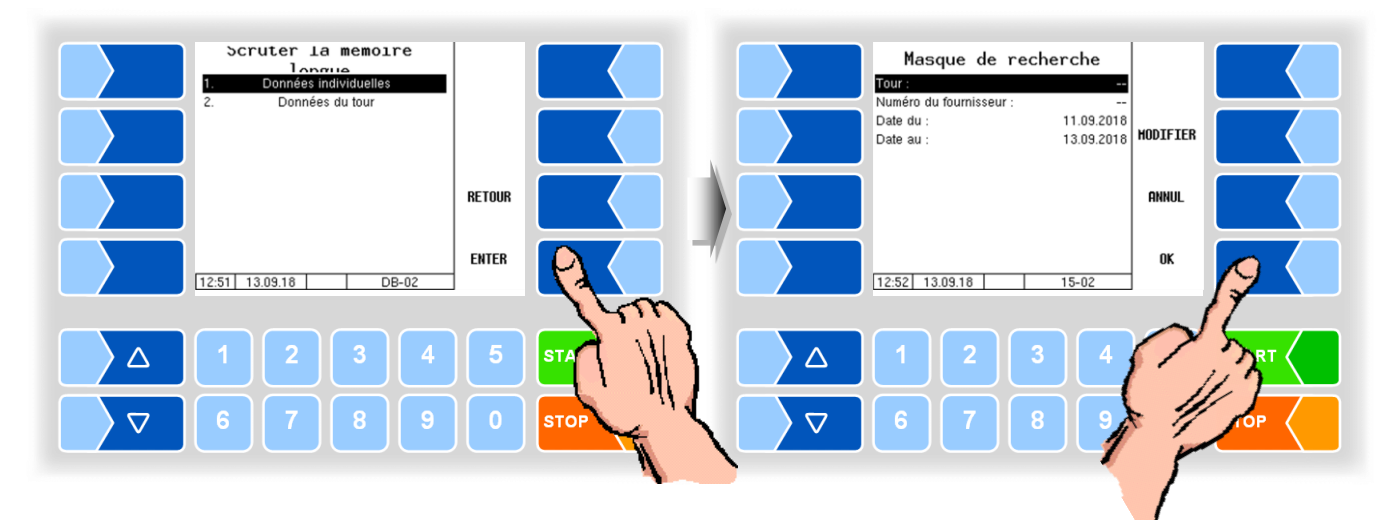

Quand vous effleurez une touche programmable à côté de l'écran, d'autres fonctions sont affichées. Vous pouvez imprimer les données trouvées, lancer une nouvelle recherche ou quitter l'affichage.

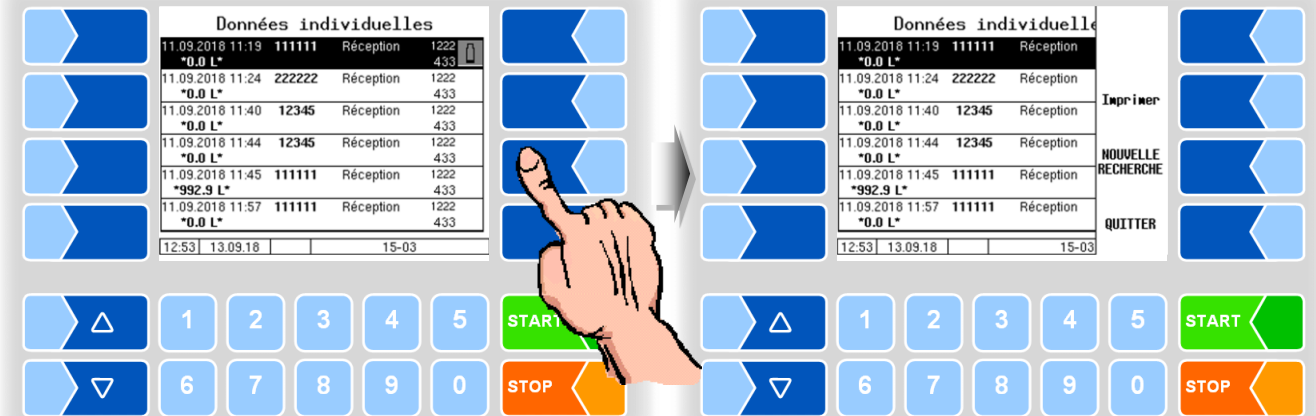
### **Données de tour**

Pour afficher les données de tour, vous devez procéder comme pour l'affichage des données individuelles. Seul le numéro de fournisseur manque dans le masque de recherche.

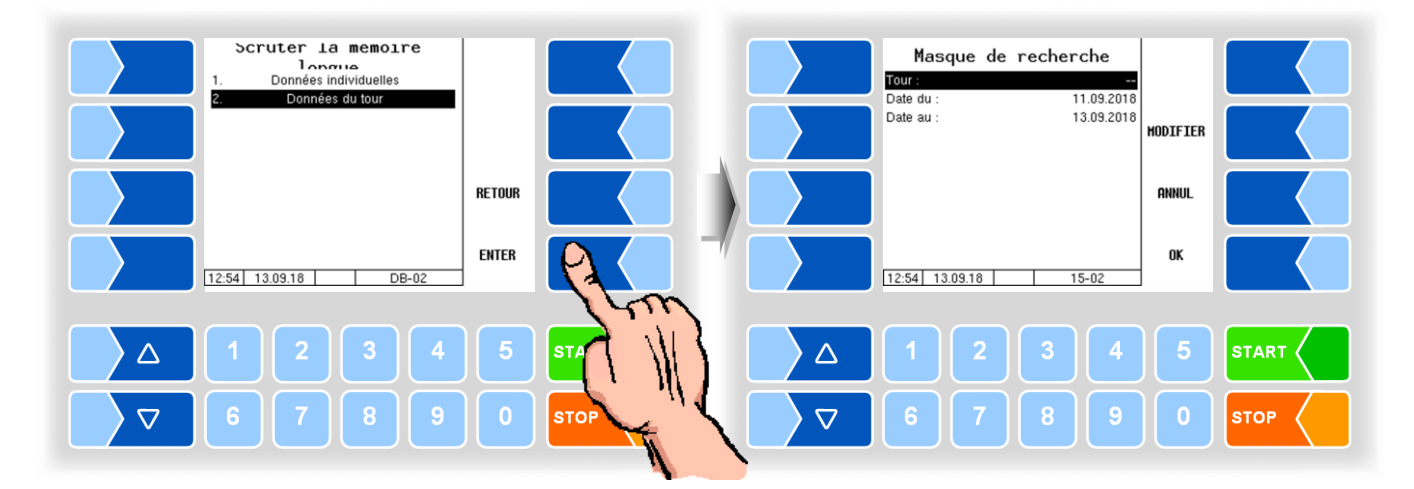

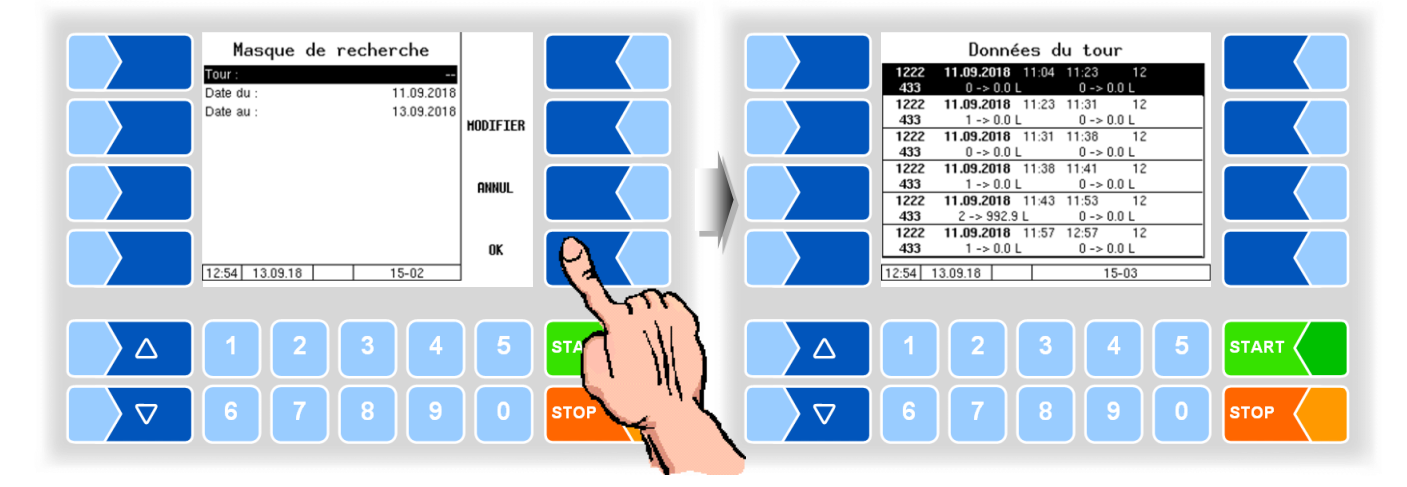

Quand vous effleurez une touche programmable à côté de l'écran, d'autres fonctions sont affichées. Vous pouvez envoyer ou imprimer l'article de données trouvé, lancer une nouvelle recherche ou quitter l'affichage.

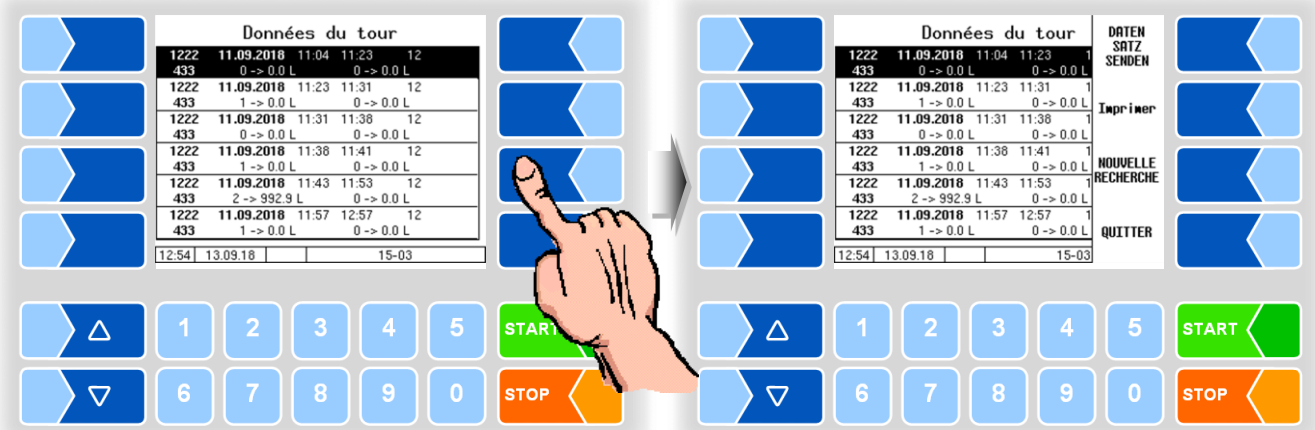

# **14.3 Niveau de mot de passe**

La configuration du logiciel est protégée par des mots de passe qui autorisent l'accès à diverses possibilités de configuration.

Sans mot de passe, vous pouvez appeler les menus de configuration, mais pas les modifier.

Avec le mot de passe du conducteur, vous pouvez modifier l'heure et la langue d'affichage du contrôleur.

### **Entrée mot de passe chauffeur**

Le mot de passe du chauffeur se compose du jour, du mois et de l'heure (comme affichés à l'écran).

*Mot de passe du chauffeur = jour + mois + heure*

Exemple

*Date : 21. 03. 2019, 07:28 heures Mot de passe du chauffeur = 21 + 3 + 7 = 31*

Confirmez le menu « Niveau du mot de passe » dans le menu principal.

Vous pouvez saisir le mot de passe dans la fenêtre ci-dessous. *Les valeurs numériques sont saisies à l'aide des boutons situés sous l'affichage.*

*Pour les corrections, la touche programmable avec le symbole de la gomme est disponible. Lorsque vous touchez cette touche, le caractère à gauche du curseur est supprimé.*

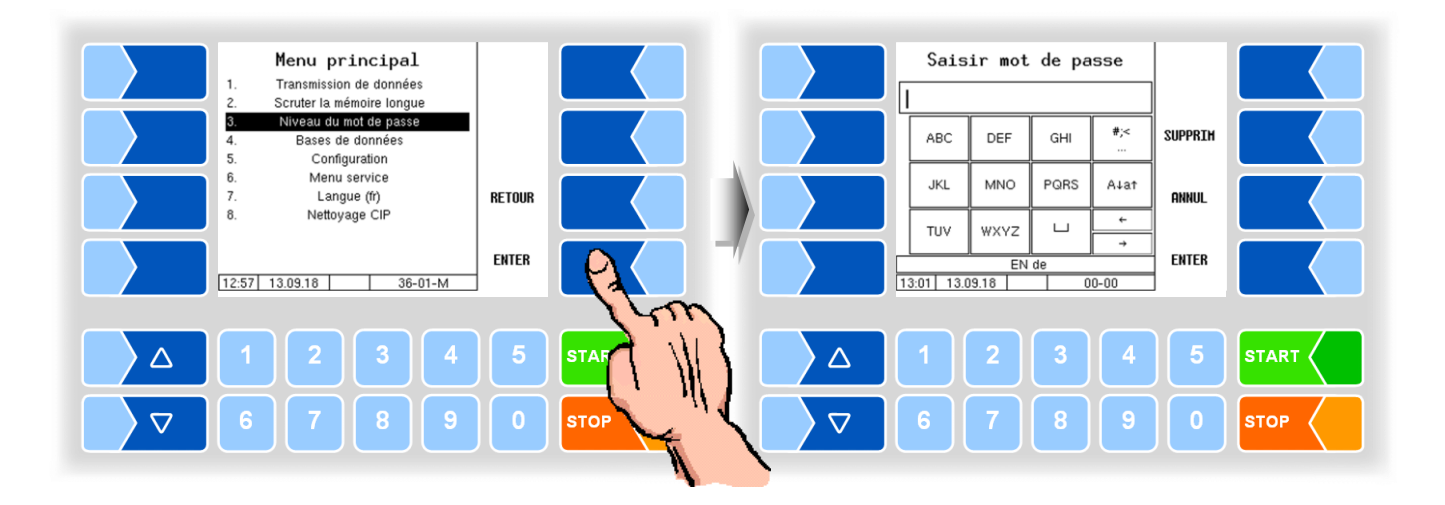

● Une fois que le mot de passe est complètement saisi, effleurez la touche programmable  $\mathbf{\cdot} \mathbf{\cdot} \mathbf{\cdot}$  .

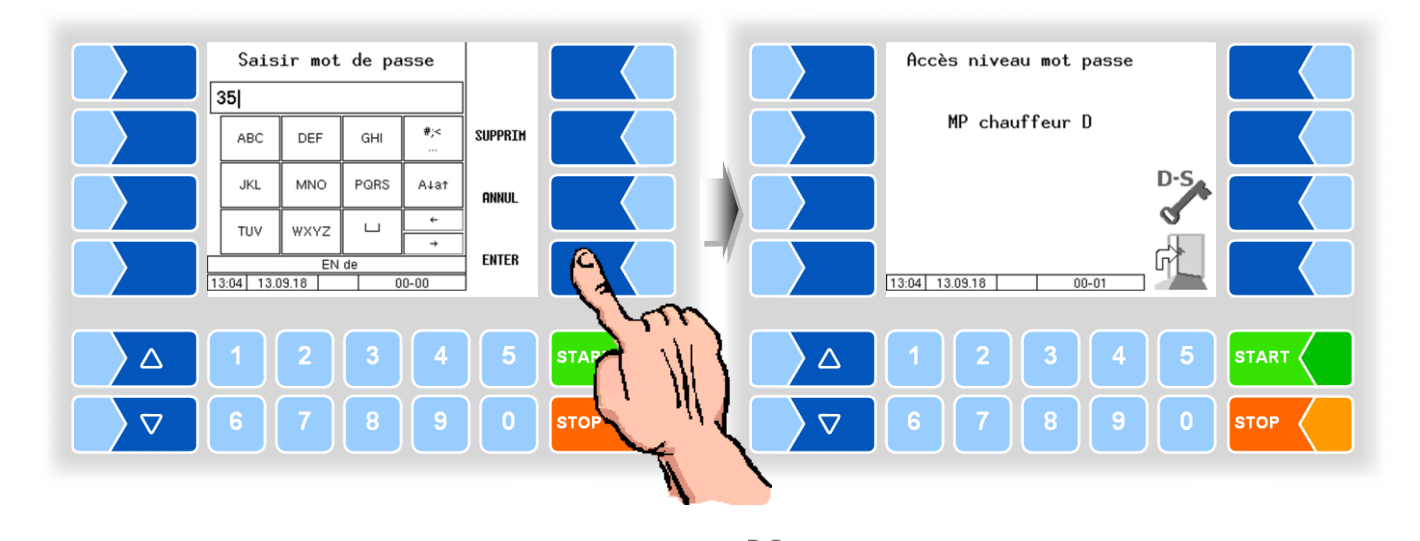

Ensuite, le niveau de mot de passe est affiché (D), dont l'accès est possible.

<sup>D-S</sup>,<br>Avec la touche logicielle , vous pouvez ouvrir la fenêtre de saisie du mot de passe (mot de passe du pilote, de l'utilisateur ou du service).

 Effleurez la touche programmable « » pour revenir à la sélection de menus.

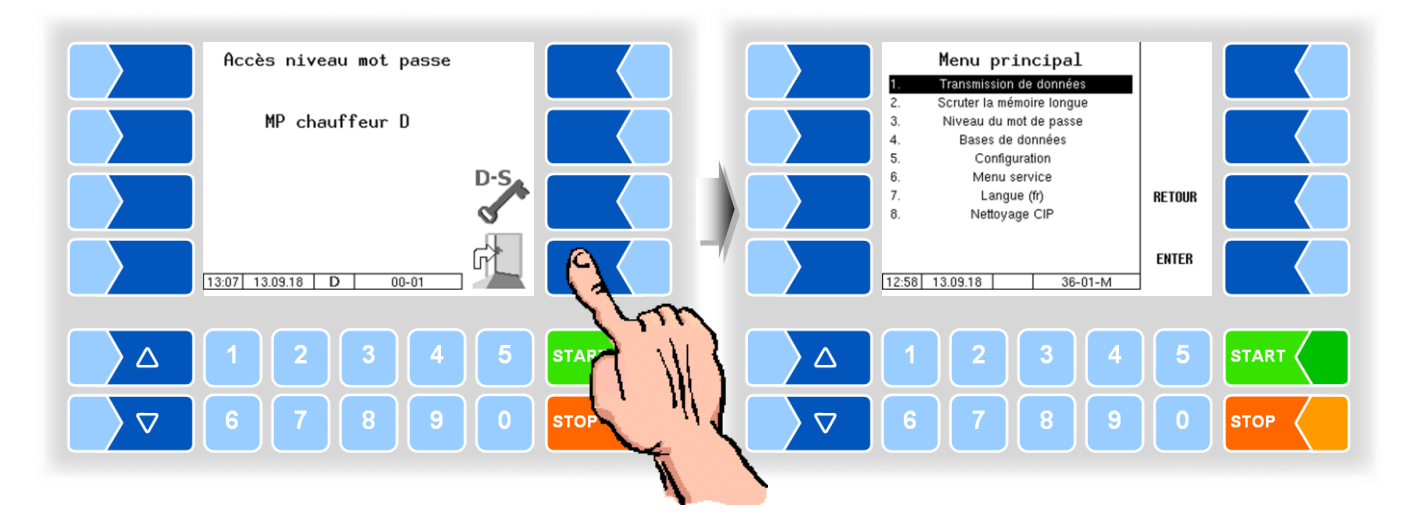

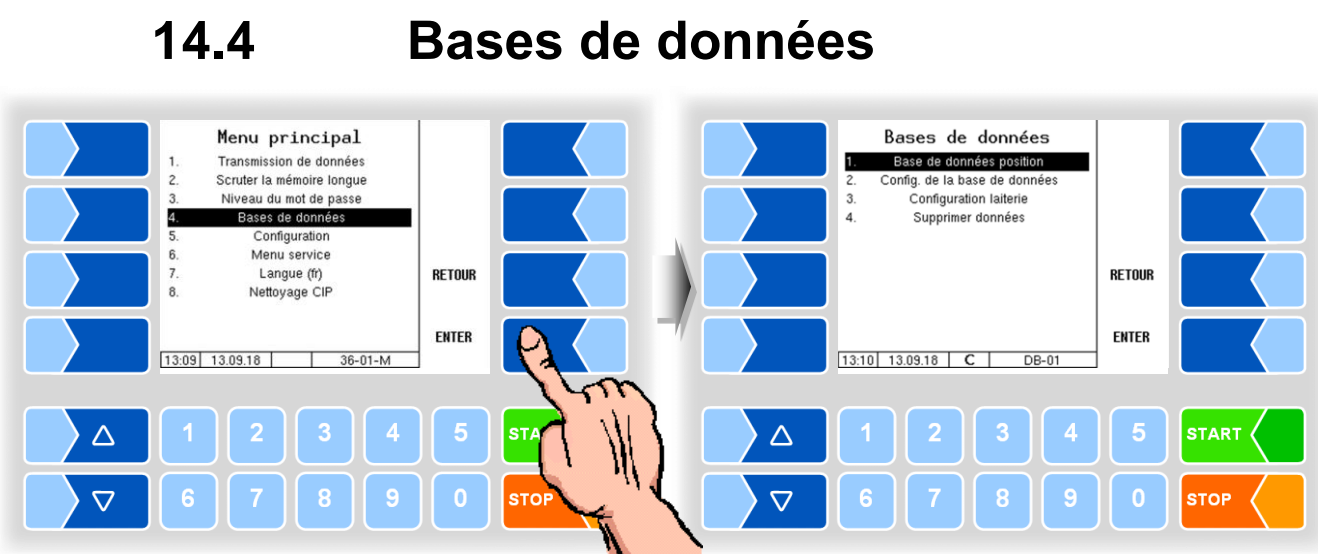

#### **Base de données de position**

La base de données de position inclut les positions GPS des différents fournisseurs. L'ID de fournisseur, le type (admission, nettoyage, transvasement), la quantité moyenne, la longitude et la latitude de la position GPS et la qualité y sont affichés.

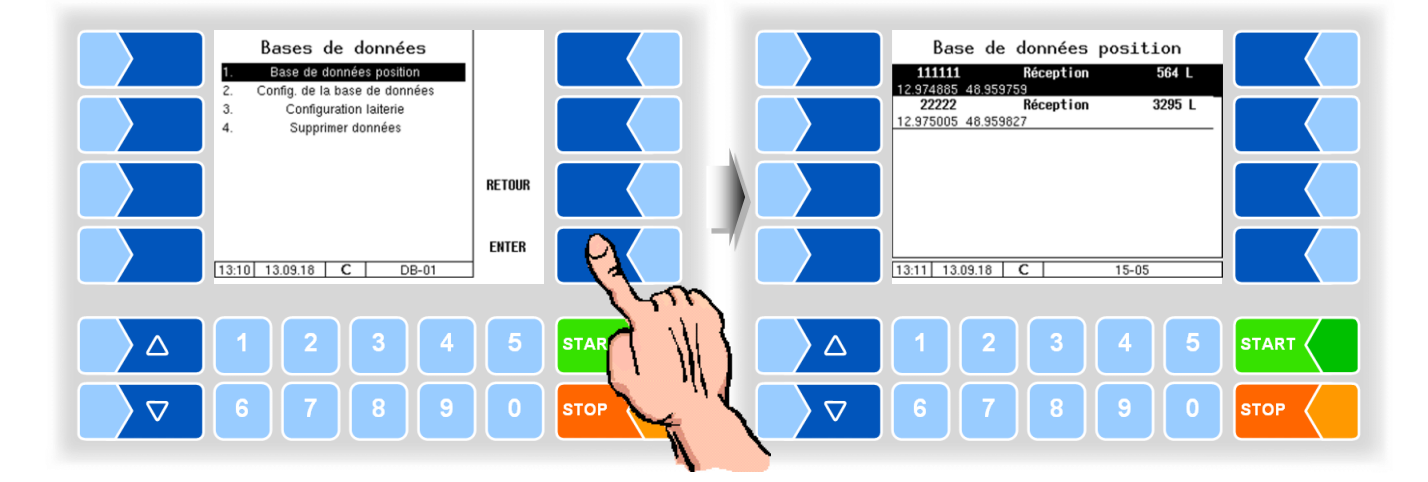

L'accès à d'autres fonctions dans le menu base de données n'est pas possible avec le niveau de mot de passe chauffeur.

# **14.5 Configuration**

Vous pouvez ouvrir les sous-menus dans le menu « Configuration » sans saisir de mot de passe, mais vous ne pouvez effectuer aucune modification.. La configuration est décrite dans le guide de configuration («*MAK 3003 Système de mesure TIGER Configuration*»).

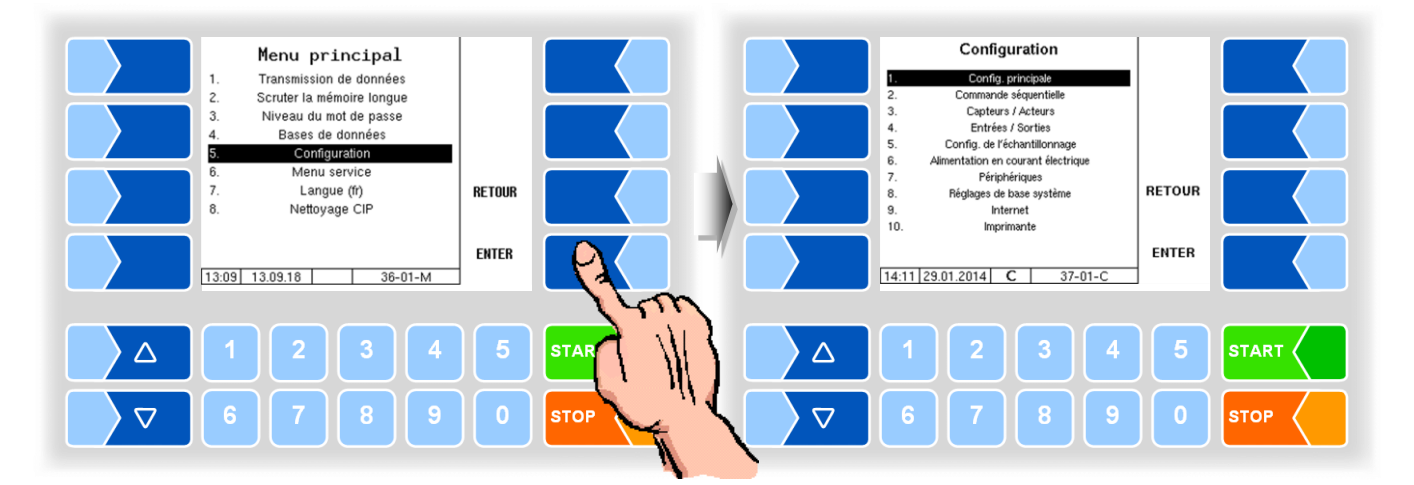

#### **14.6 Menu service** Menu service Menu principal Navigateur fichier log Transmission de données Scruter la mémoire longue Supprimer configuratio Charger config. du CF<br>Sauvegarder config. dans CF  $\overline{3}$ Niveau du mot de passe Bases de données Wiederherstellungspunkte<br>Store positions into CF Configuration  $\overline{5}$ Menu service Langue (fr)<br>Nettoyage CIP GY) **RETOUR** Load positions from CF Supprimer mémoire RAM  $\overline{9}$ Supprimer base de données  $10$ P Net Monitor **ENTER** 11 Online-Service<br>[13:19] 13.09.18 |  $13:13$  13.09.18  $36-01-M$  $S-01-M$ sт **START**  $\triangle$  $\Delta$ 1  $\overline{\nabla}$  $\triangledown$ **STOP STO**

# **14.6.1 Navigateur mémoire**

Le navigateur mémoire permet de visionner toutes les entrées sauvegardées en mémoire.

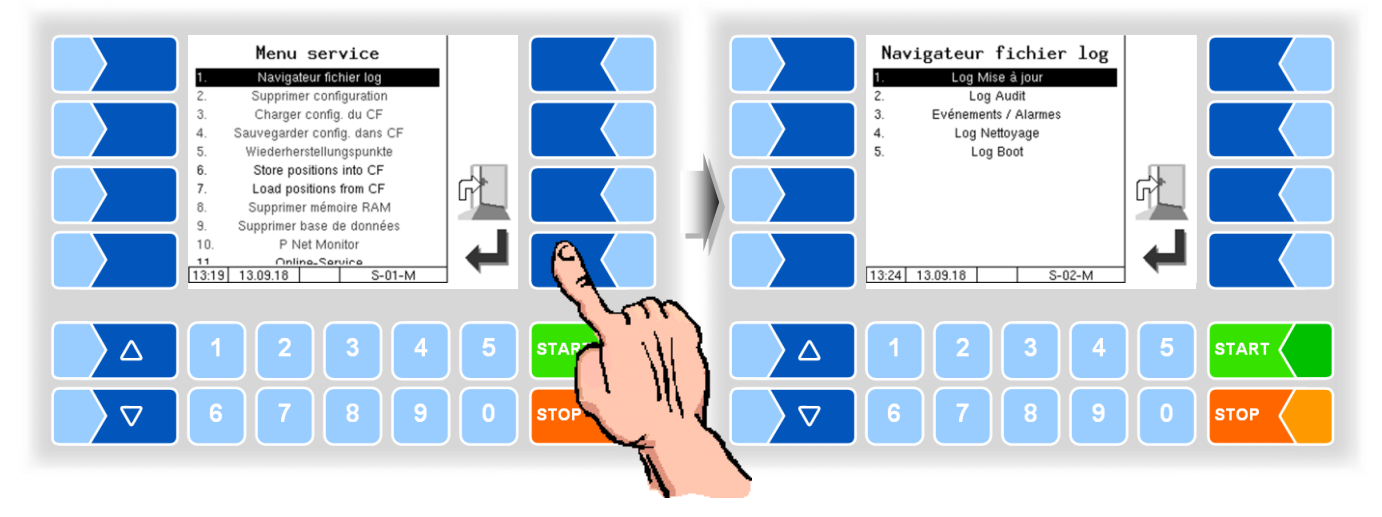

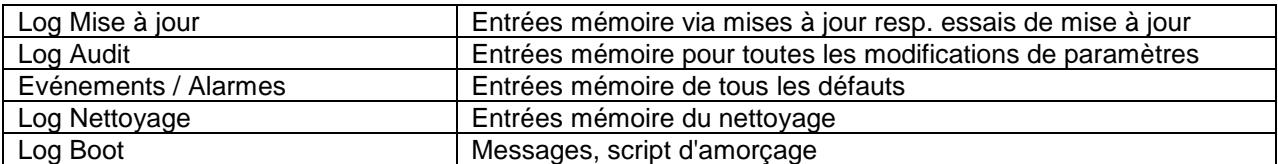

*77*

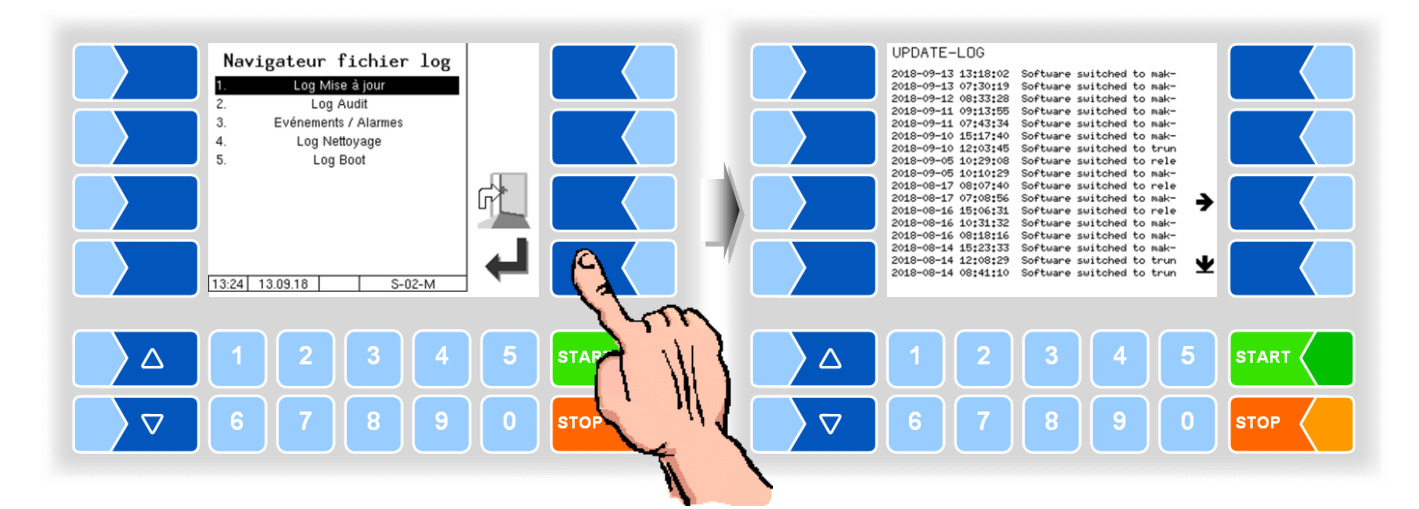

Dans la fenêtre mémoire, vous pouvez déplacer le contenu affiché vers la gauche et la droite resp. vers le haut et le bas avec les touches programmables fléchées.

Vous quittez la fenêtre mémoire avec la touche STOP.

## **14.6.2 Activer Bluetooth**

Si un récepteur Bluetooth est configuré, vous pouvez activer l'interface Bluetooth après avoir entré le mot de passe du pilote pour permettre au personnel de maintenance d'accéder au logiciel.

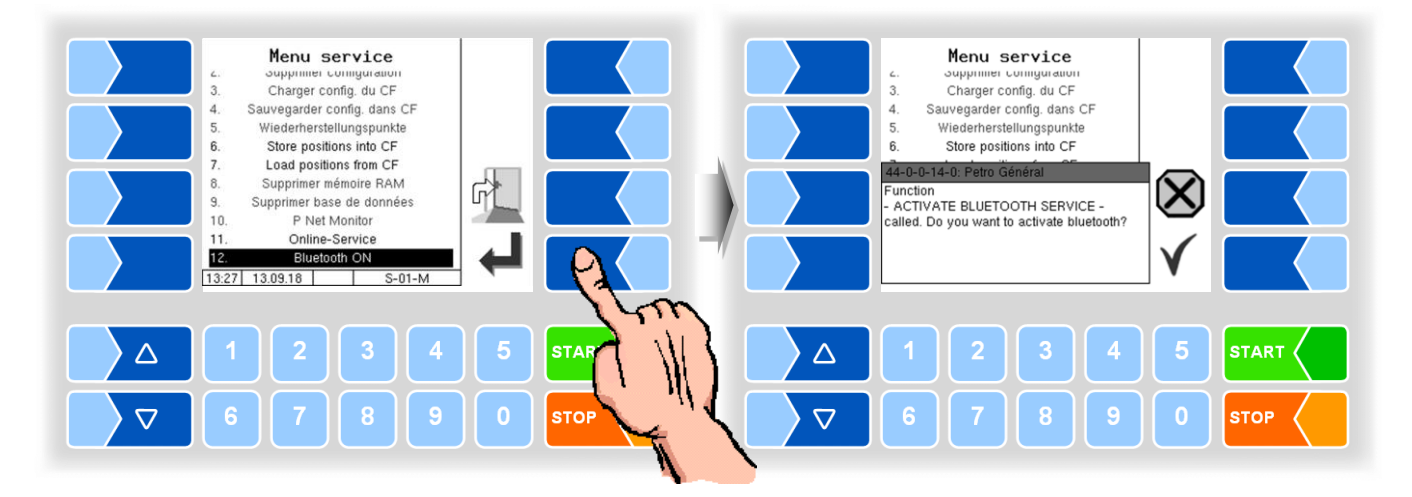

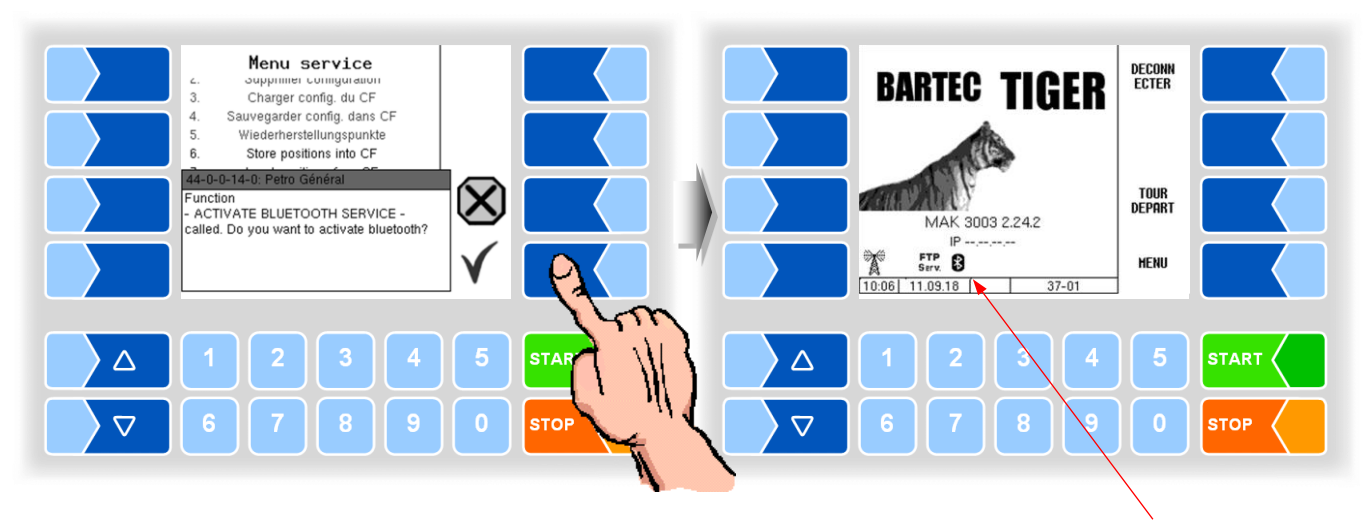

Si l'interface Bluetooth est activée, cela est indiqué par une icône.

L'outil de service BARTEC peut être utilisé pour établir une connexion et accéder au logiciel.

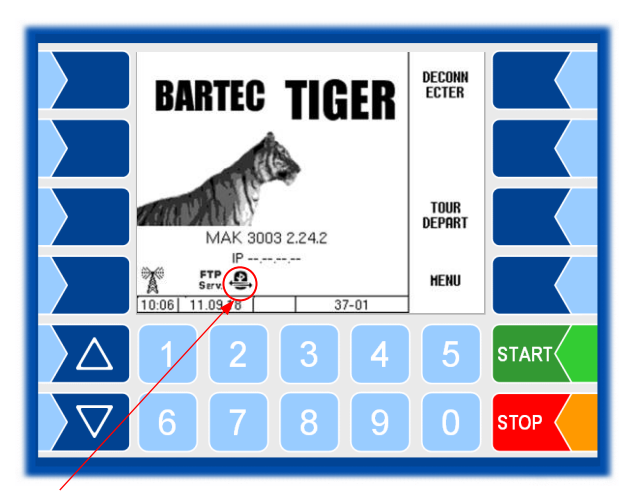

Une fois connecté, cette icône sera affichée.

*L'accès à d'autres fonctions du menu de service n'est pas possible au niveau du mot de passe du conducteur.*

# **14.7 Langue**

Changer le réglage de la langue est possible sans saisie du mot de passe.

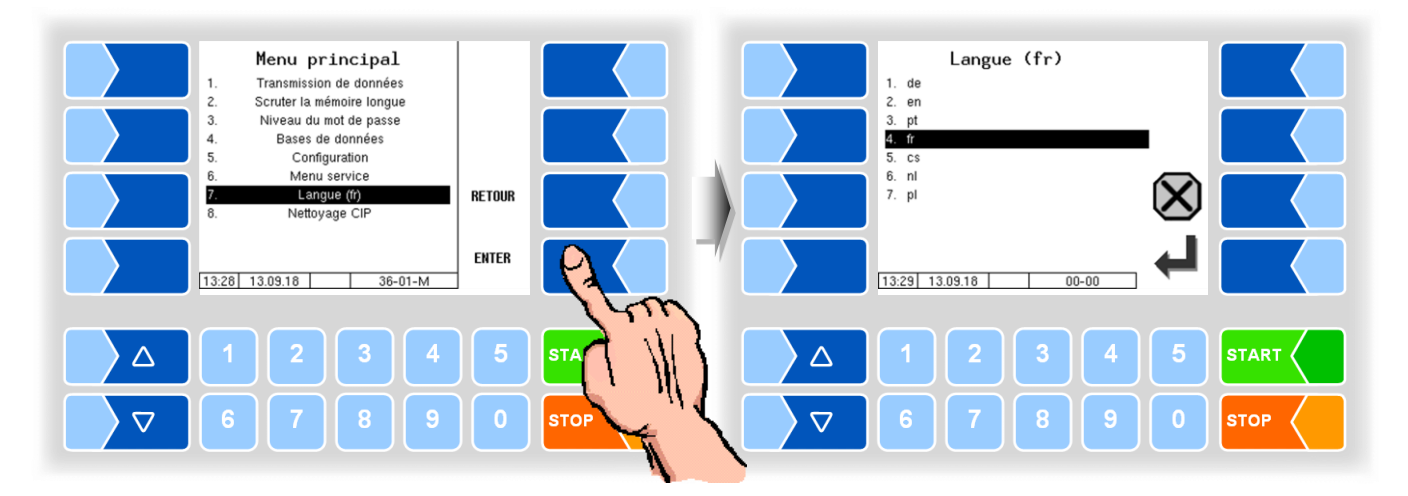

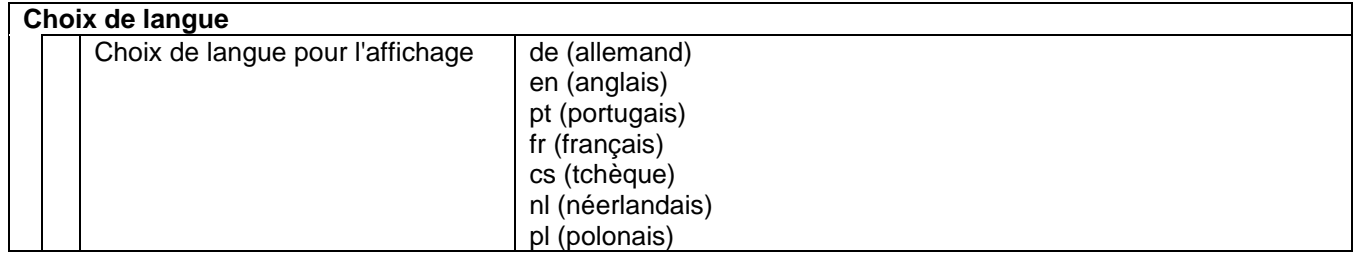

Si vous modifiez le réglage de la langue, un redémarrage automatique du système a lieu.

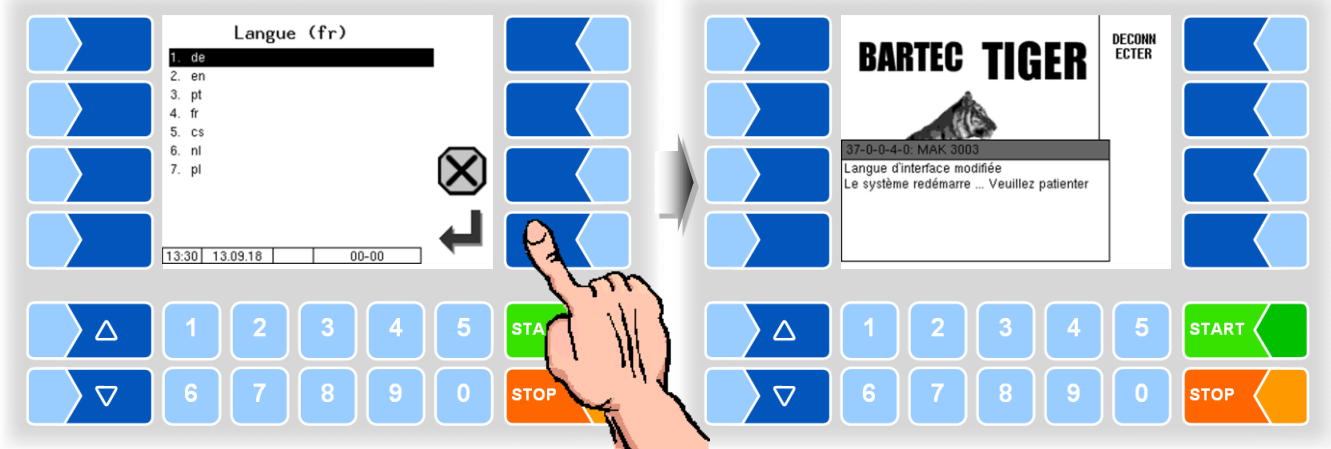

# **14.8 Nettoyage**

Pour les variantes de véhicules « LYNX », « LYNX Digital » « TIGER », « E-TIGER » et « V 3003 », les fonctions de nettoyage sont également disponibles en dehors d'un tour.

Selon la configuration, le nettoyage manuel (« Nettoyage CIP ») et/ou le nettoyage automatique (« Nettoyage automatique ») peut être sélectionnés.

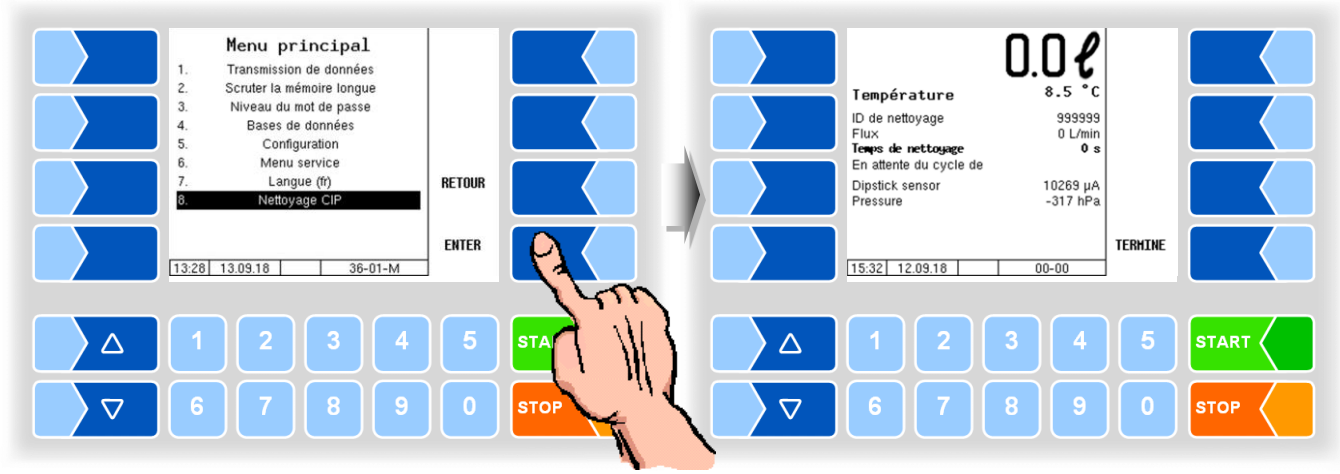

Ces fonctions sont exploitées comme décrit dans le [Menu de tour;](#page-50-0) voir les sections [12.6](#page-60-0) [Nettoyage manuel](#page-60-0) et [12.7](#page-62-0) [Nettoyage automatique.](#page-62-0)

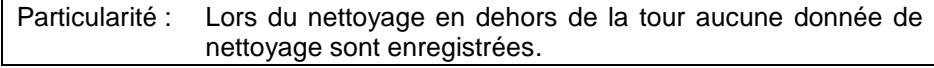

# **14.9 Fonctions spéciales pour HLW**

Dans la variante HLW (système de mesure de type HLW), des fonctions spéciales pour activer les sorties sont également disponibles dans le menu principal.

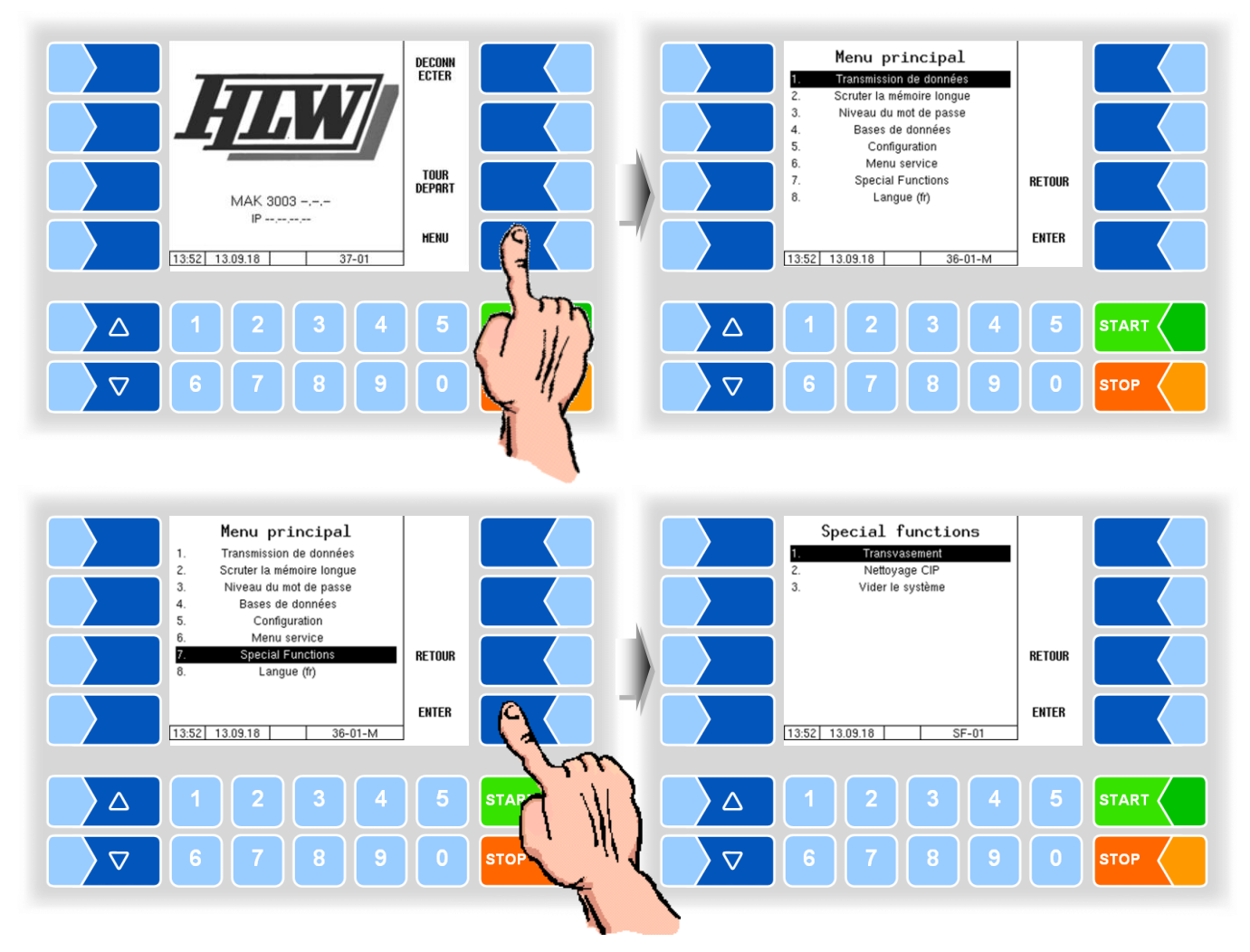

## **14.9.1 Transvasement**

Le contrôleur active la sortie du transvasement.

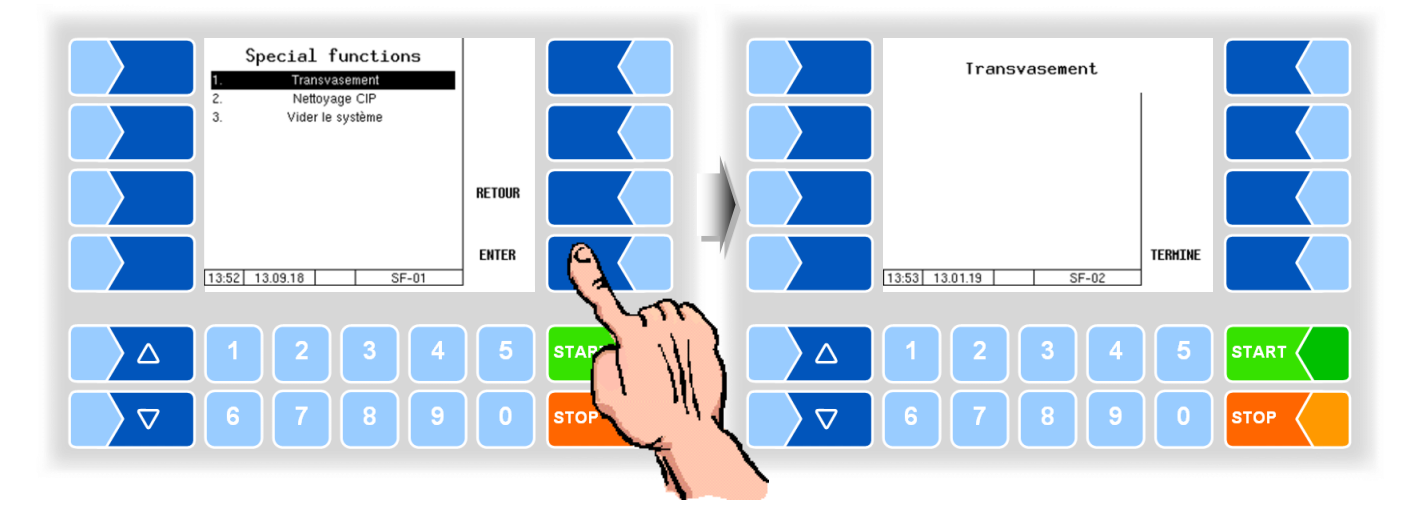

MAK 3003 Système de mesure TIGER / LYNX Manuel utilisateur, Version du logiciel 2.35, BA 140416 (11.07.2022)

# **14.9.2 Nettoyage**

Le contrôleur active la sortie pour le nettoyage.

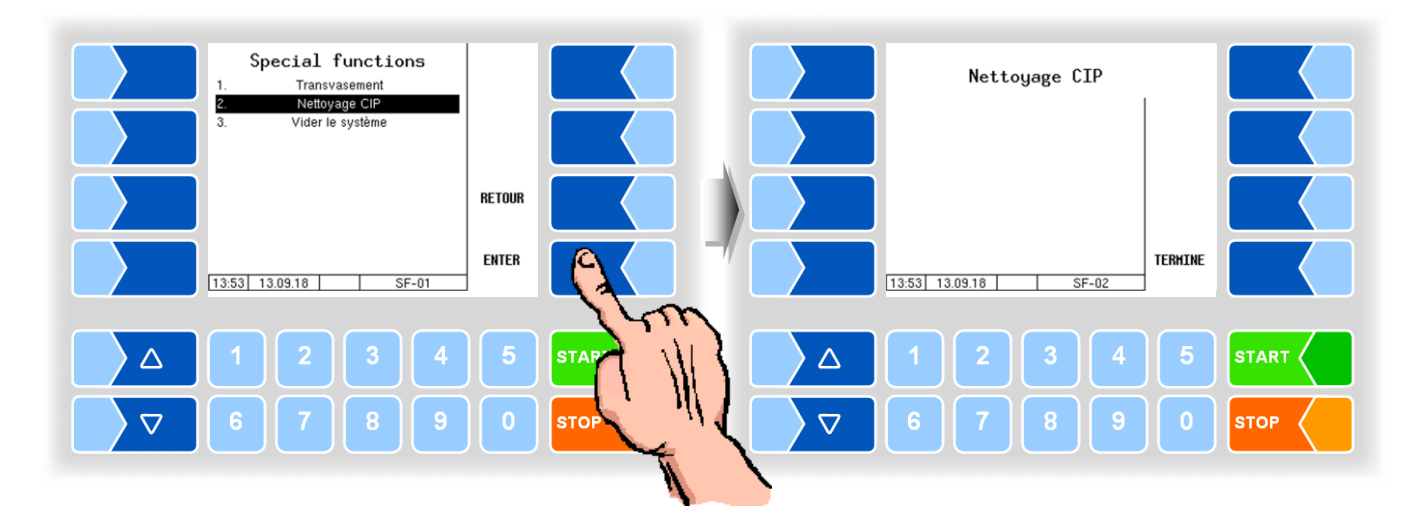

# **14.9.3 Vider le séparateur d'air**

Le contrôleur active la sortie pour vider le séparateur d'air. Le contrôle est effectué par HLW.

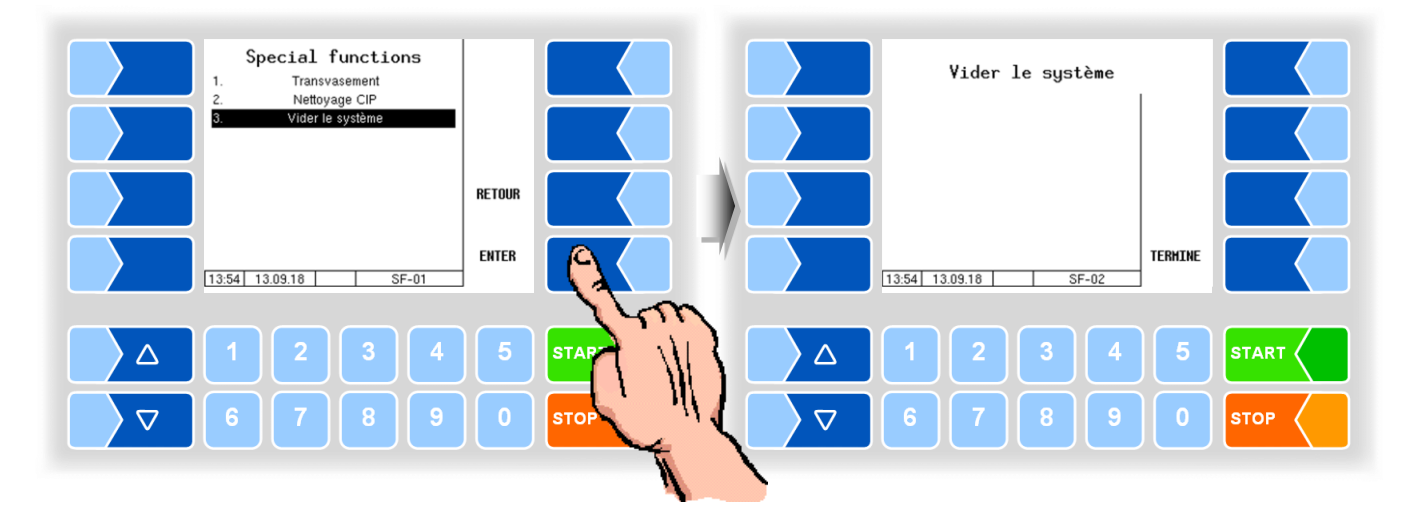

En quittant la fenêtre de menu, les sorties sont désactivées.

MAK 3003 Système de mesure TIGER / LYNX Manuel utilisateur, Version du logiciel 2.35, BA 140416 (11.07.2022)

\*\*\*